# **Fast Manual Instruction of Network Video CMS V1.0**

# **CATALOGUE**

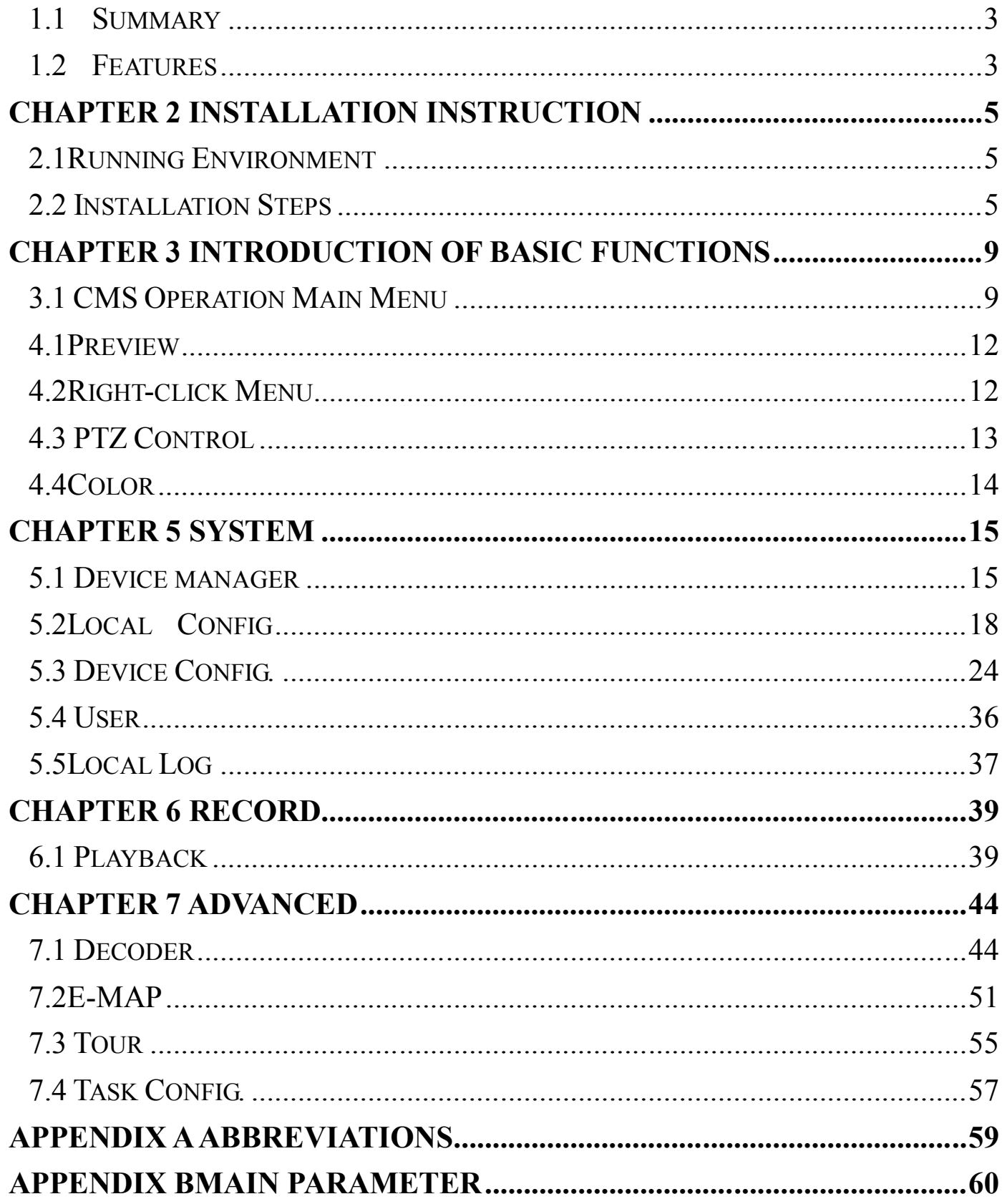

# **Chapter 1 Software Instruction**

#### **1.1 Summary**

This is a Central Control Software with powerful function and distributed architecture, integrate many windows, users, and languages, It support bidirectional talk, video conference, classic of electronic map, alarm center, and be compatible with Other extended products and single directly connected devices surveillance system as one. Its electronic map design with friendly interface, easy to operate and purview set.

This software is only for connecting different devices (DVR, DVS, etc), the manual only describe the software, for specific equipment features, please refer to related product manuals.

This manual is for those who are responsible for planning, executing or reviewing the hardware installation of Network Video Surveillance software. You should have the basic operation knowledge and experience of related equipment (DVR, DVS, etc).

#### **1.2 Features**

#### **1.1.1 User and Purview Management**

Support N level organization management, user management and purview setting

#### **1.1.2 Data Interface Technology Adopted**

 All data interaction use data interface technology, and support different database sizes flexibility, such as SQL, MYSQL, XML data and so on.

#### **1.1.3Intelligent Video Transport Protocol**

Intelligent Video Transport Protocol can do Maximize the use of network bandwidth, especially on the condition of Front-end network bandwidth limited, when to assure system based on high quality image in very low network bandwidth, it can work well.

#### **1.1.4 Scalable Distributed Network Architecture**

Support multi servers coordinated running, intelligent load balancing, flexibility to add server and enhance the system capacity effectively on the condition of integrity assurance.

#### **1.1.5Dynamically Adjust Decode Buffering.**

Flexibility in adjusting the fluency or real-time of video images when real time monitoring, which can meet different users need. The former emphasize the fluency of video images, while the latter emphasize the real-time of video images.

# **1.1.6Adopting Shelf Technology, Modular Development and Flexible to Assembly Application Solutions.**

Adopt shelf technology to develop hierarchically and modularly. With rich middleware service, users can assemble different applications flexibly.

#### **1.1.7High Operability**

Within purview limitation, users can easily control and set each monitor point through the system, it also integrates-map.

#### **1.1.8High Integration**

The system integrates other related information, such as alarming, voice **and** so on.

#### **1.1.9 High reliability**

The system designs a special fault tolerance measures to assure data Integrity and system running reliability.

#### **1.1.10 Good Scalability**

The system designs for service. It has good scalability and adaptability to protect user investment maximumly.

#### **1.1.11 Support Network Management and Load Balancing**

**1.1.12Support User DIY Interface and Multi Languages**

**1.1.13 Support E-map**

**1.1.14 Support Simultaneous 4 Channels Real Time Playback**

**1.1.15 Support Connecting Multi Devices and View Multi Videos(real time monitoring and playback)**

**1.1.16XML Data Storage**

**1.1.17 Support Multi RS Keyboard Protocols.**

**1.1.18 Support Multi Alarming Device, Like CK, Vista, etc**

**1.1.19 Support Multi three-dimensional positioning Speed Cameras Protocol, easy to realize three-dimensional positioning in Preview Area**

**1.1.20 Support multi manufactures access to our device, such as Dahua, Hikvision, etc.**

# **Chapter 2 Installation Instruction**

## **2.1Running Environment**

#### **2.1.1 Hardware:**

CPU P4/2.0G

 Graphics card must support hardware scaling (such as ATI, TNT2 and PRO, but suggest ATI9800 or above, dual channels), and the memory over 128M/128bit.

Note: Good configuration for memory, graphics cards and CPU are needed for many screens decompression.

Network card: 100/1000M

#### **2.1.2 Software:**

The CMS support Vista/WinXp/Win2000/Win2003/Win2007, not for windows 98.

Please close all Antivirus Software and firewall so that it can write running program correctly and completely in the control center before installing the software, or it will not search any devices.

#### **2.2 Installation Steps**

1)Find "Setup.exe" in CD and double click to access guide page, click[English]>[matching tool]>click[CMS].

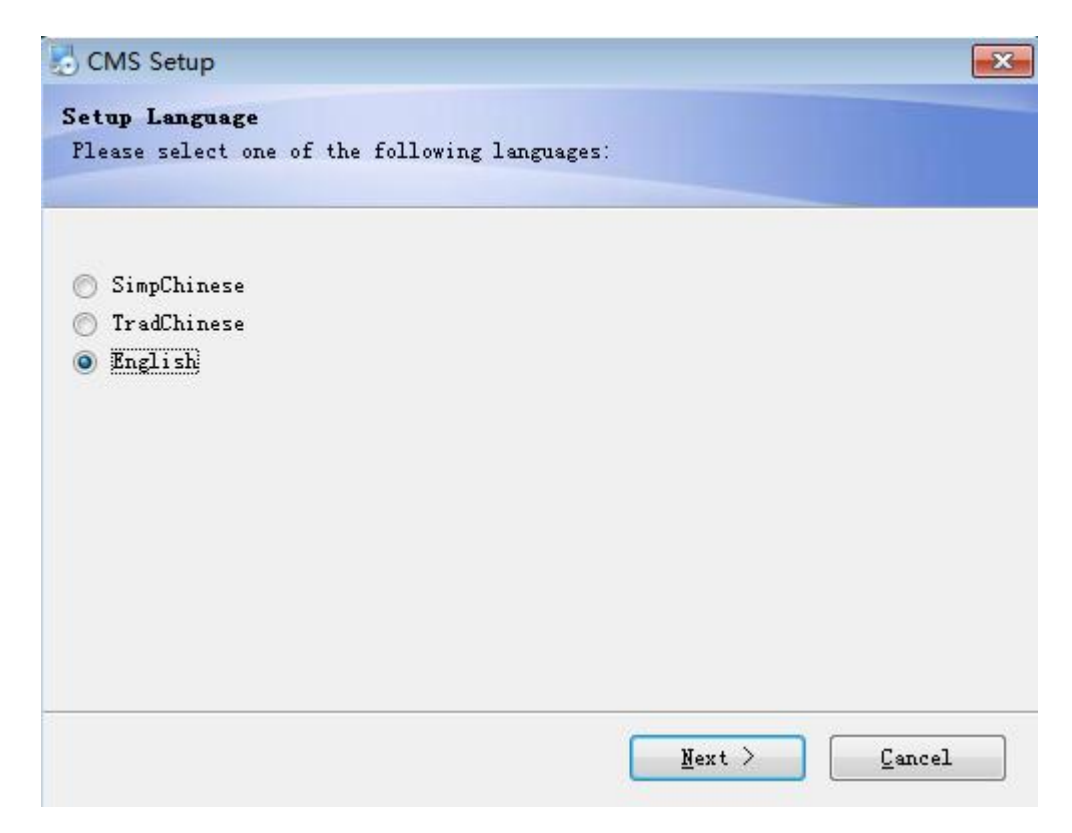

2) Click "Next" button, shown dialog box as below:

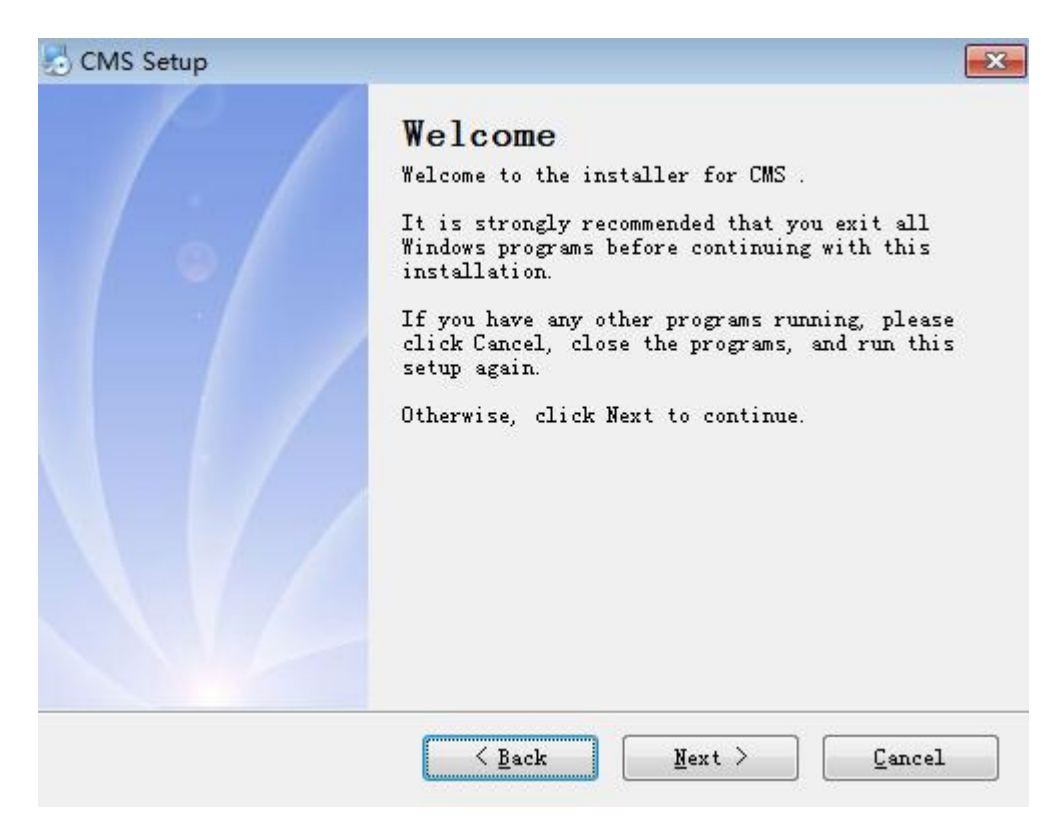

3) Click "Next" button, shown dialog box as below:

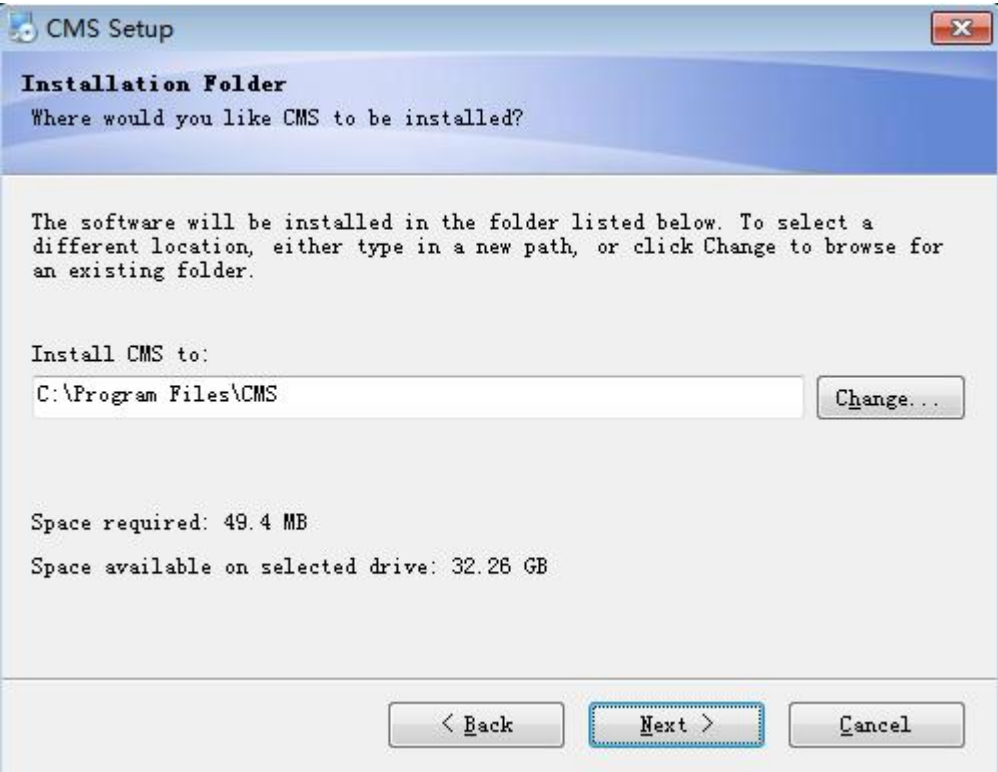

4) Click "Browser" to select setup path(default path "C:\Program Files\CMS"),then click "Next" to select Start Menu folder as below:

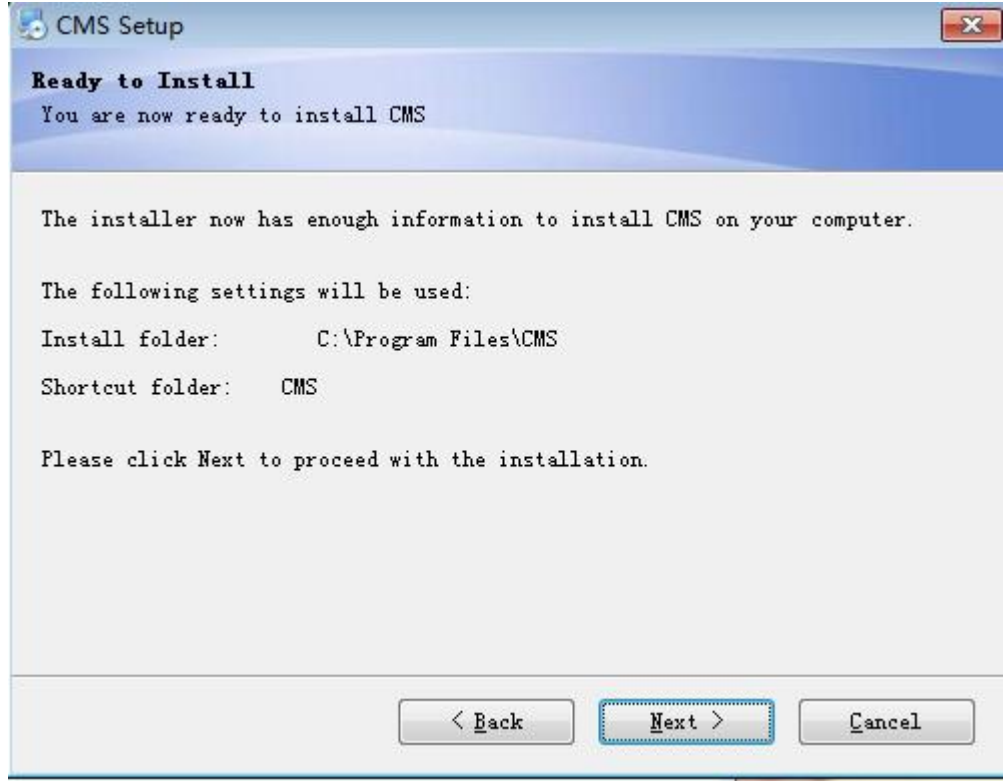

5) Click "Next" to start setup and end setup as below:

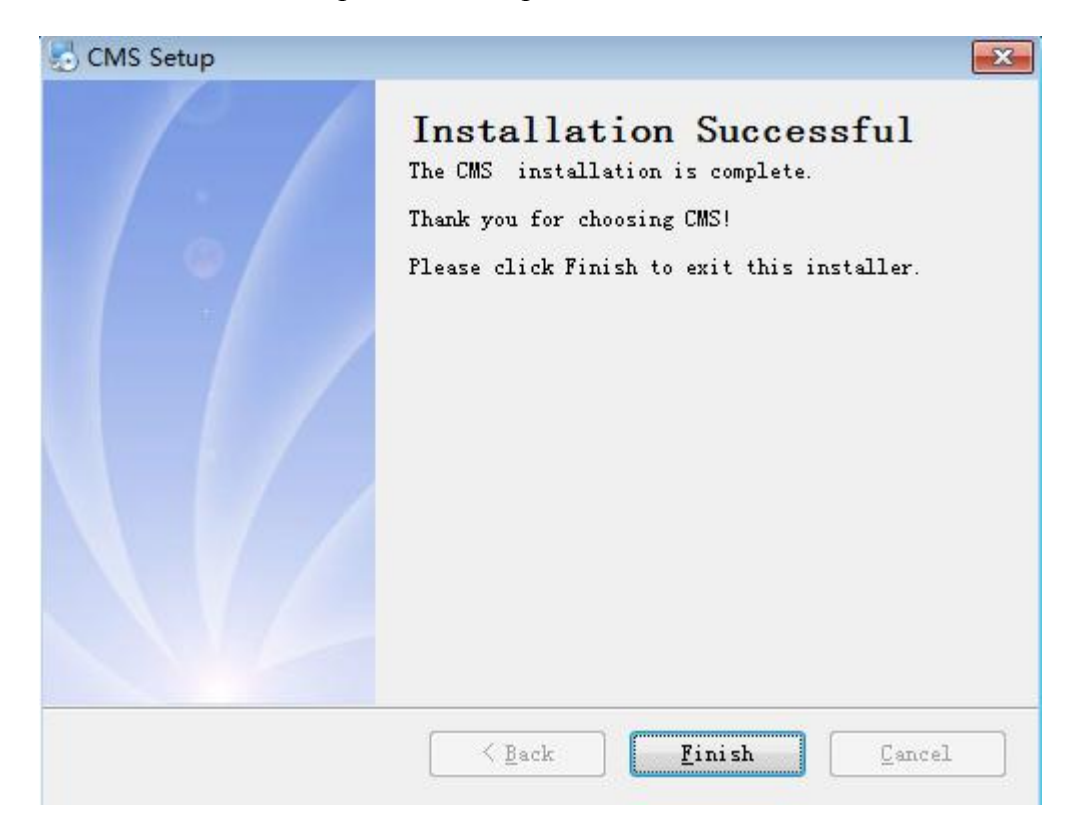

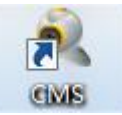

)Click "Finish" to end the setup, at the same time it will come up this icon in the desktop.

# **Please follow Chapter 3,4,5,6,7 instructions to operate this software after finish installation.**

# **Chapter 3 Introduction of Basic Functions**

# **3.1 CMS Operation Main Menu**

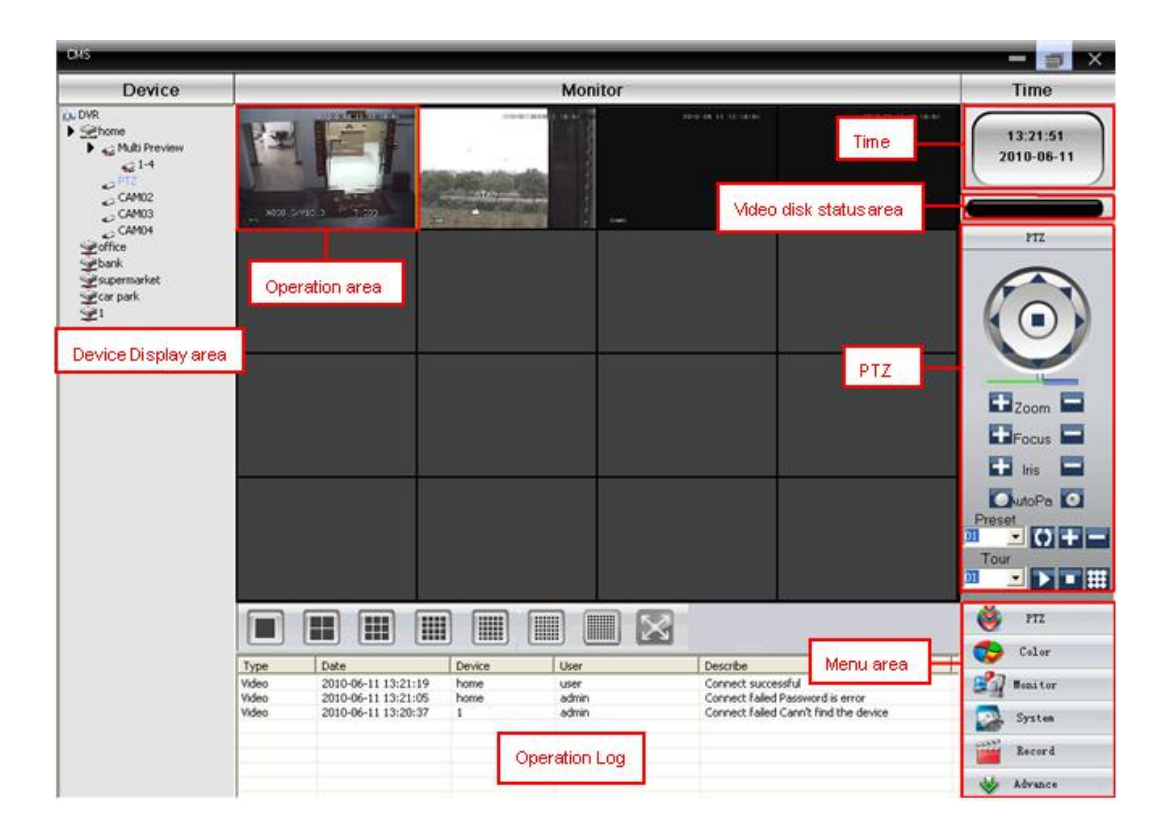

#### **3.1.1 Device Display Area:**

In this area, you can preview live screens by device and super account administrator setting, click device name or channel group to change channels. Users can also pull devices name or specific channel to operation area respectively.

#### **3.1.2 Operation Area:**

You can preview live screens, and setup parameters of system configuration and video searching in this area.

#### **3.1.3 Video Disk Status Area:**

It can display the rest disk spaces that store video files.

#### **3.1.4 PTZ:**

Control and operate PTZ

#### **3.1.5 Screen Mode Selection Area:**

Choose the number of channels accordingly and page to browse.

# **3.1.6 Operation Log:**

It will record and display any operation information when setup and operating.

## **3.1.7 Menu Area:**

Users could set single menu and sub-menu in this area, select relevant menus to operate video surveillance system in the control center.

# **Diagram 3-1 Menu Configuration**

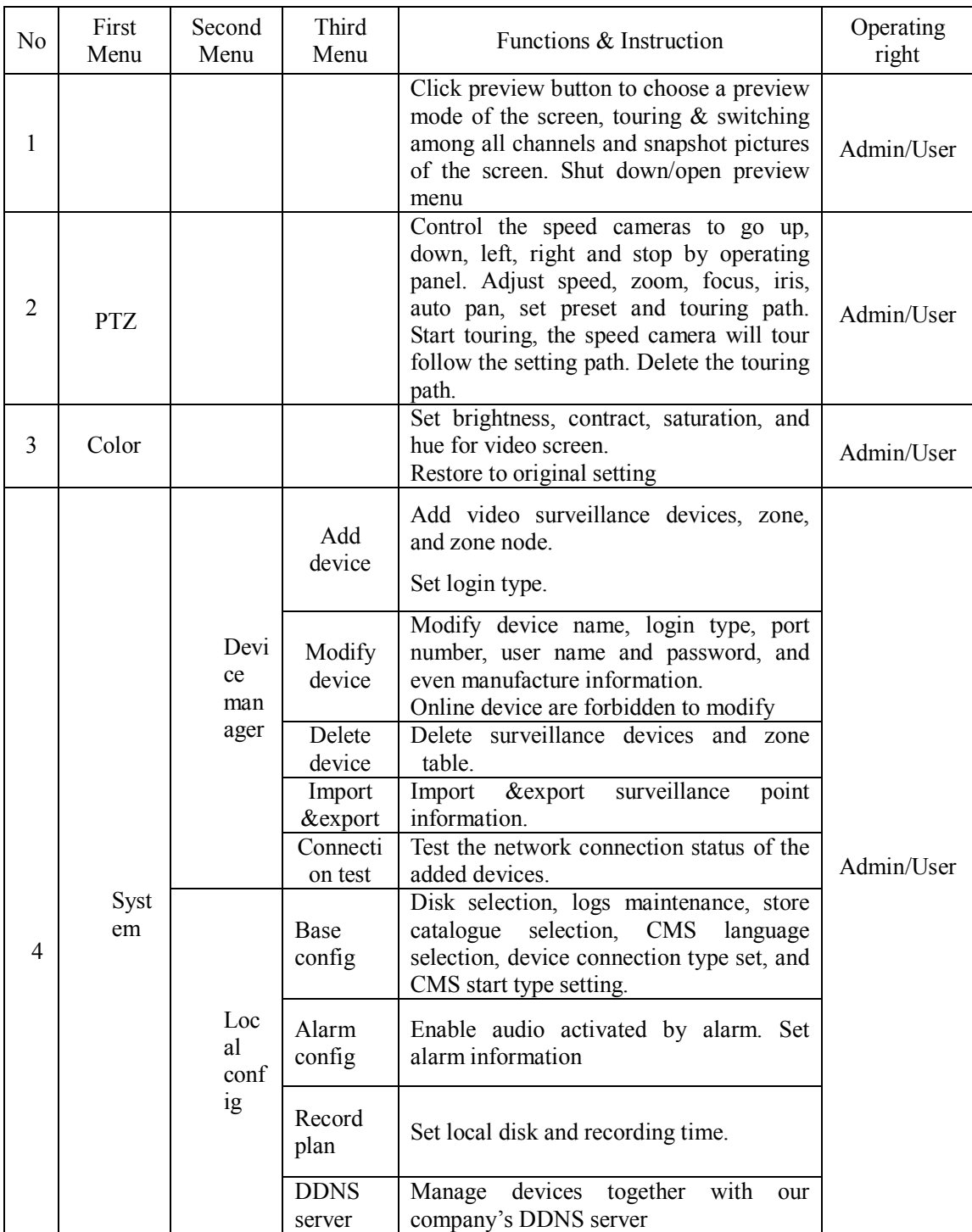

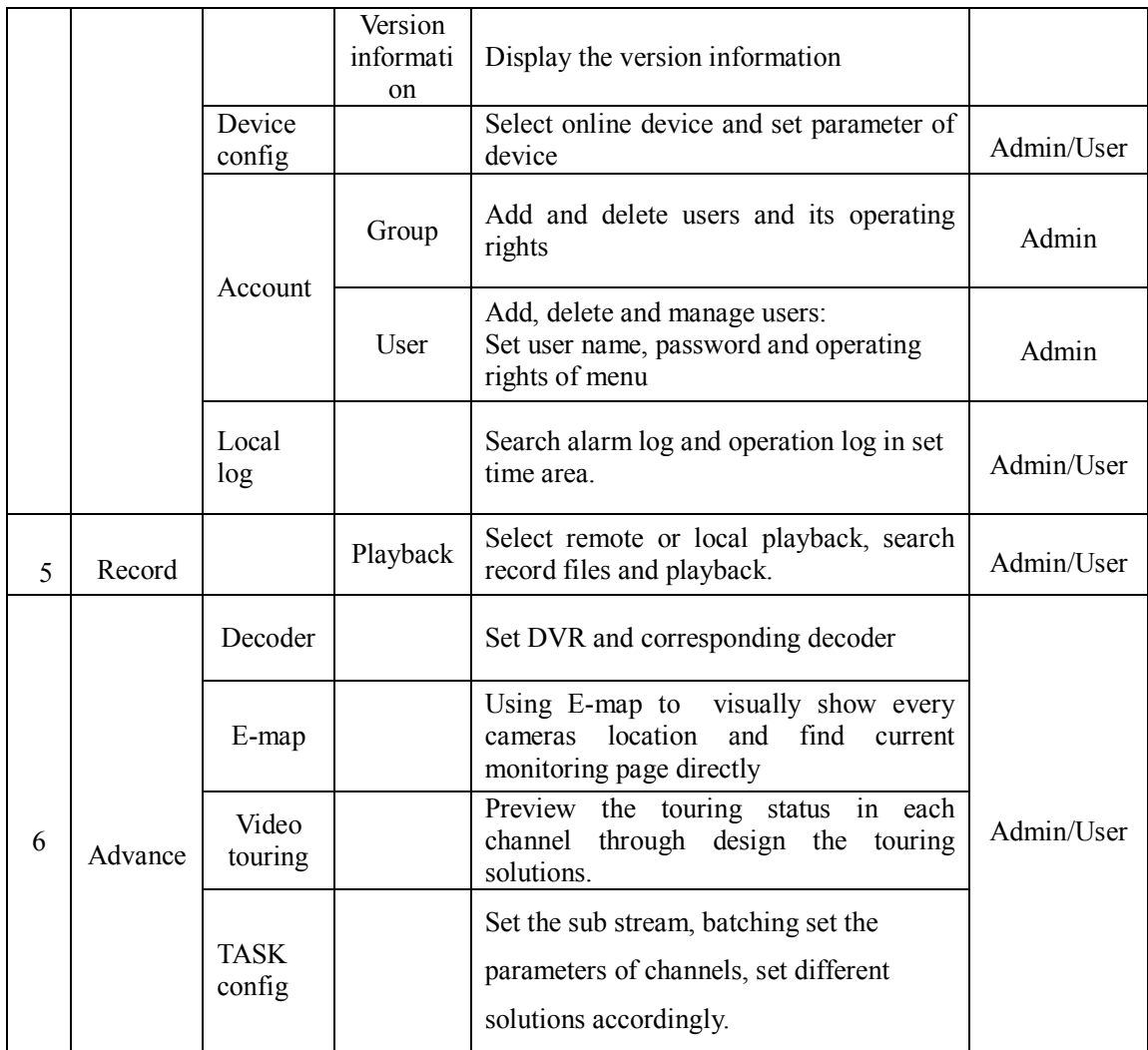

# **Chapter 4 Monitor**

In menu area, click " Device Display Area", it will turn to preview screen. Monitor functions: Preview, PTZ and video specification configuration.

# **Here we introduce the monitor sub functions and its specification setting with details.**

# **4.1Preview**

In operation area, users can select preview type, or screenshot in each single channel, or shut down the preview page. Function buttons and instructions of preview in operation area shown as below.

**Diagram 4-2 Function buttons and instructions of preview**

| No.            | <b>Button</b> | Meanings                                                                      |
|----------------|---------------|-------------------------------------------------------------------------------|
| $\mathbf{1}$   |               | "I screen preview" button. click it to preview full screen for every channel. |
| $\overline{2}$ |               | "4 screens preview" button. Click it to preview 4 screens.                    |
| $\overline{3}$ |               | "9 screens preview" button click it to preview 9 screens.                     |
| $\overline{4}$ |               | "16 screens preview" button. Click it to preview 16 screens.                  |
| 5              |               | "25 screens preview" button. Click it to preview 25 screens.                  |
| 6              | 36            | "36 screens preview" button. Click it to preview 36 screens.                  |
| 7              |               | "64 screens preview" button. Click it to preview 64 screens.                  |
| 8              |               | "full screen preview" button. Click it to enter full screen interface.        |
| 9              |               | "pagecontrol"button. Click to page down and page up the preview pages.        |
| 10             |               | "audio" button. Click to enable audio heard on preview page.                  |

# **4.2Right-click Menu**

At operating area, user can do below operation by right-click:

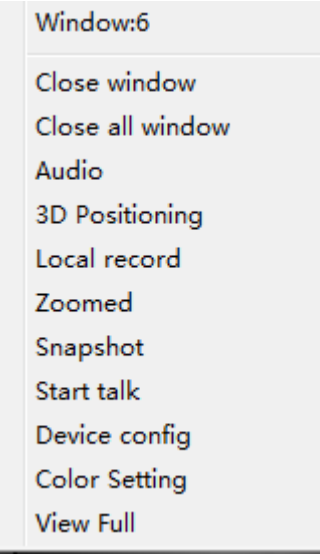

Close window: close the current screen

Close all windows: close all the current screens

Audio: click it and hear the voices from preset screens

3D positioning: click to see 3D position.

Local record: click it to record at current channel and save the record at the relevant disk.

Zoomed: click it to enlarge channel partially.

Snapshot: Capture pictures from current channel at any time and save it to relevant disk.

Start talk: click it to begin talk with another side of the device.

Device config: click it and go to device configuration interface.

Color setting: click to set the color of channel.

View full: click it to full display the channel.

# **4.3 PTZ Control**

When speed cameras are connected with DVR, user can control it at this control center, turn up, down, left and right, stop running, adjust turning speed, zoom, focus and iris, preset and tour configuration. When user enables touring function, the speed cameras will tour according to preset.

In operation area of PTZ, user can control the tour way and speed of the speed cameras. The details of buttons in operation panel show as below:

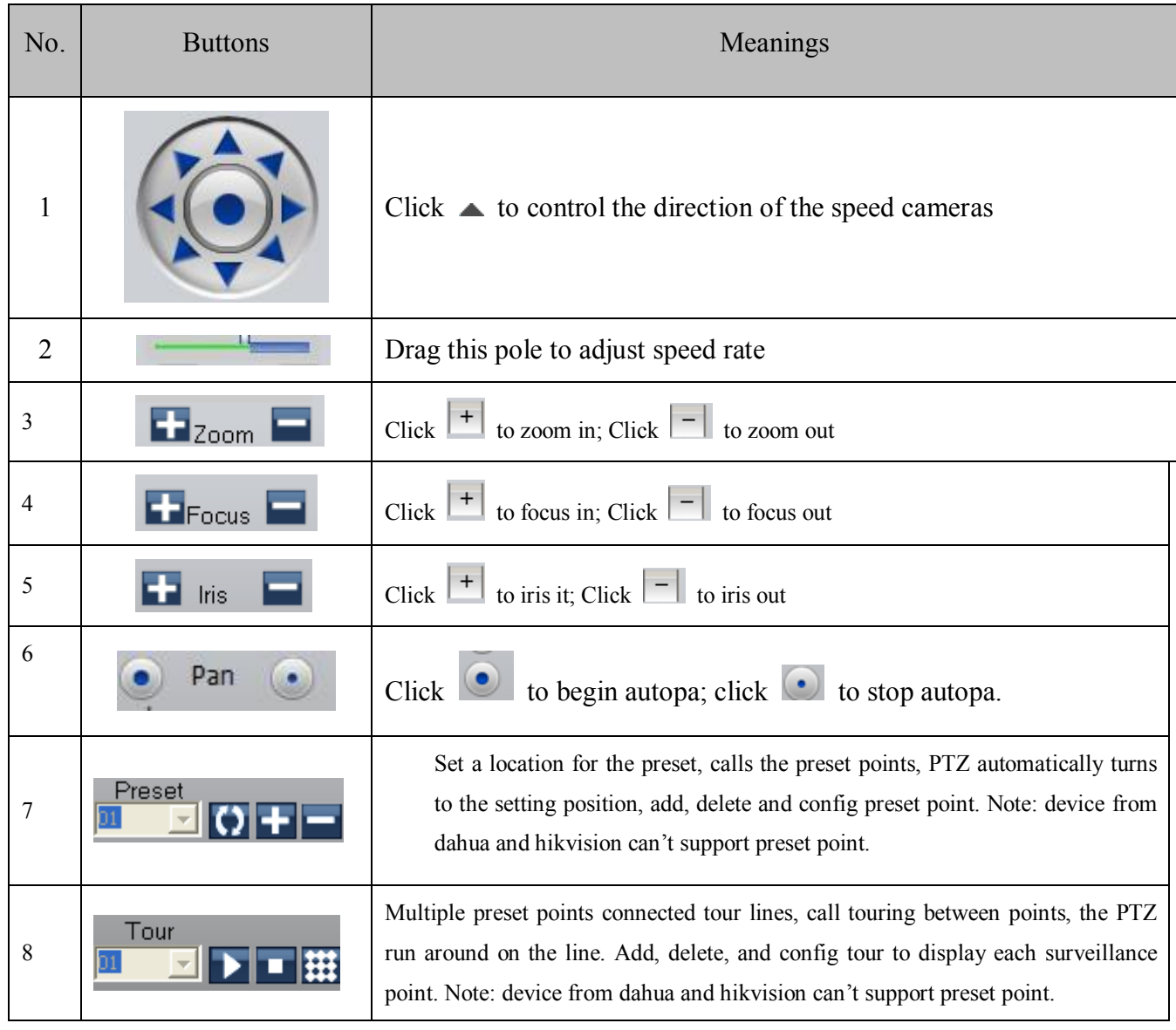

Table 4-2 Function buttons and instructions of operation panel

# **4.4Color**

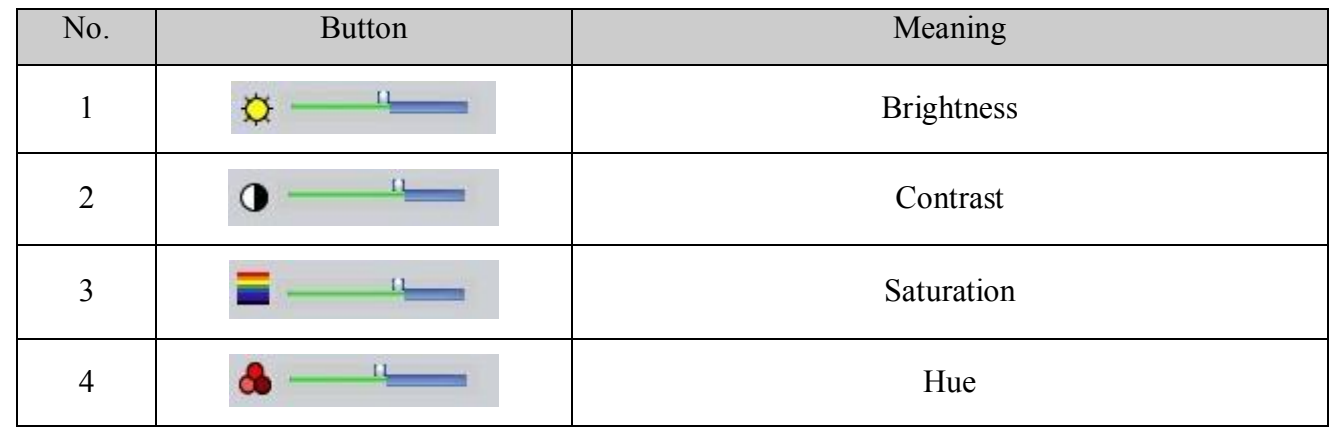

Table 4-3 color

Note: Click Default to resume Initial values.

# **Chapter 5 System**

# **5.1 Device manager**

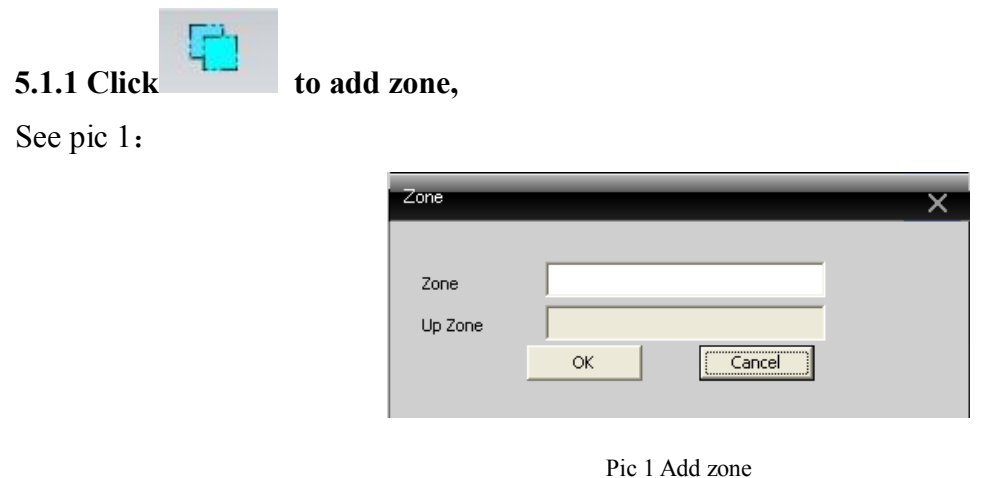

 Add zone here to manage surveillance points in different zones. Eg: Add "Binjiang" and "binjing" and click ok, it will show as pic 2:

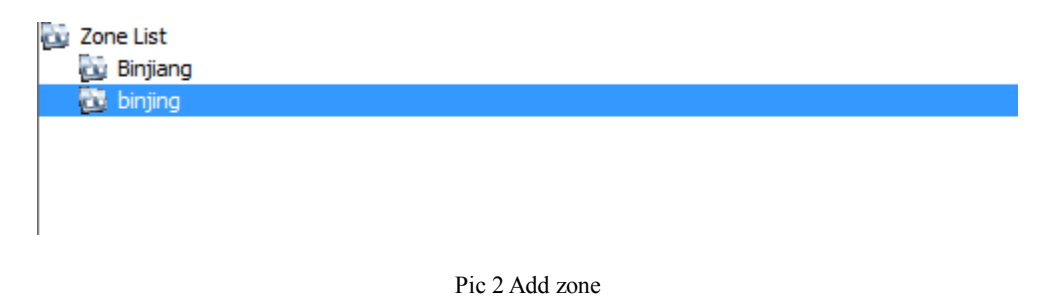

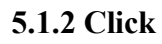

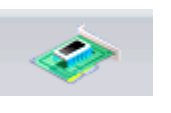

**5.1.2 Click** to add device, see below picture:

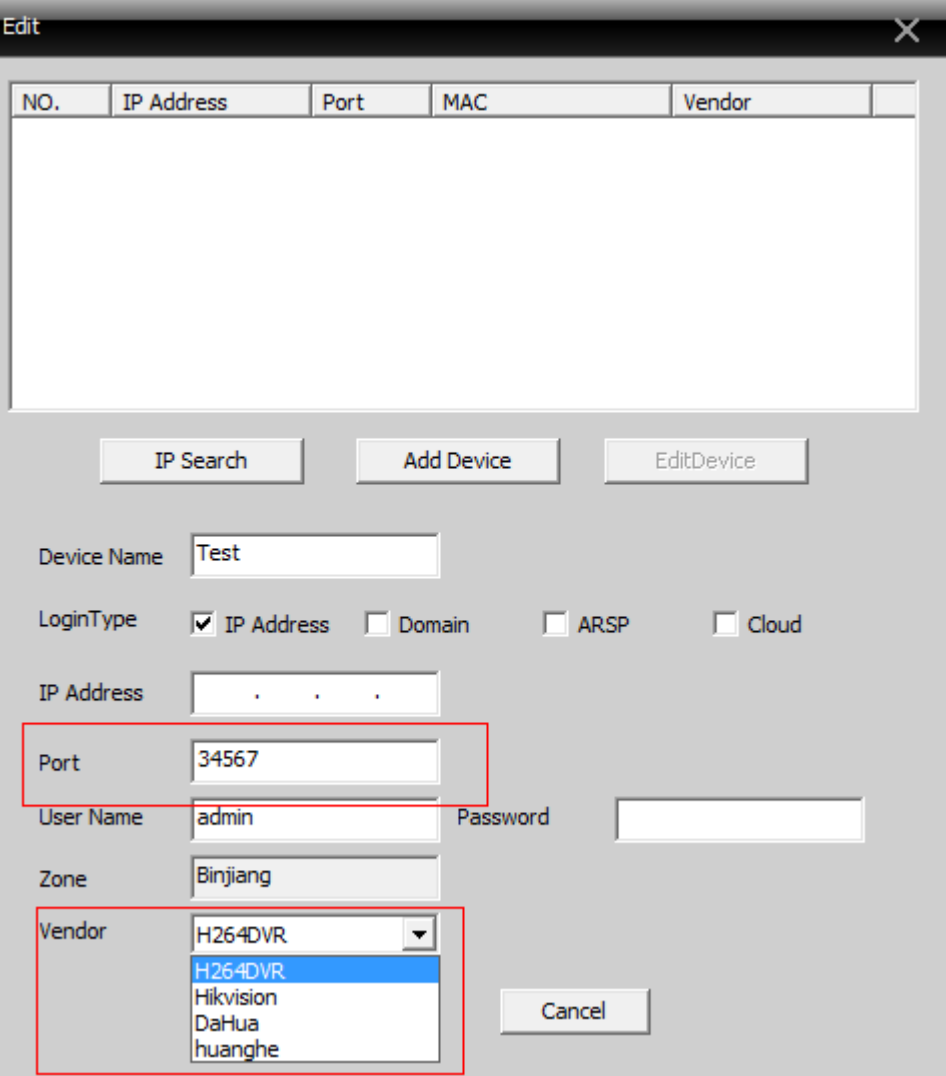

Pic 3 Add device

Device Name: Device name

Login type: IP address, domain, ARSP, and cloud-add. Dahua or ahikvisiopn don't support access device through serialNo.

IP Address: IP address

Domain: Domain name by external network such as hzjufeng.3322.org

ARSP: MAC address (config DDNS address locally; when device and CMS have penetration function, add

device according MAC)

Cloud: SerialNo of device.

Manufacture: the device select manufacture, including H264DVR, Hikvision and Dahua.

Port: TCP port, different manufacture has its own original TCP port. For instance, Dahua: 34667, Hikvision: 8000.

User Name: User name

#### Password: Password

Click "OK" after you have done above parameters, see below picture, you could only doubleclick to open this device, and doubleclick to open each channel.

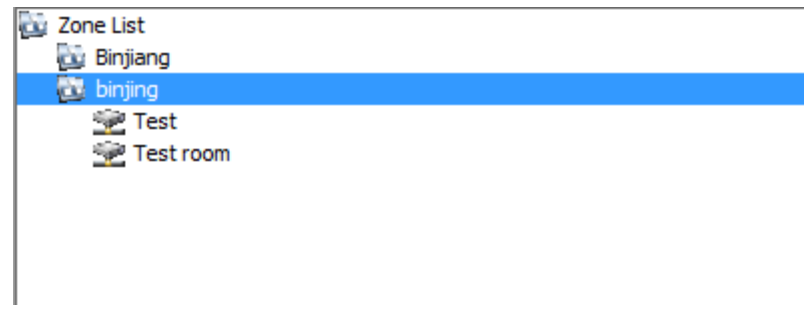

Pic 4 after adding zone

**Note: Choose only one of Domain name, IP address, ARSP, or cloud.**

 **Click IP search to search devices connected with network, and edit or login related device.** 

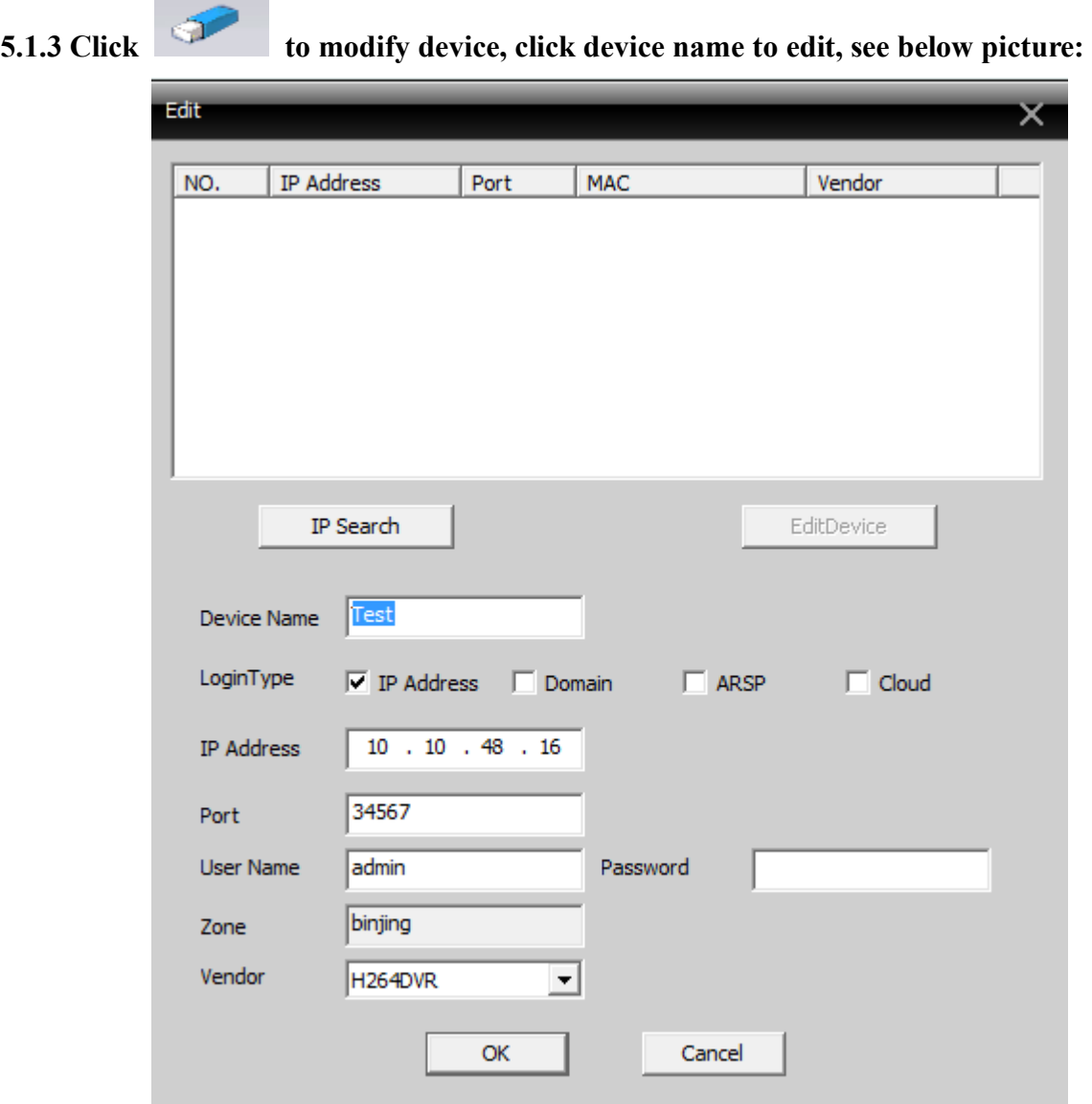

After finishing all the modifications, click "OK".

# **5.1.4 Delete device**

Choose the devices which you want to delete, then click  $\Box$ 

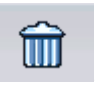

# **Note: Please make sure the device is disconnected before modifying and deleting it.**

# **5.1.5 Import & Export surveillance points**

Click  $\frac{d^2}{dx^2}$  to import or export surveillance points

# **Note:We get files with extension".bin".**

# **5.1.6 Connection Test**

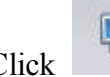

Click to test the connection condition.

# **5.2Local Config**

# **5.2.1 Base Config**

See pic 6:

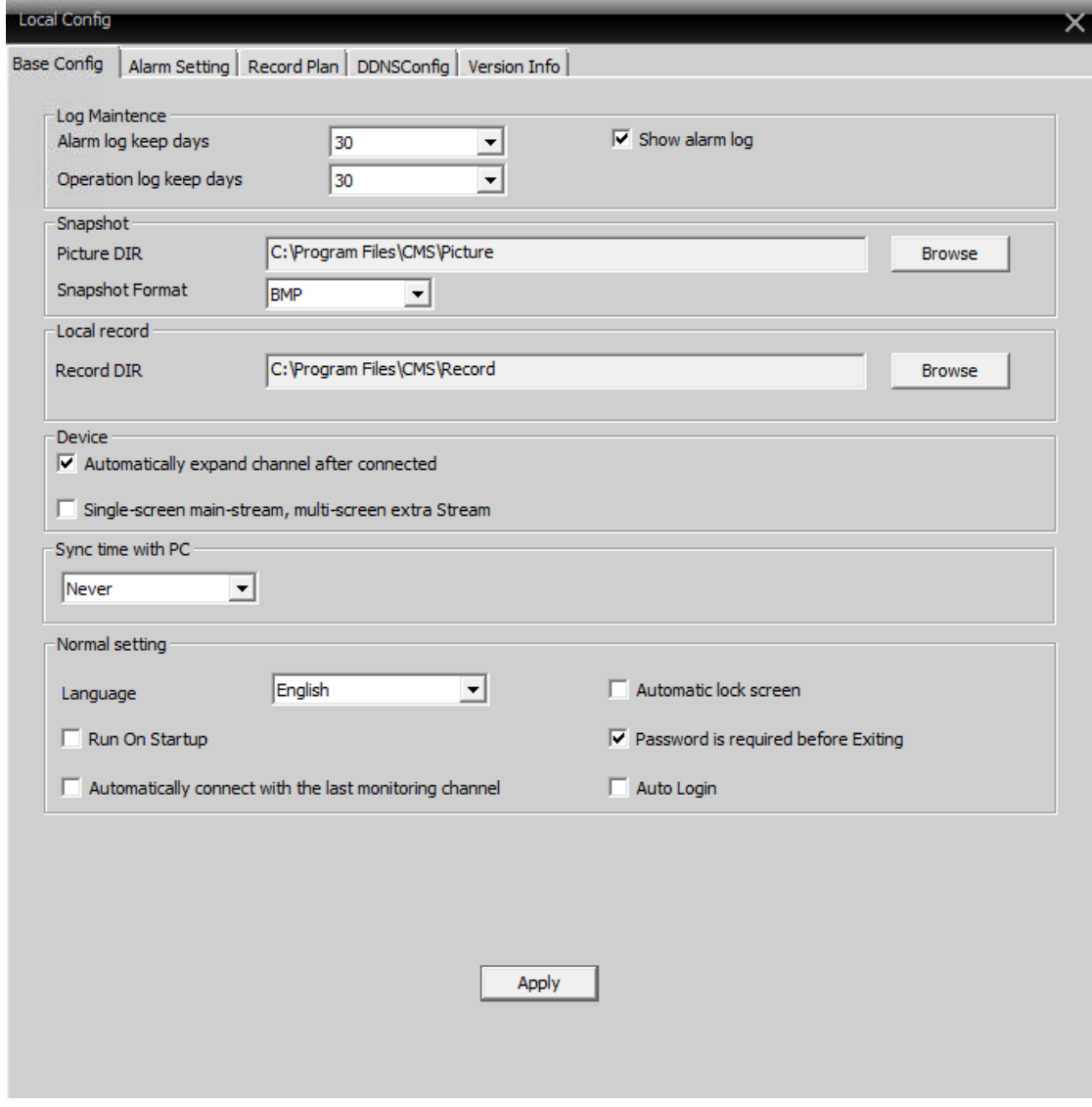

pic6 base config

**Log Maintenance:** Alarm and Operation log keep days.

Picture DIR: Picture storage location by snapshot

**Record DIR:** Record storage location by local recording

**Snapshot format**: BMP and JPG, default as BMP.

**Sync time with PC:** Adjusting device and PC in order to make both at the same time

**Language:** Choose language for CMS

## **5.2.2 Alarm Setting**

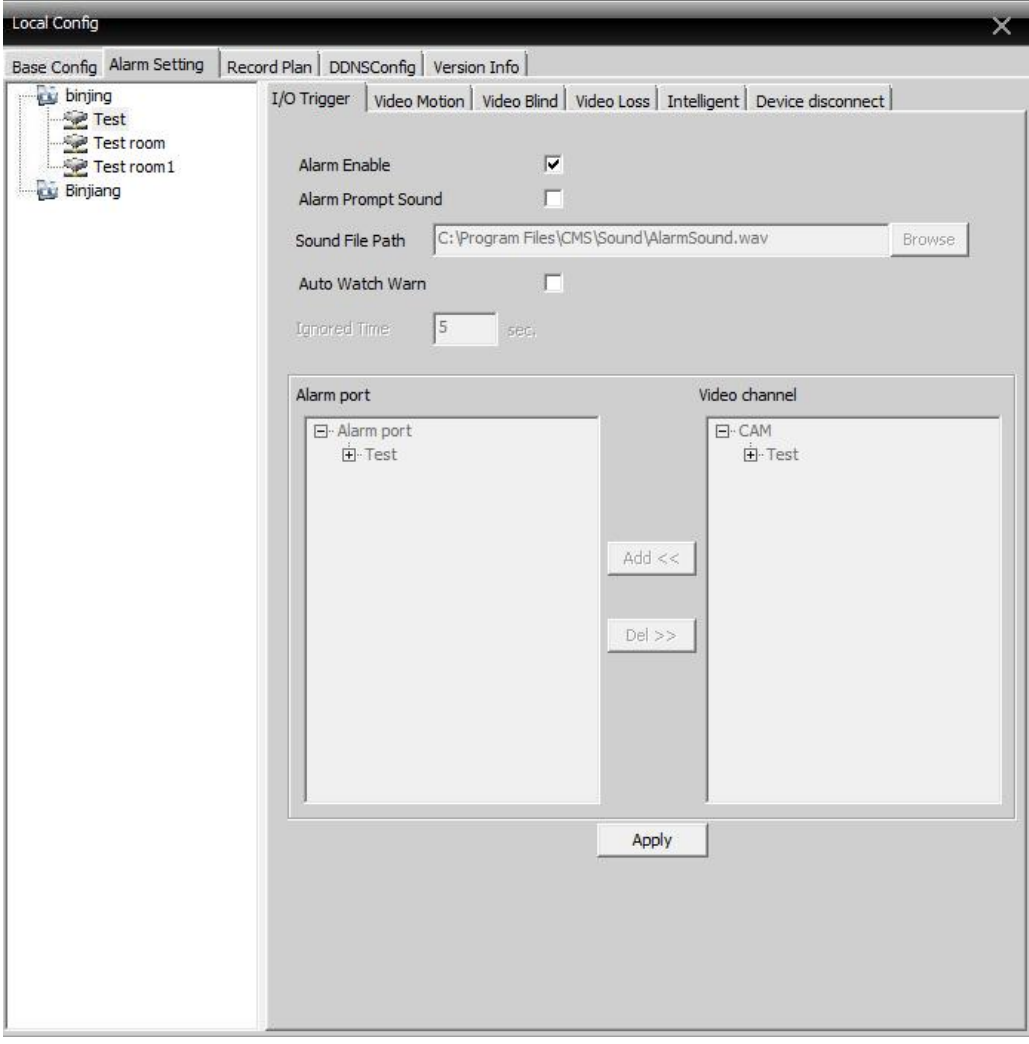

Pic 7 alarming setting

Device list: Choose 1 device to set alarms

Alarm Enable: Click it to make sure all alarm functions available

Alarm Prompt Sound: Select any alarm prompt sound which you like

Sound File Path: Browse and choose prompt sound

Auto Watch Warn: Choose it to add following channels by alarm activated

#### **Note:Please go to choose alarm type first**

I/O Trigger | Video Motion | Video Blind | Video Loss | Intelligent | Device disconnect

#### **5.2.3 DDNS**

Manage device together with DDNS servers, see pic:

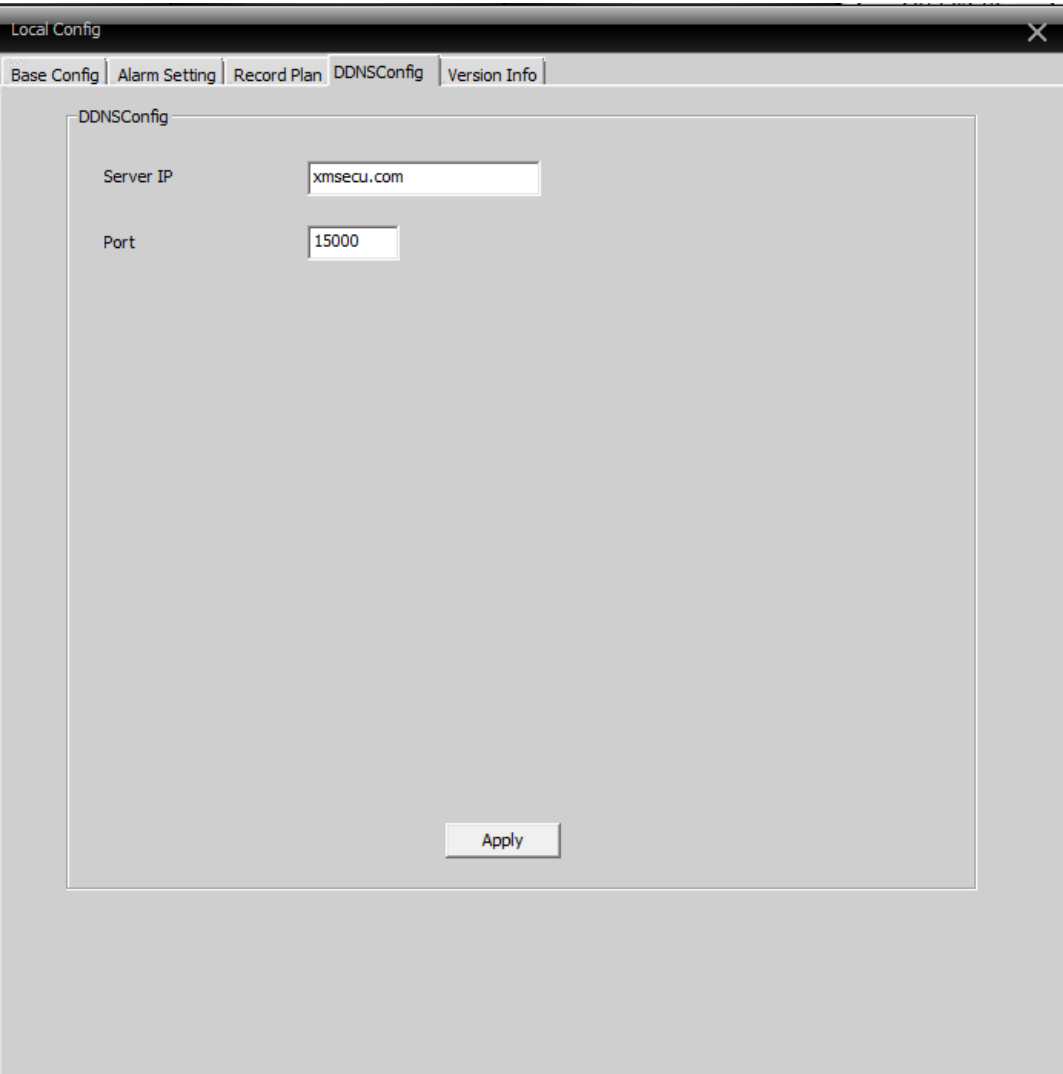

#### pic8 DDNSserver

When device and CMS have penetration function, add device according serialNo.

# **5.2.4 Record Plan**

Set local recording time:

| <b>Local Config</b>                                     |                                                                                             |                                                                   |     |                                                             |                                        |    |                     | x     |
|---------------------------------------------------------|---------------------------------------------------------------------------------------------|-------------------------------------------------------------------|-----|-------------------------------------------------------------|----------------------------------------|----|---------------------|-------|
| Base Config   Alarm Setting Record Plan                 |                                                                                             | DDNSConfig   Version Info                                         |     |                                                             |                                        |    |                     |       |
| $\Box$ Overwrite<br>Length                              |                                                                                             | 60                                                                | Min |                                                             | Alarm Record Delay                     |    | 10                  | Sec   |
| Storage<br>Total Size(MB)                               |                                                                                             | Used Size(MB)                                                     |     | Free Size(MB)                                               |                                        |    | <b>Free Percent</b> |       |
| $\Box$ C:\<br>51097                                     |                                                                                             | 18373                                                             |     | 32724                                                       |                                        |    | % 64                |       |
| $\square$ D:\<br>102397                                 |                                                                                             | 2937                                                              |     | 99460                                                       |                                        |    | % 97                |       |
| binjing<br>Test<br>Test room<br>Test room 1<br>Binjiang | Channel<br>Sun<br>Mon<br>Tue<br>Wed<br>Thu<br>Fri<br>Sat<br>Sun<br>Mon<br>Tue<br>Wed<br>Thu | CAM1<br>$\overline{\phantom{a}}$<br>$\overline{4}$<br>$\mathbf 0$ |     | All<br><--<br><--<br><---<br><---<br><--<br><--<br><--<br>8 | Plan Template<br>AllDay<br>Empty<br>12 | 16 | Edit Template<br>20 | 24    |
|                                                         | Fri                                                                                         |                                                                   |     |                                                             |                                        |    |                     |       |
|                                                         | Sat                                                                                         |                                                                   |     |                                                             |                                        |    |                     |       |
|                                                         | Regular                                                                                     | ОК                                                                |     | Detect<br><b>Delete</b>                                     |                                        |    |                     | Alarm |

Pic 9

**Overwrite:** When the HDD is full, cover the earliest recording.

Length : Time of video files.

Length of alarming recording: Time of alarming video files.

**HDD**: Choose the HDD.

Click to edit planning template, see pic 10:

| Plan Template                |        |    |     |                          |    |               |     |                                 |        |        | ×                                       |
|------------------------------|--------|----|-----|--------------------------|----|---------------|-----|---------------------------------|--------|--------|-----------------------------------------|
| Edit Template<br><b>Name</b> | AllDay |    |     |                          |    |               |     | Regular                         | Detect | Alarm  | Plan Template<br><b>AllDay</b><br>Empty |
| Period 1                     | 00     | ÷. | 100 | <b></b>                  | 24 | ÷             | 100 | $\overline{\blacktriangledown}$ | п      | 口      |                                         |
| Period 2                     |        | ÷  |     | --                       |    | ÷             |     | П                               | 口      | $\Box$ |                                         |
| Period 3                     |        | ÷  |     | --                       |    | ÷             |     | П                               | п      | п      |                                         |
| Period 4                     |        | ÷  |     | --                       |    | ÷             |     | П                               | п      | $\Box$ |                                         |
| Period 5                     |        | ÷  |     | --                       |    | ÷             |     | П                               | П      | п      |                                         |
| Period 6                     |        | ÷  |     | $\overline{\phantom{a}}$ |    | ÷             |     | П                               | П      | п      |                                         |
|                              |        |    |     |                          |    |               |     |                                 |        |        |                                         |
|                              |        |    | Add |                          |    | <b>MODIFY</b> |     | <b>Delete</b>                   |        |        |                                         |
|                              |        |    |     |                          |    |               |     |                                 |        |        | OK                                      |
|                              |        |    |     |                          |    |               |     |                                 |        |        |                                         |

Pic 10

Config name, time and click "add" to add new template, then click "OK", see pic 11.

Choose device name from left, and choose the channel number to config, choose time template for a week from Monday to Sunday, the time value will show at bottom, click "OK".

| <b>Local Config</b>                     |                |                                  |               |                        |                      | ᆓ     |
|-----------------------------------------|----------------|----------------------------------|---------------|------------------------|----------------------|-------|
| Base Config   Alarm Setting Record Plan |                | DDNSConfig   Version Info        |               |                        |                      |       |
| $\Box$ Overwrite                        | Length         | 60                               | Min           | Alarm Record Delay     | 10                   | Sec   |
| Storage                                 | Total Size(MB) | Used Size(MB)                    | Free Size(MB) |                        | <b>Free Percent</b>  |       |
| $\Box$ C:\                              | 51097          | 18372                            | 32725         |                        | % 64                 |       |
| $\square$ D:\                           | 102397         | 2938                             | 99459         |                        | % 97                 |       |
| binjing<br><b>See Test</b>              | Channel        | CAM1<br>$\overline{\phantom{a}}$ | All           | Plan Template          |                      |       |
| <b>Fest room</b>                        | Sun            |                                  | <---          | AllDay<br><b>Empty</b> |                      |       |
| Test room 1                             | Mon            |                                  | <---          | <b>NewTemp</b>         |                      |       |
| <b>Binjiang</b>                         | <b>Tue</b>     |                                  | <---          |                        |                      |       |
|                                         | Wed            |                                  | <---          |                        |                      |       |
|                                         | Thu            |                                  | <---          |                        |                      |       |
|                                         | Fri.           |                                  | <---          |                        |                      |       |
|                                         | Sat            |                                  | <---          |                        | <b>Edit Template</b> |       |
|                                         |                | $\circ$<br>$\overline{4}$        | 8             | 12<br>16               | 20                   | 24    |
|                                         | Sun            |                                  |               |                        |                      |       |
|                                         | Mon            |                                  |               |                        | Ŧ                    |       |
|                                         | Tue            |                                  |               |                        |                      |       |
|                                         | Wed            |                                  |               |                        |                      |       |
|                                         | Thu            |                                  |               |                        |                      |       |
|                                         | Fri            |                                  |               | T<br>т                 | T<br>T<br>T<br>т     |       |
|                                         | Sat            |                                  |               |                        | ÷                    |       |
|                                         | Regular        |                                  | Detect        |                        |                      | Alarm |
|                                         |                | OK                               | <b>Delete</b> |                        |                      |       |

Pic 11

## **5.2.5 Version Information**

Click to show version information of CMS, see below:

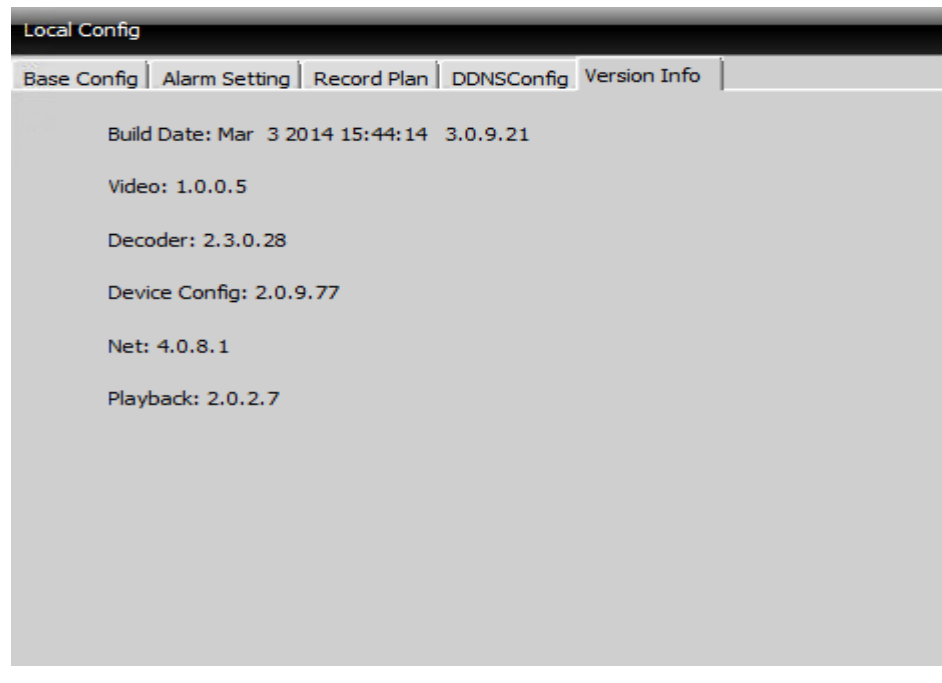

Pic12

# **5.3 Device Config.**

Control device or set parameters locally. Select a device first, then set its configurations, see below picture 13::

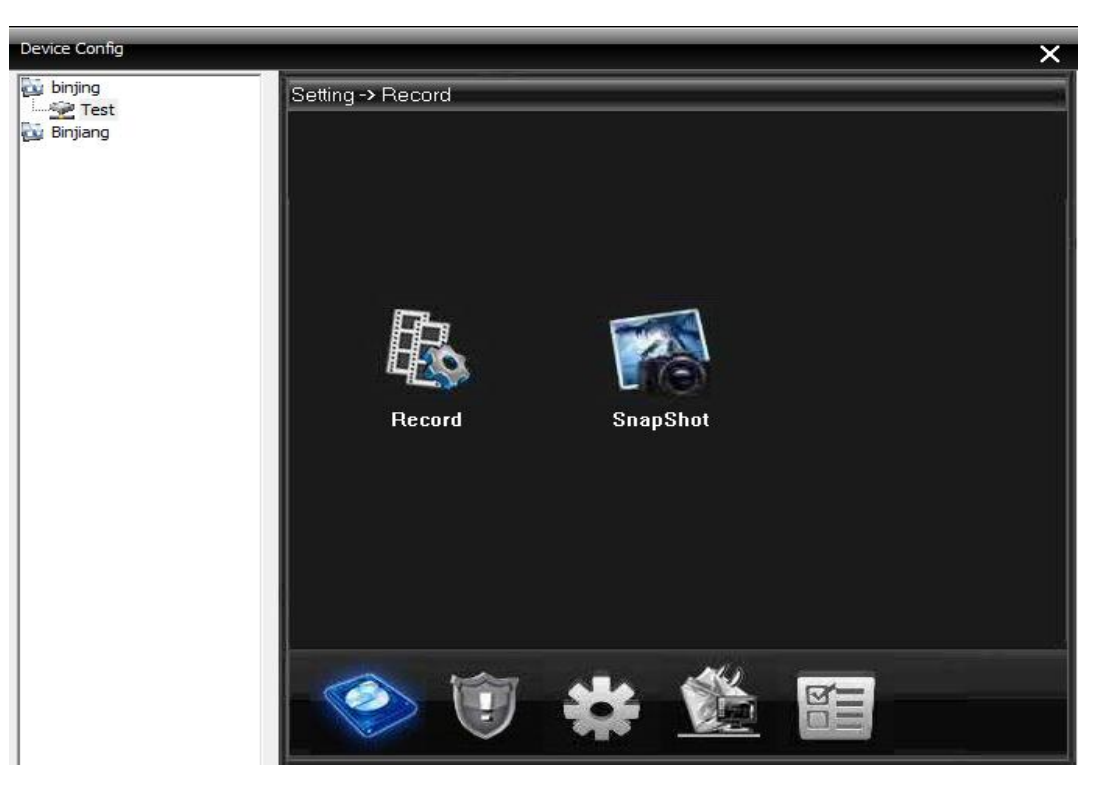

Pic 13 Record

# **5.3.1 Record:** Click to go into record interface, see pic 14

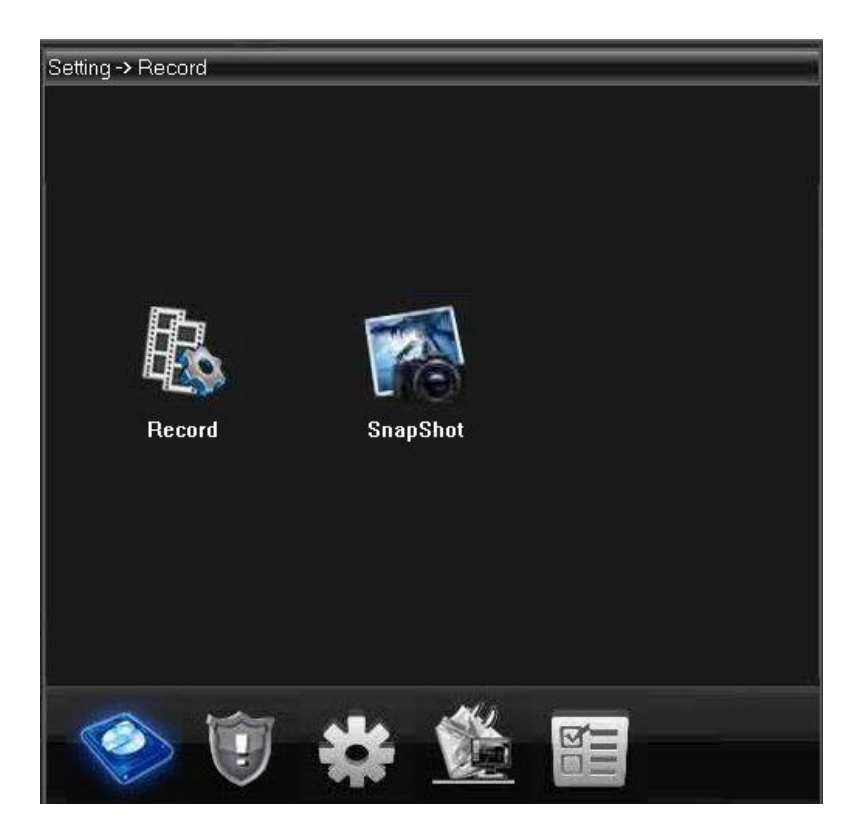

pic14 Record

# 5.3.1.1 Recording setting

Set record length, period, type, etc.:

| Setting -> Record -> Record                   |                       |                |        |
|-----------------------------------------------|-----------------------|----------------|--------|
|                                               |                       |                |        |
| 11<br>$\overline{\phantom{a}}$<br>Channel     | Redundancy <b>E</b>   |                |        |
| 60<br>Min<br>Length                           | PreRecord<br>15       | Sec            |        |
| Record Mode <sup>1</sup> Timing               | <b>Manual</b><br>Stop |                |        |
| Sat<br>ᅬ<br>Week                              | Regular               | Detect<br>Alam |        |
| Period1<br>$00   00   = 24   00  $            | ⊡                     | ⊡<br>罓         |        |
| Period <sub>2</sub><br>00 00 - 24 00          | ⊓                     | ⊓<br>⊓         |        |
| 00    00    24    00  <br>Period <sub>3</sub> | П                     | ⊓<br>n         |        |
| 00 00 - 24 00<br>Period4                      | П                     | ⊓<br>⊓         |        |
|                                               |                       |                |        |
|                                               |                       |                |        |
|                                               |                       |                |        |
|                                               |                       |                |        |
|                                               |                       |                |        |
| Copy<br>Paste                                 | Refresh               | <b>OK</b>      | Cancel |
|                                               |                       |                |        |

pic15 recording setting

#### 5.3.1.2 Snapshot Storage

Set presnapshot, snapshot type and period, see below picture

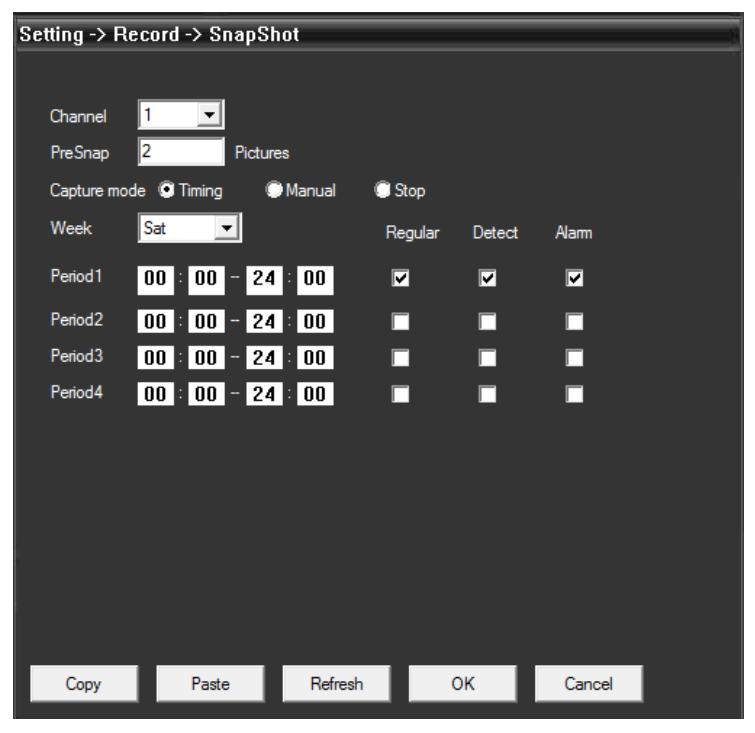

Pic 16 snapshot storage

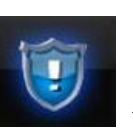

## **5.3.2 Alarm : Click** to go into alarm configuration, see pic 17

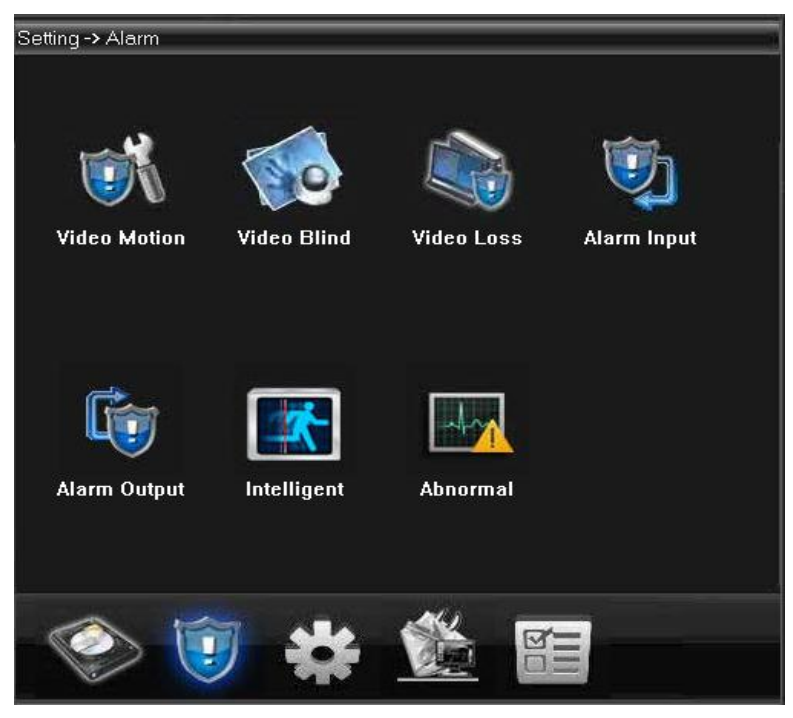

pic17 system

 Alarm activation configuration (motion detect, video blind, video loss and alarm in/out, abnormal alarming),see pic 18

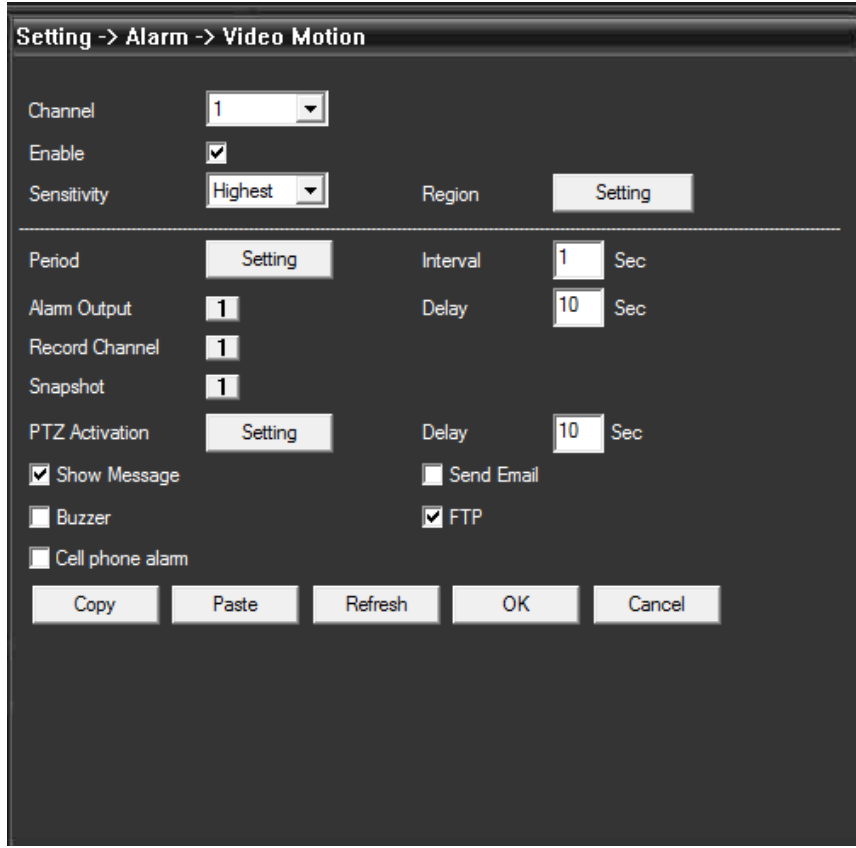

pic18 motion detection

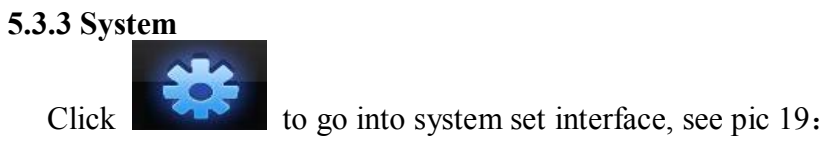

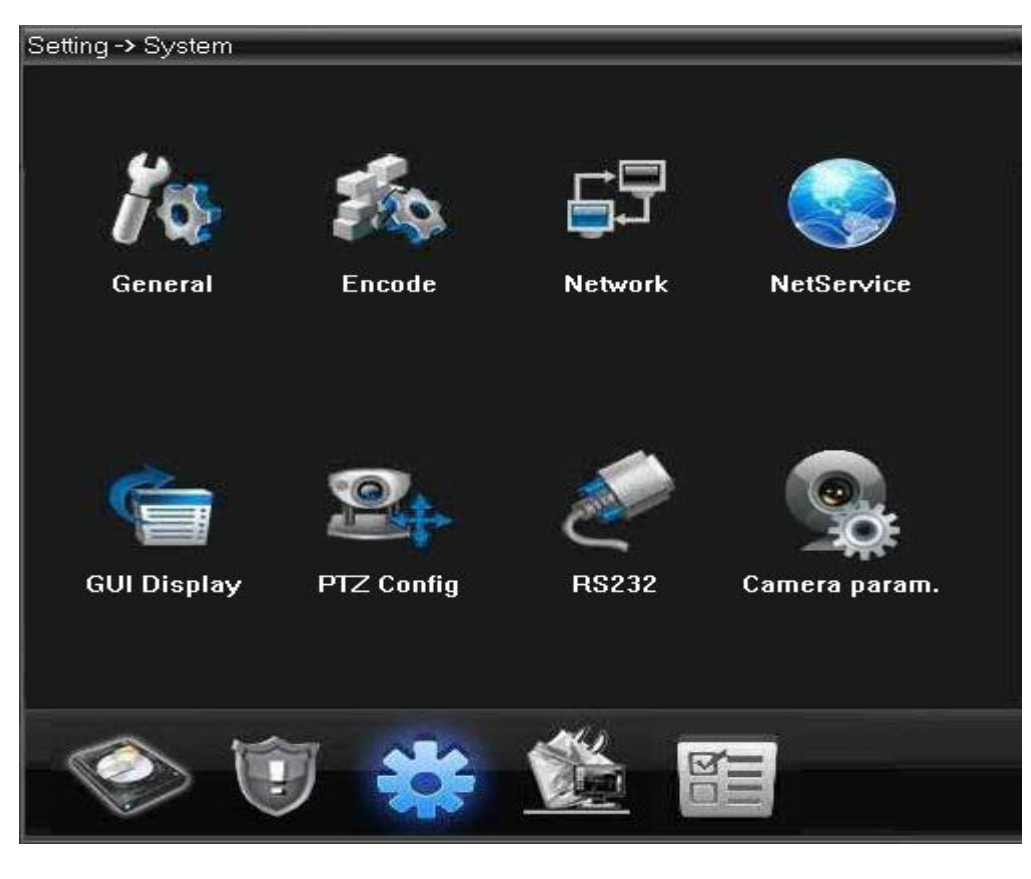

Pic 19 system

# **Cinfig any parameters as you like.**

A、General: Set system time, language, video standard, DVR No., auto logout and so on

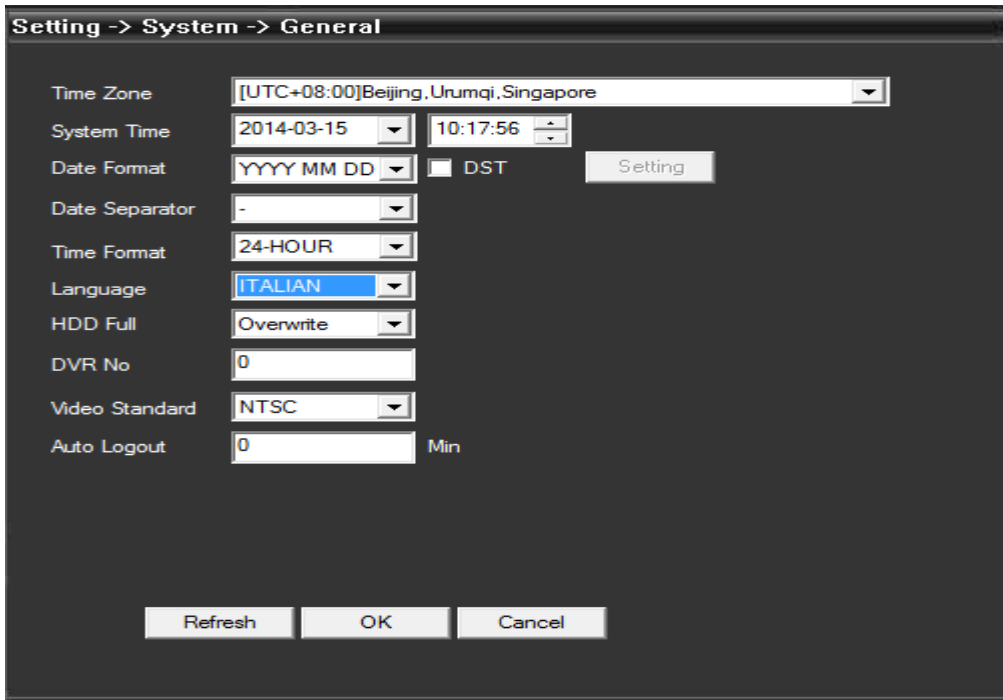

Pic 20 general setting

B、Encode: Set DVR specifications of resolution, FPS, video quality etc.

see pic21:

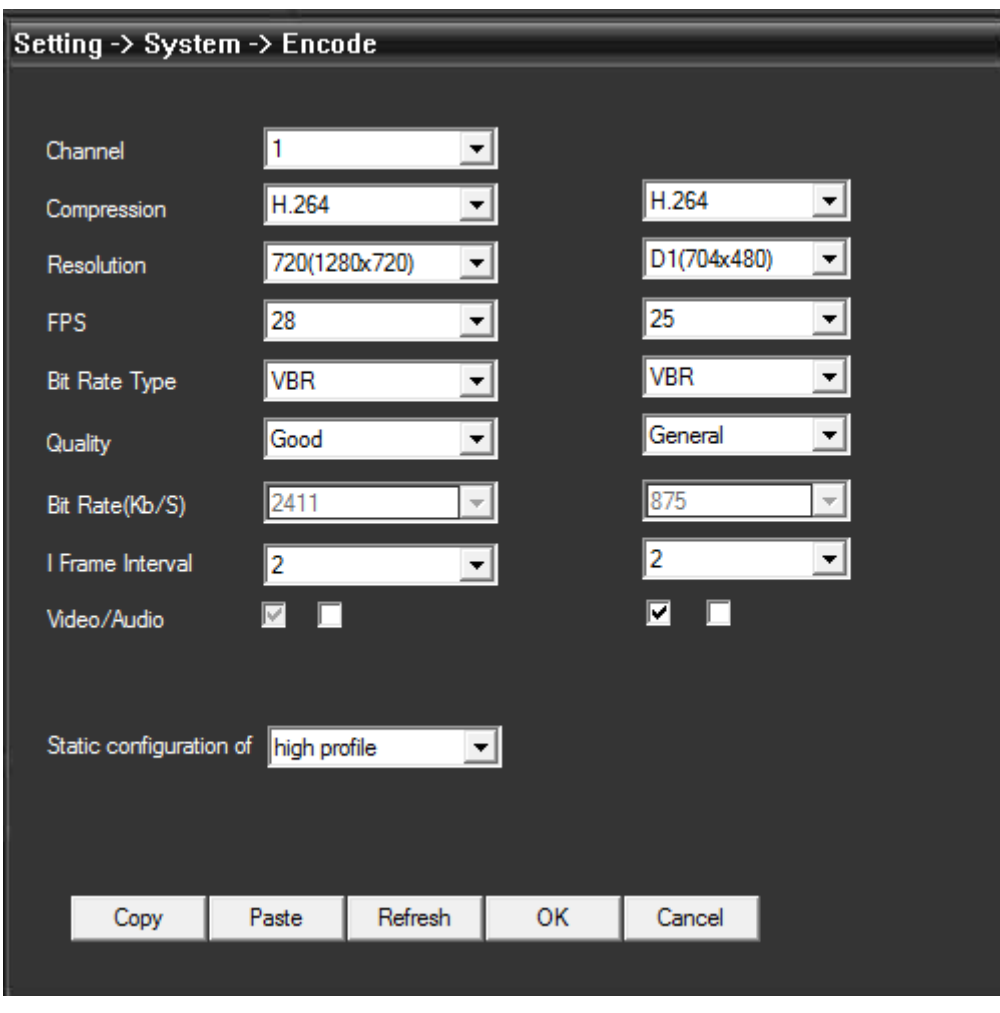

Pic 21 Encode

C、Network: Set IP address, port, DNS etc., in order to remote monitor by network and mobile, see pic 22

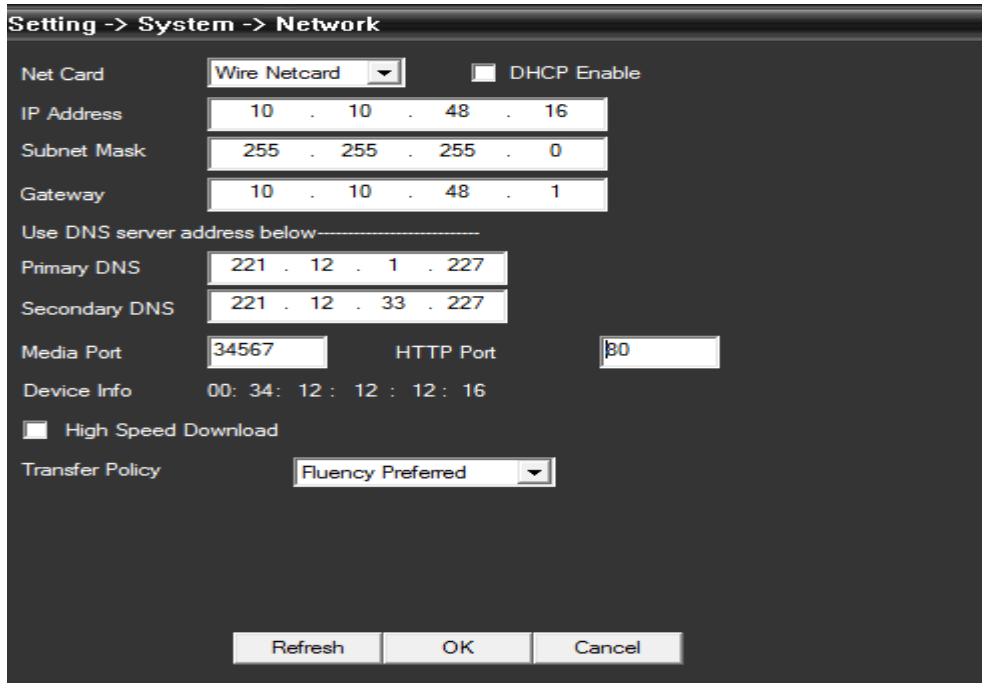

Pic 22 network

D、NetService: Set IP filter, DDNS, Email etc., see pic 23

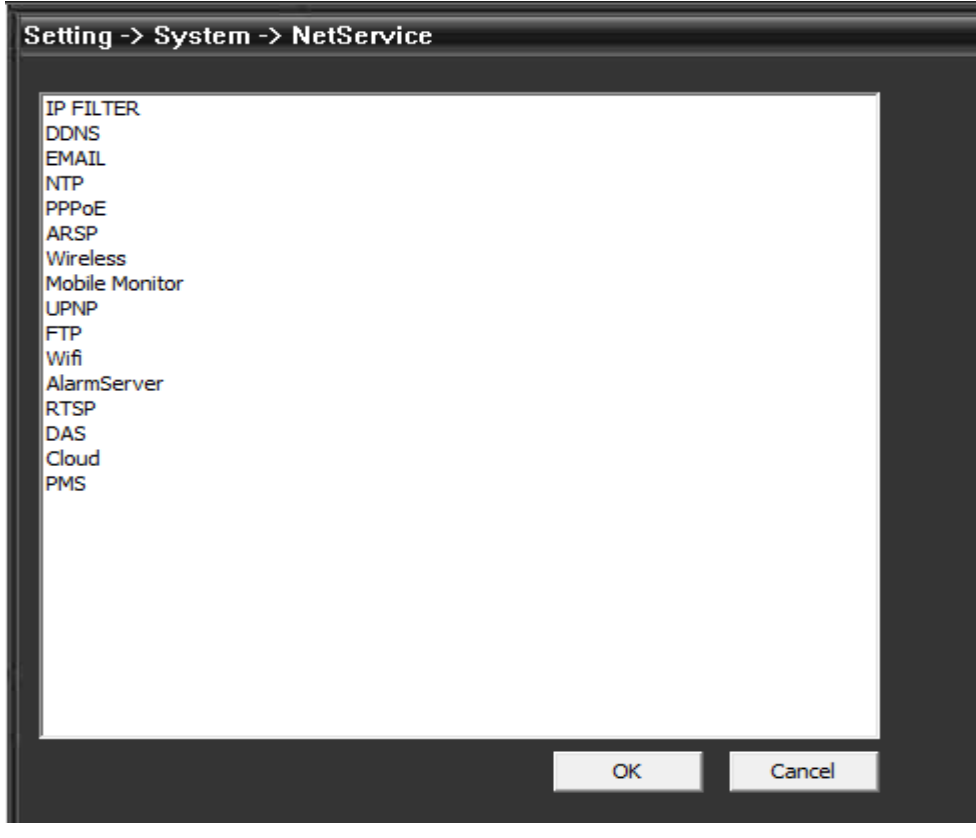

Pic 23 NetSevice

E、CAM Name: Modify camera name by your need, see pic 24

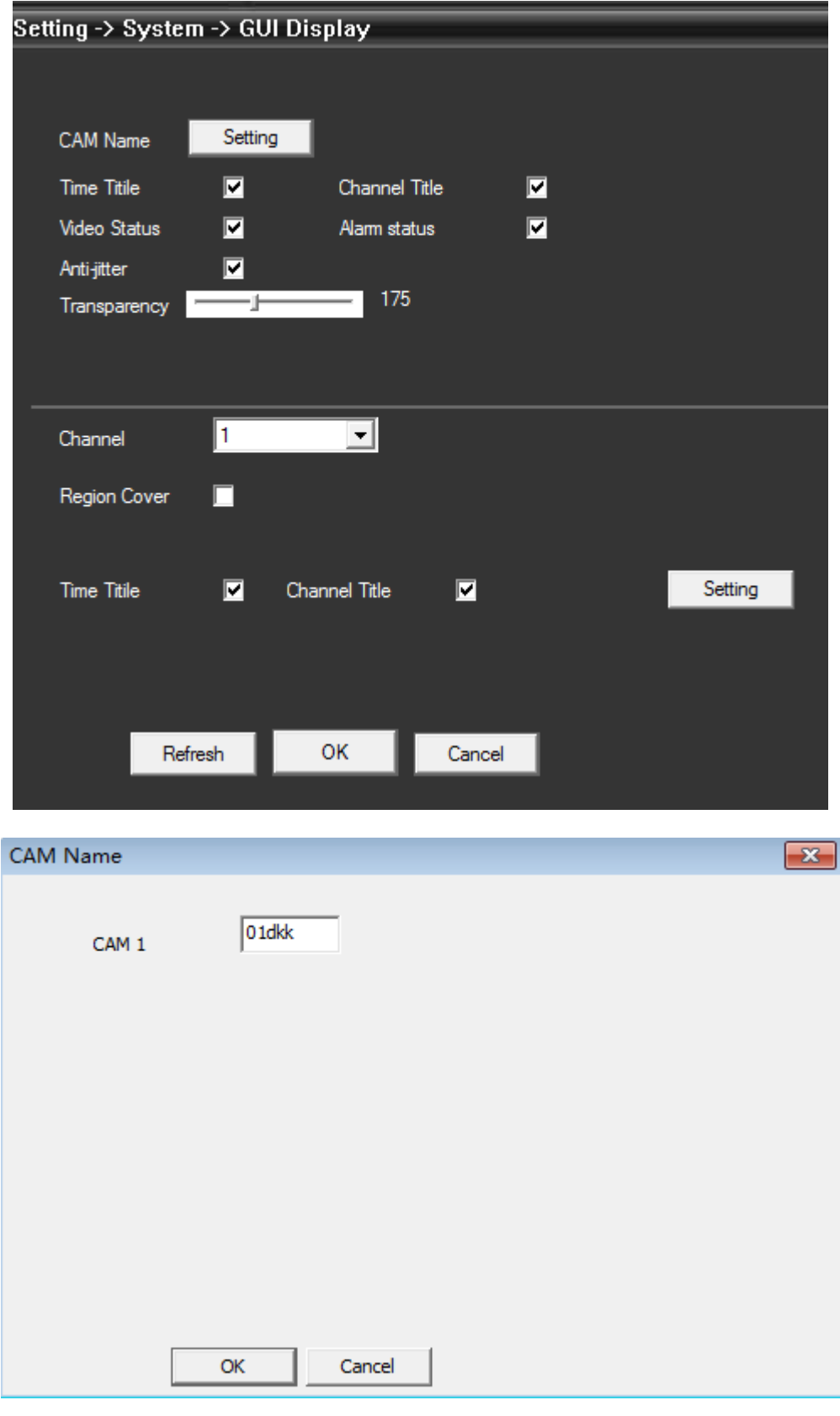

Pic 24 CAM name

F. PTZ config, Set PTZ parameters to make sure the same as speed cameras, and be able to control. See pic 25;

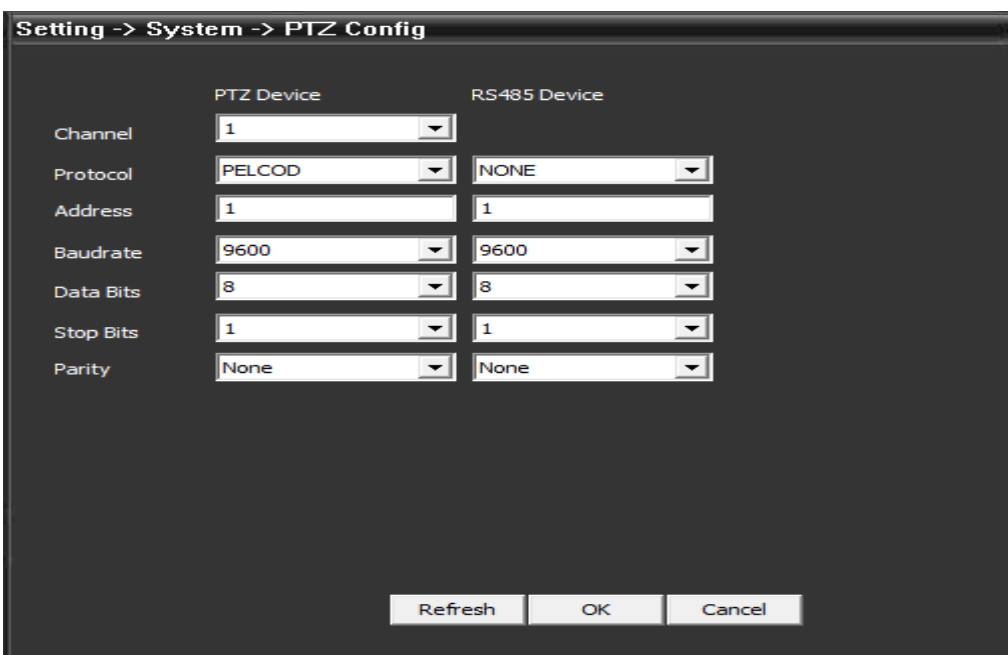

pic25 PTZ

G. RS232: Set port configuration, see pic 26.

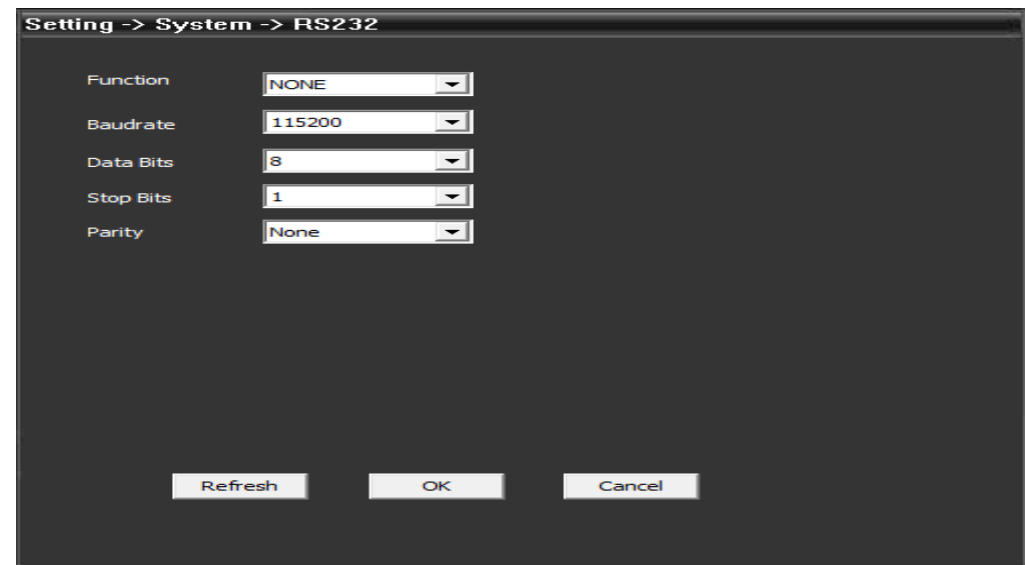

pic26 port setting

# **5.3.4 Management Tools**

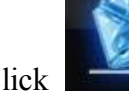

Click to go into management tools interface, see pic27.

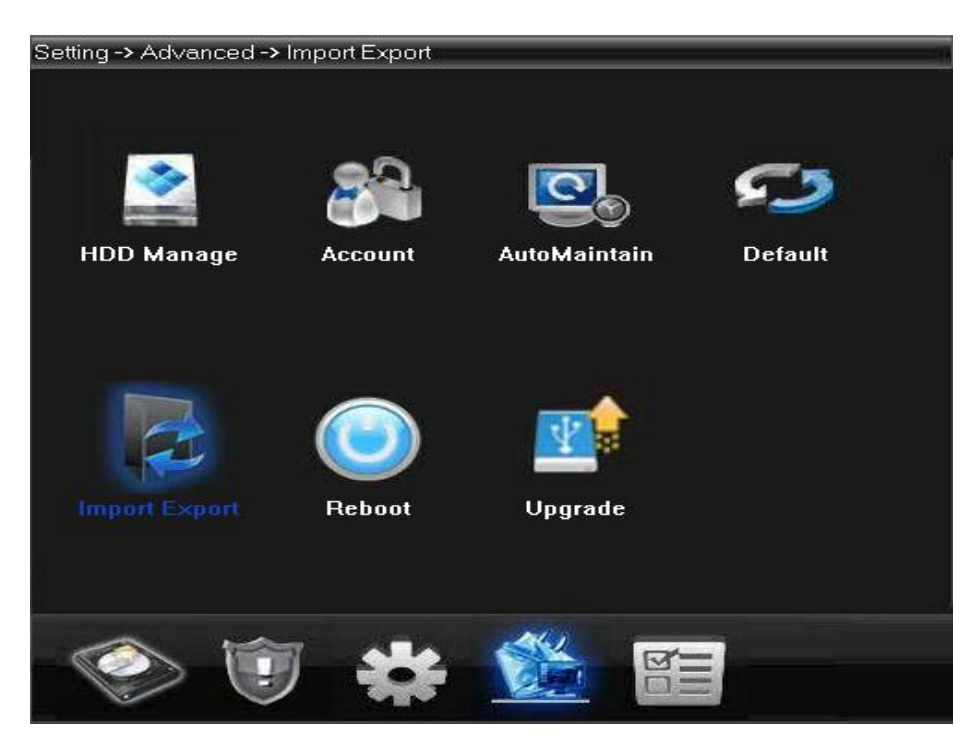

pic27 management tools

A、 HDD manage: Setting HDD type, formatting, or partitions, see pic28.

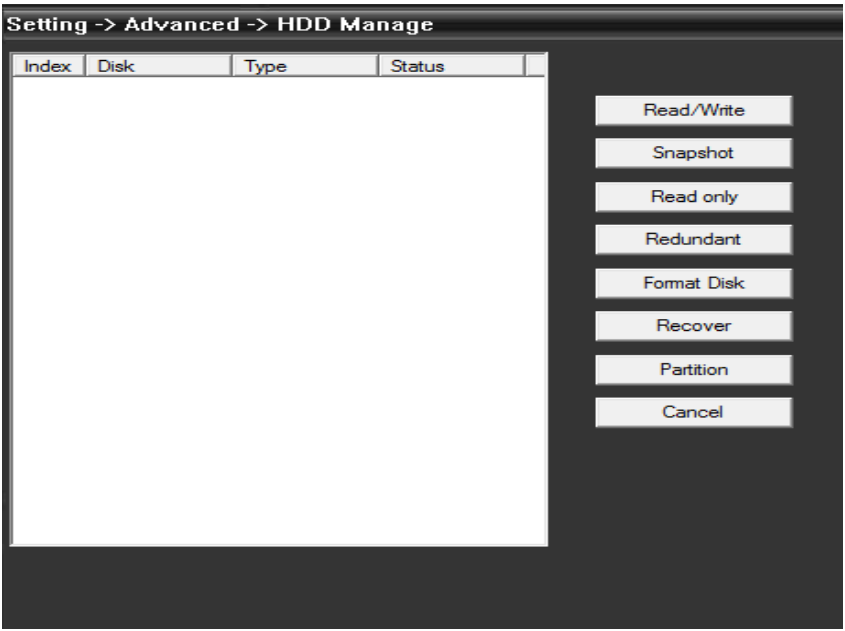

pic28 HDD manage

B、 Account: Modify/add/delete user, group, password, and limit users' rights.

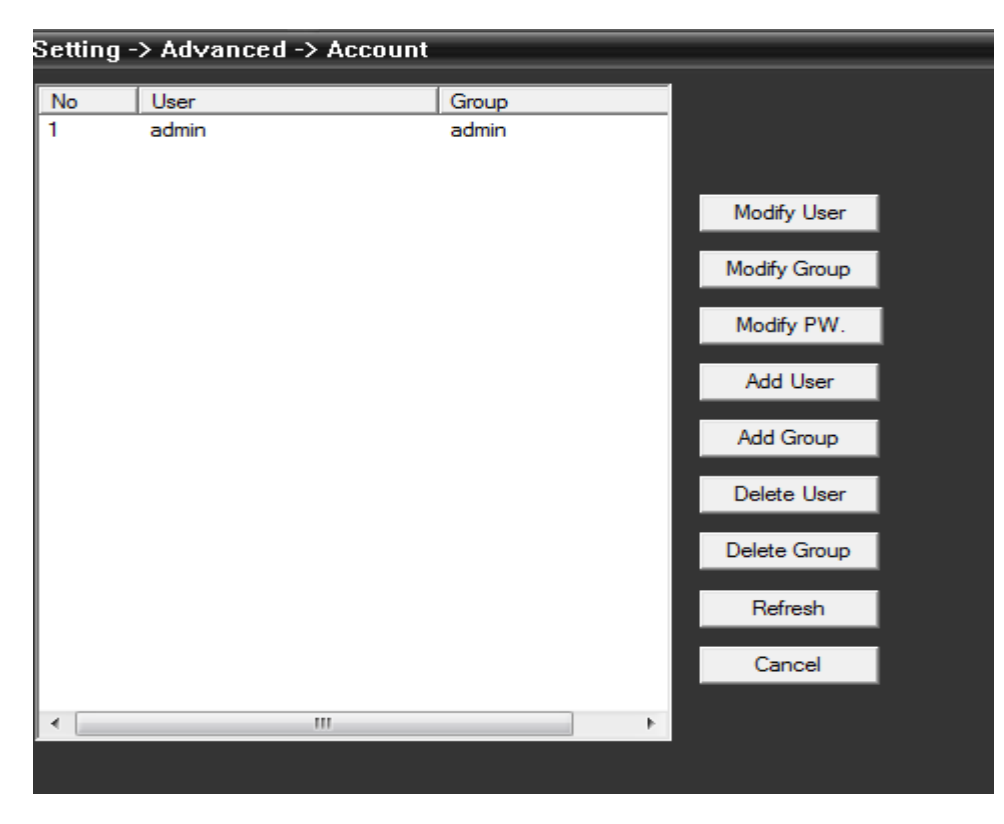

pic29 Account

C、 AutoMaintain: Set Auto-Reboot time and files management, see below picture

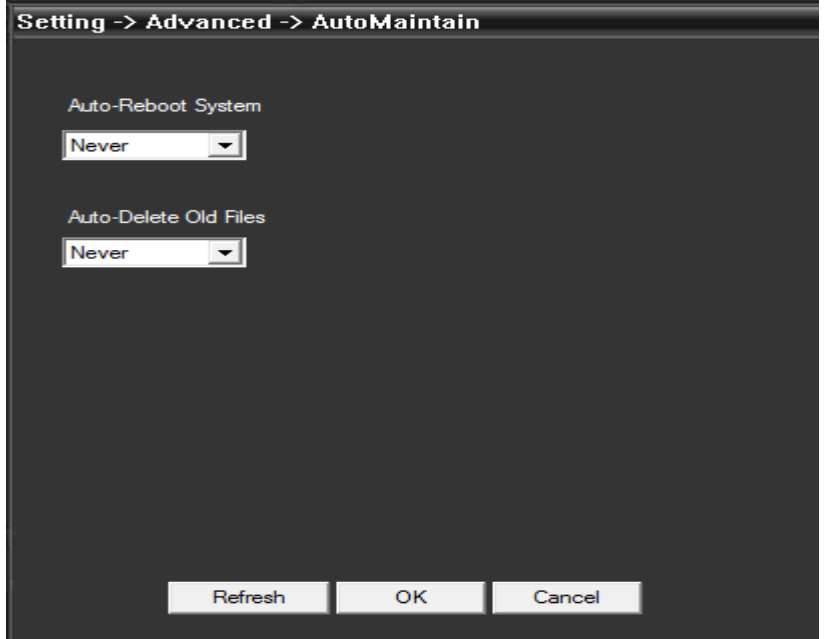

pic30 automaintain

D、 Default: Restore to factory setting, see pic31.

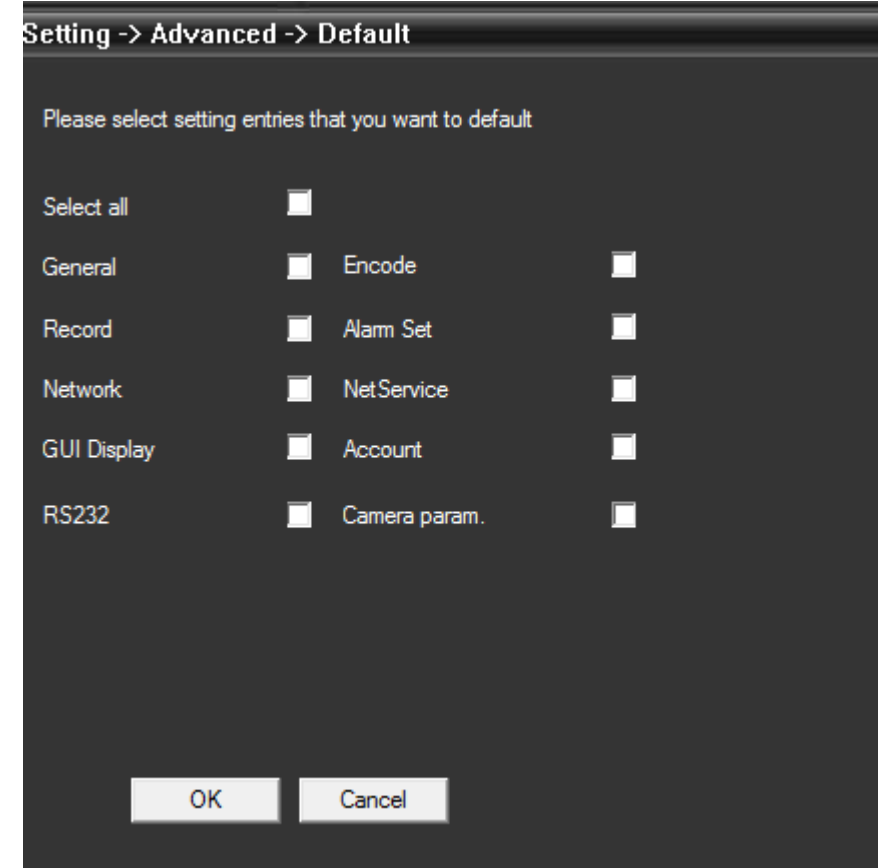

pic31 restore

- E、 Reboot the device.
- F、System upgrade: upgrade device with program, see pic32.

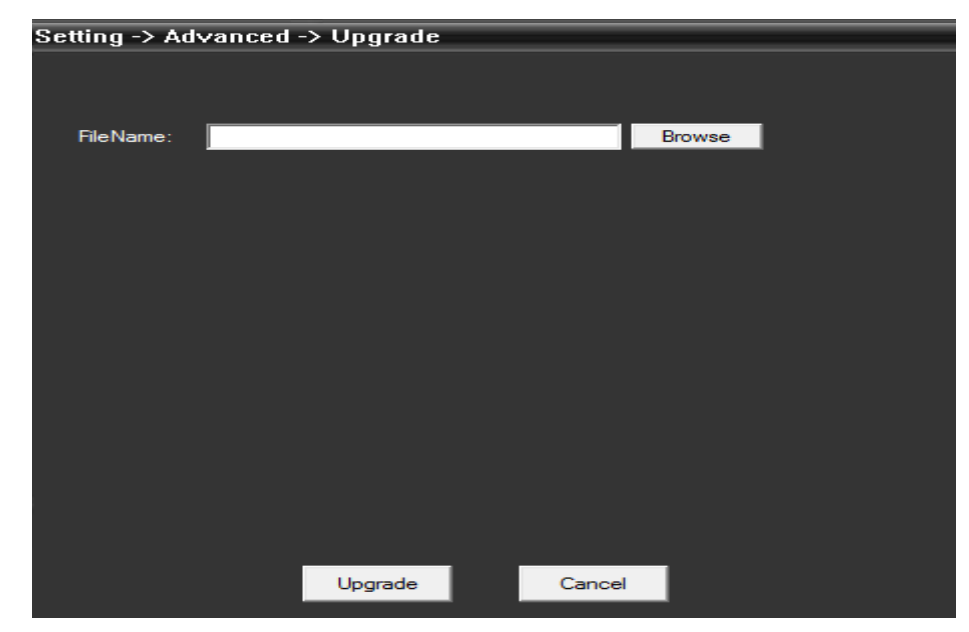

pic32 upgrading

**5.3.5 Info**

Click to get into system information interface, see pic 33.

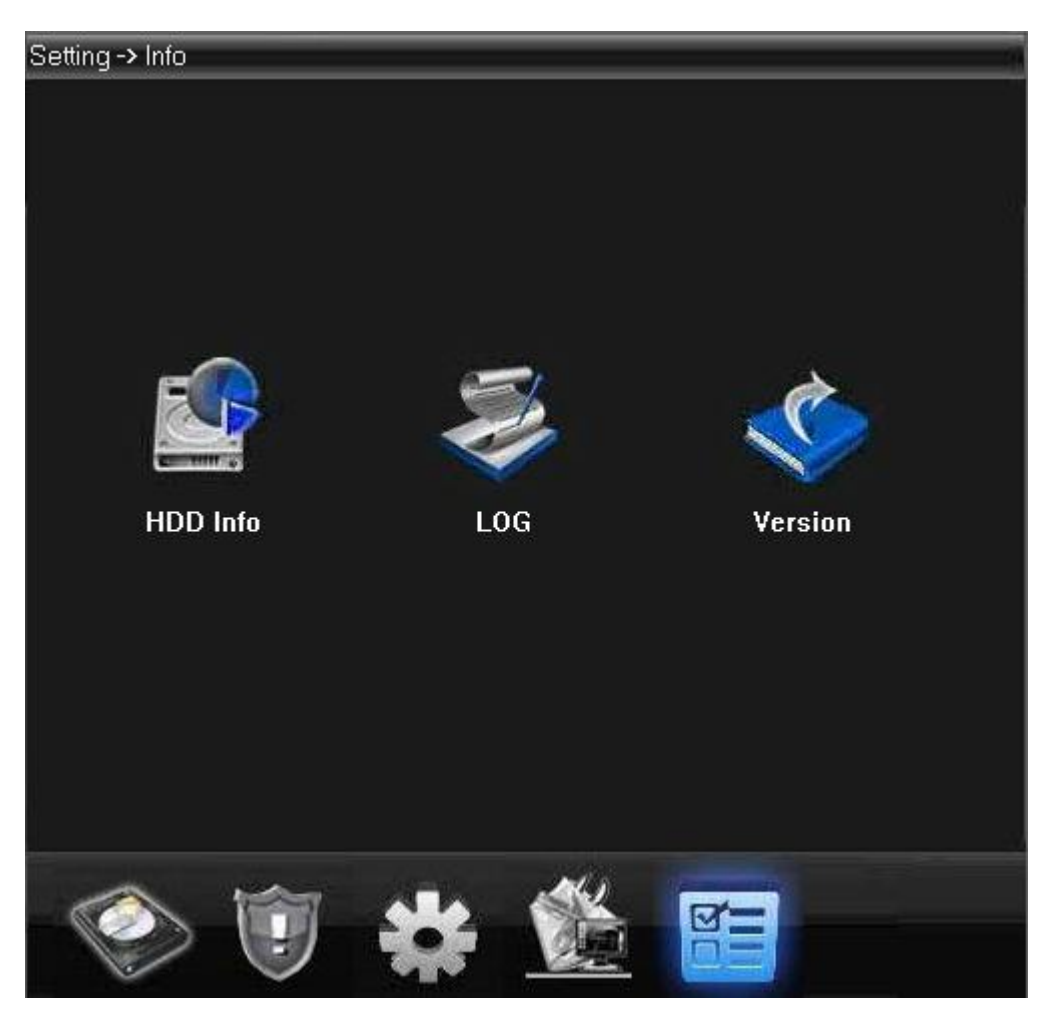

pic33system info.

# **System info includes HDD info, Log and version info.**

## **5.4 User**

Add and manage local users and its purview.

# **5.4.1 Group**

Add group, and set groups' rights at right; choose a group and click "Delete" to delete group, see pic34.

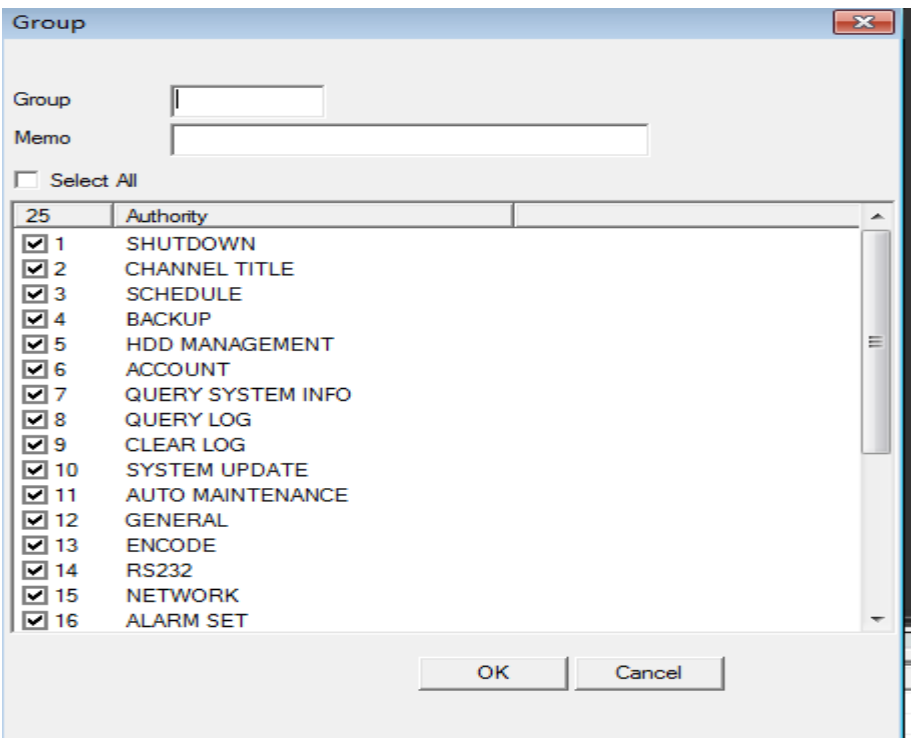

pic34 group

## **5.4.2 User**

Choose a group to add users, and set its name, password; choose a user to delete or modify, see pic35.

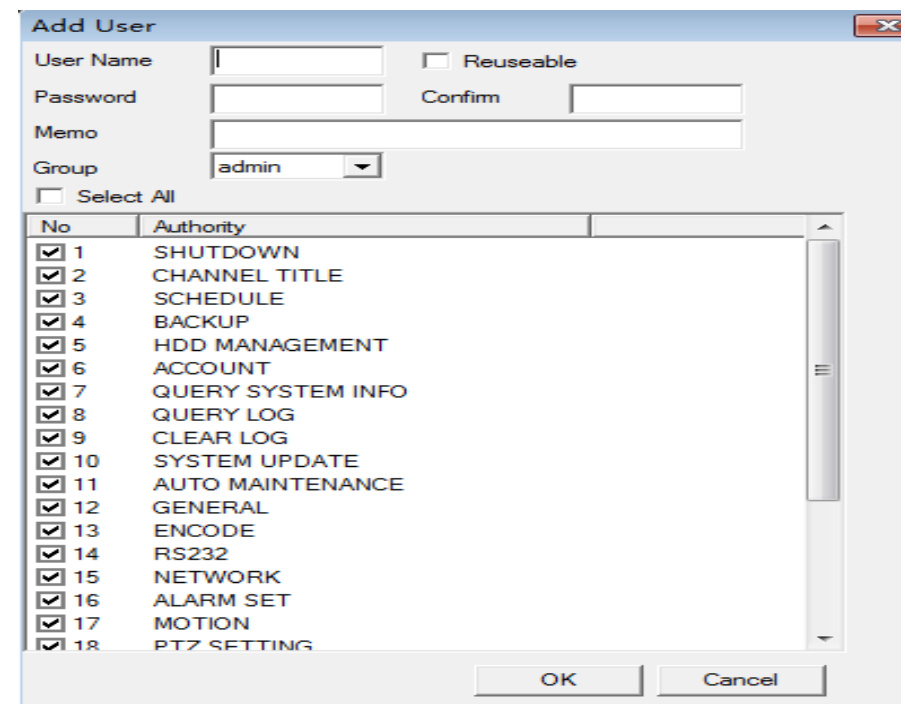

pic35 add user

# **5.5Local Log**

User could search menu operation log, alarm log and other logs by time, see pic36:

|               |                   | Setting $\rightarrow$ Info $\rightarrow$ LOG |     |            |            |     |          |                                                            |        |  |           |   |  |
|---------------|-------------------|----------------------------------------------|-----|------------|------------|-----|----------|------------------------------------------------------------|--------|--|-----------|---|--|
|               |                   |                                              |     |            |            |     |          |                                                            |        |  |           |   |  |
| Type          |                   |                                              | All |            |            |     |          |                                                            |        |  |           |   |  |
|               | <b>Start Time</b> |                                              |     | 2014-03-15 |            |     | 0:00:00  |                                                            | ≐<br>۰ |  | PrePage   |   |  |
|               | <b>End Time</b>   |                                              |     | 2014-03-15 |            |     | 23:59:59 |                                                            | ÷      |  | Next Page |   |  |
|               |                   |                                              |     |            |            |     |          |                                                            |        |  |           |   |  |
| No            |                   | Log Time                                     |     |            |            | LOG |          |                                                            |        |  |           | ∸ |  |
| 1             |                   | 2014-03-15 00:01:57                          |     |            |            |     |          | Save Configuration [Encode]                                |        |  |           |   |  |
| $\frac{2}{3}$ |                   | 2014-03-15 00:06:55                          |     |            |            |     |          | Save Configuration [Encode]                                |        |  |           | Ξ |  |
|               |                   | 2014-03-15 00:13:11                          |     |            |            |     |          | Save Configuration [Encode]                                |        |  |           |   |  |
| 4567          |                   | 2014-03-15 00:19:25                          |     |            |            |     |          | Save Configuration [Encode]                                |        |  |           |   |  |
|               |                   | 2014-03-15 00:25:46                          |     |            |            |     |          | Save Configuration [Encode]                                |        |  |           |   |  |
|               |                   | 2014-03-15 00:32:00                          |     |            |            |     |          | Save Configuration [Encode]                                |        |  |           |   |  |
|               |                   | 2014-03-15 00:37:40                          |     |            |            |     |          | Save Configuration [Encode]                                |        |  |           |   |  |
| 8<br>ē        |                   | 2014-03-15 00:43:57                          |     |            |            |     |          | Save Configuration [Encode]                                |        |  |           |   |  |
|               |                   | 2014-03-15 00:49:45                          |     |            |            |     |          | Save Configuration [Encode]                                |        |  |           |   |  |
| 10            |                   | 2014-03-15 00:55:47                          |     |            |            |     |          | Save Configuration [Encode]                                |        |  |           |   |  |
| 11            |                   | 2014-03-15 00:56:17                          |     |            |            |     |          | Save Configuration [Encode]                                |        |  |           |   |  |
| 12<br>13      |                   | 2014-03-15 01:01:18<br>2014-03-15 01:01:52   |     |            |            |     |          | Save Configuration [Encode]                                |        |  |           |   |  |
| 14            |                   | 2014-03-15 01:07:43                          |     |            |            |     |          | Save Configuration [Encode]                                |        |  |           |   |  |
| 15            |                   | 2014-03-15 01:13:36                          |     |            |            |     |          | Save Configuration [Encode]<br>Save Configuration [Encode] |        |  |           |   |  |
| 16            |                   | 2014-03-15 01:19:18                          |     |            |            |     |          | Save Configuration [Encode]                                |        |  |           |   |  |
| 17            |                   | 2014-03-15 01:24:58                          |     |            |            |     |          | Save Configuration [Encode]                                |        |  |           |   |  |
| 18            |                   | 2014-03-15 01:31:26                          |     |            |            |     |          | Save Configuration [Encode]                                |        |  |           |   |  |
| 19            |                   | 2014-03-15 01:36:23                          |     |            |            |     |          | Save Configuration [Encode]                                |        |  |           | ٠ |  |
| ∢             |                   |                                              |     |            |            |     |          |                                                            |        |  |           |   |  |
|               |                   |                                              |     |            | ш          |     |          |                                                            |        |  |           |   |  |
|               |                   | Search                                       |     |            | Log Export |     |          | Remove                                                     |        |  | OK        |   |  |

pic36

# **Chapter 6 Record**

In menu area, click "record", the record interface will show at operation area.

## **6.1 Playback**

#### **6.1.1 Playback**

 There are 2 playback modes---Remote playback and Local playback. Remote playback support playback at device-side, and local playback support playback at client-side.

Note: Device from Dahua or Hikvision only support remote playback, not local playback for the moment, see pic37.

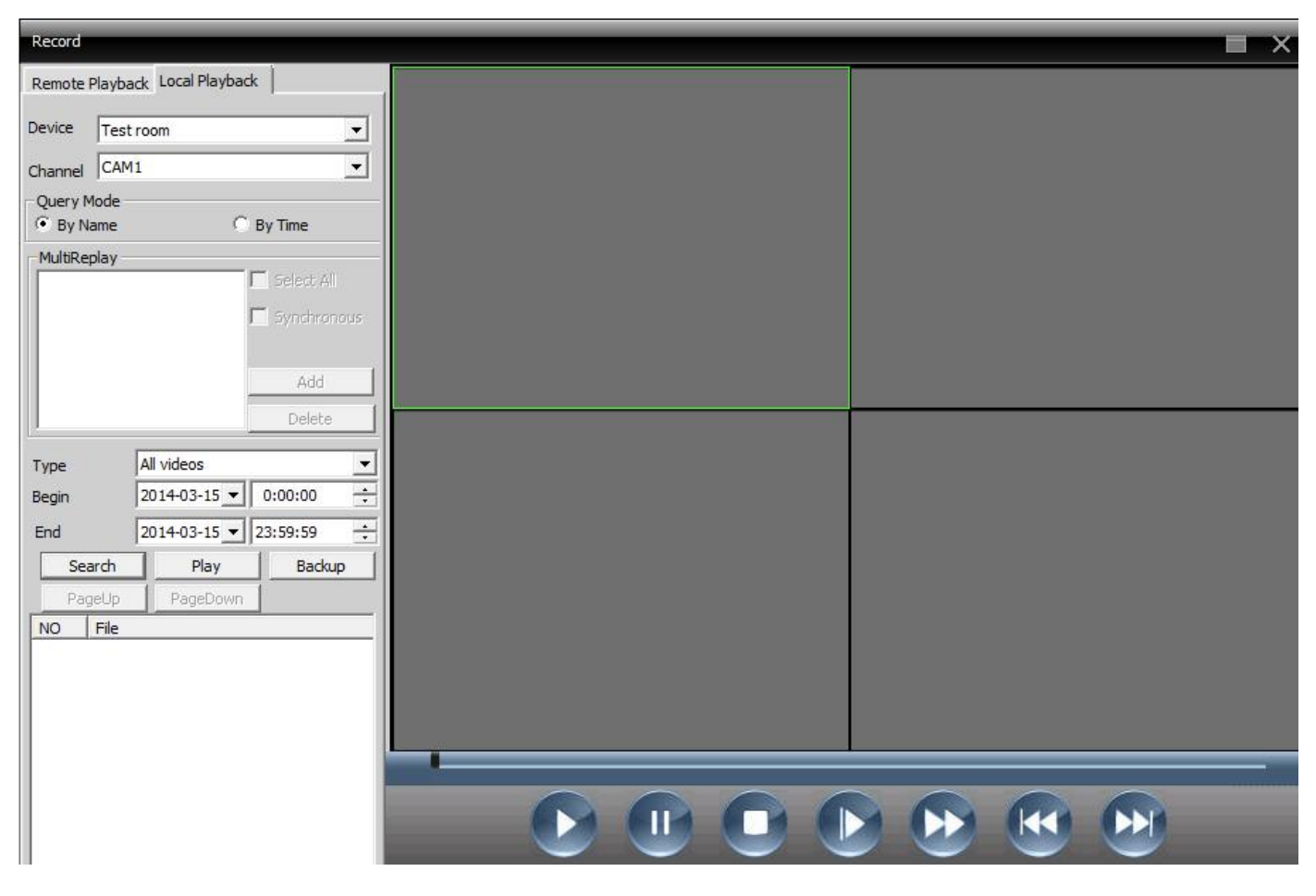

pic37 playback

#### **playback mode:**①by file ②by time

By file: Select playback channel, record type, period to playback.

By time: Select all channels or partial channels to playback, select "synchronous" to playback all channels at the same time.

Table 6-1 Functions and buttons of playback.

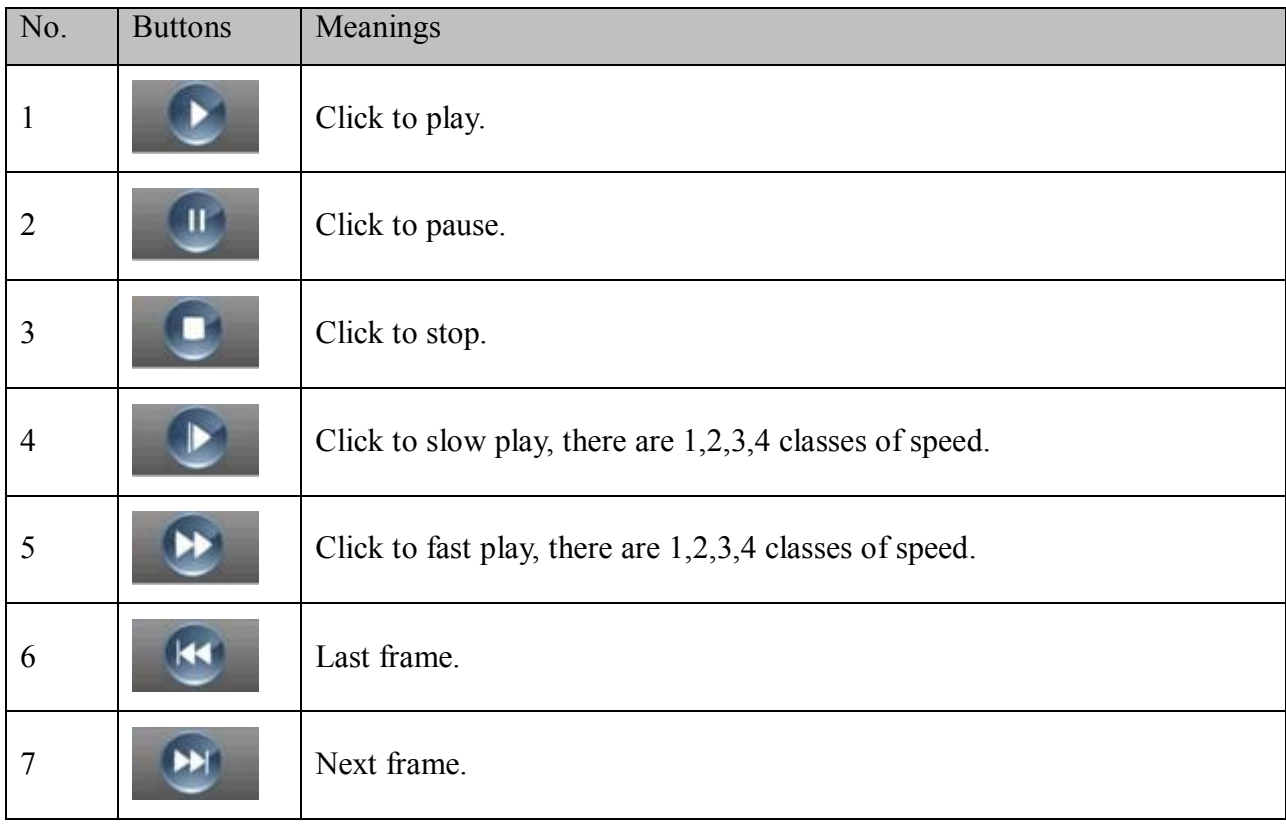

# By file playback, shown as below:

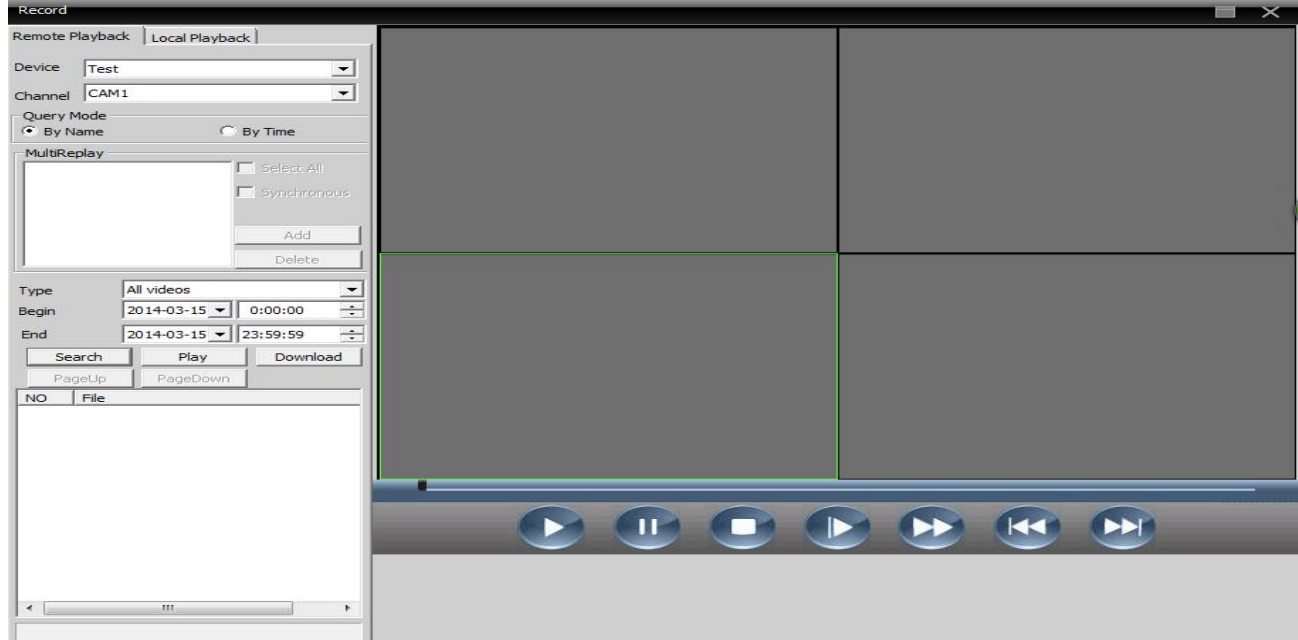

By time playback, shown as below:

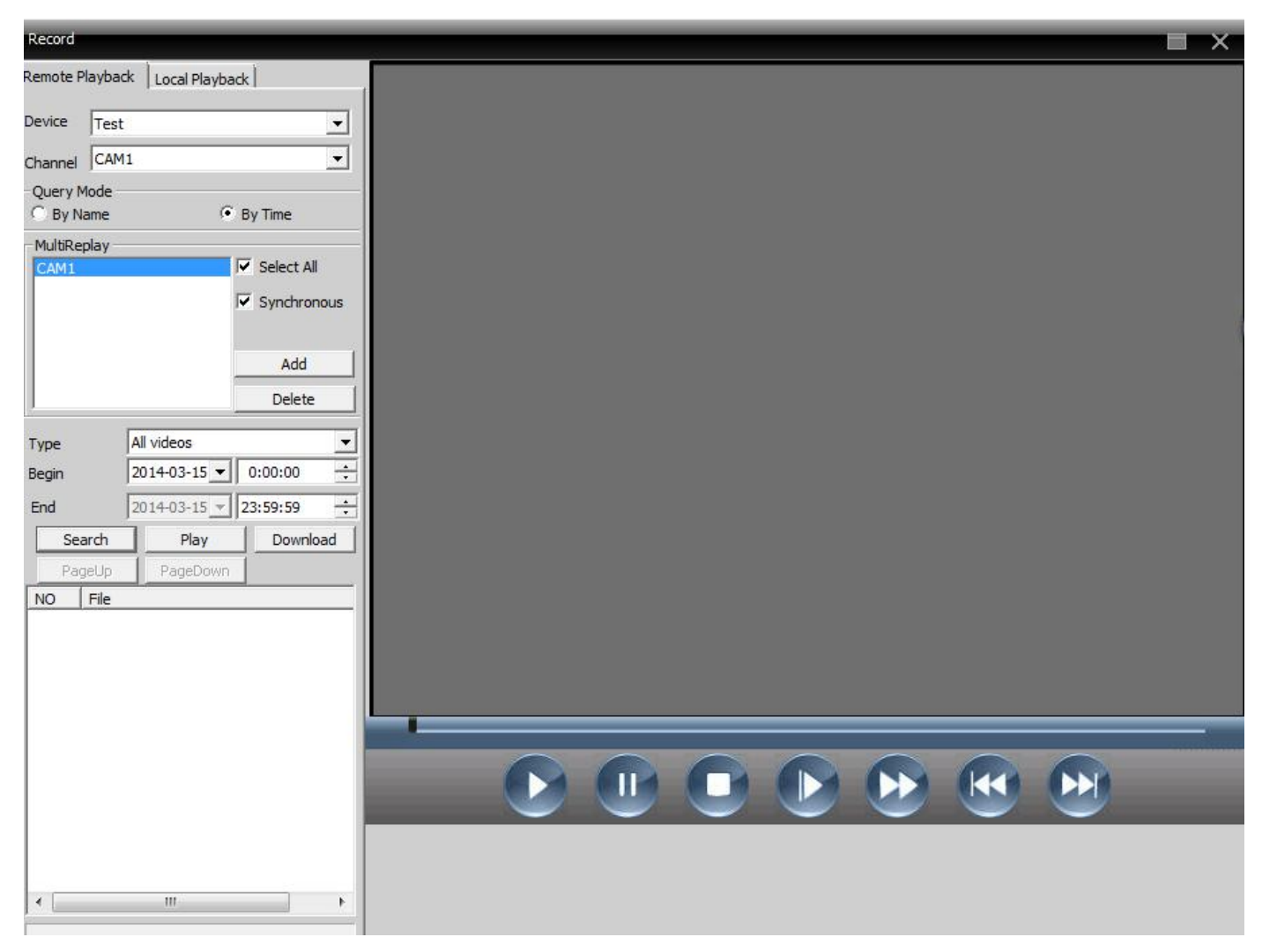

Note: Drag the time bar to playback.

#### **6.1.2 Download & Backup**

User could playback record files at set time and channels, select record fines, click "Download/Backup" and select "save directory".

**Note:** Remote playback----Download

Local playback---Backup

#### **1、Select the recording file, click to download:**

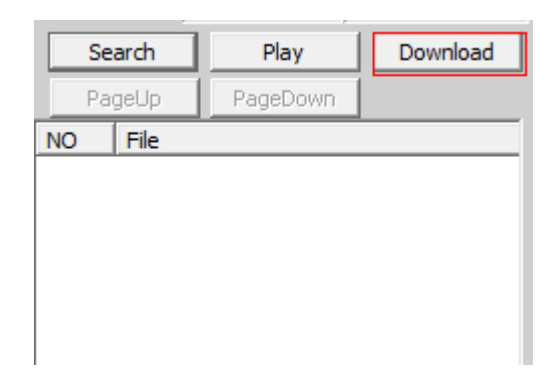

## **2、Pop up a window, select record format.**

## **3、Set record dialogue:**

Click browse to select folder to save downloaded file.

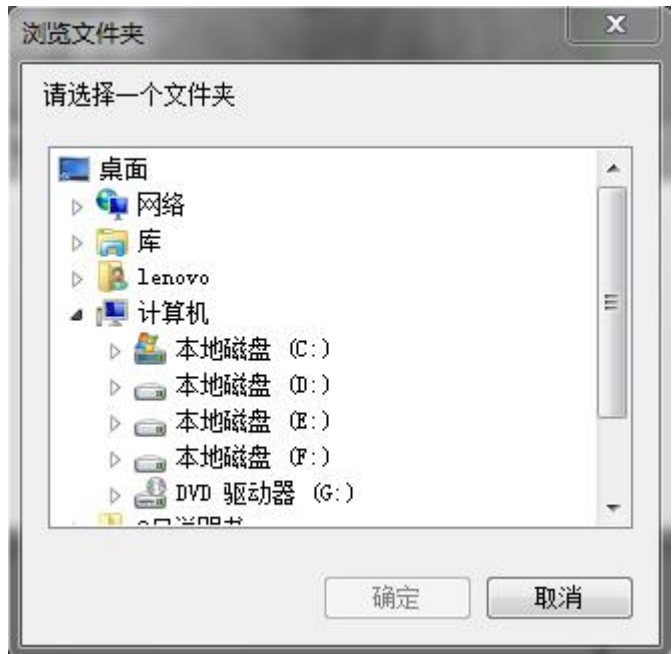

# **Note:To download record file from Dahua devices, user have to shut down the present channel and playback interface;**

 After downloading the record file, it's forbidden to drag record file to DH\_player to play, but click the button in red box instead.

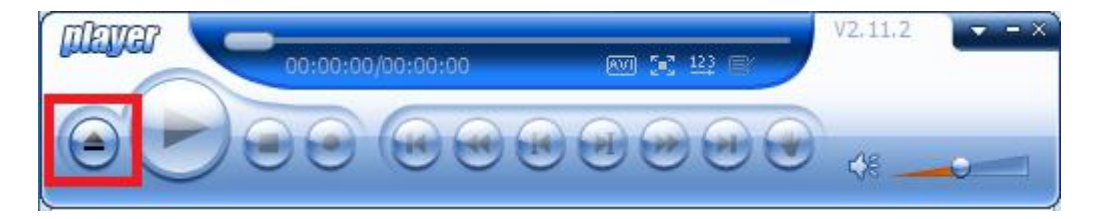

#### **Pop up the window as below:**

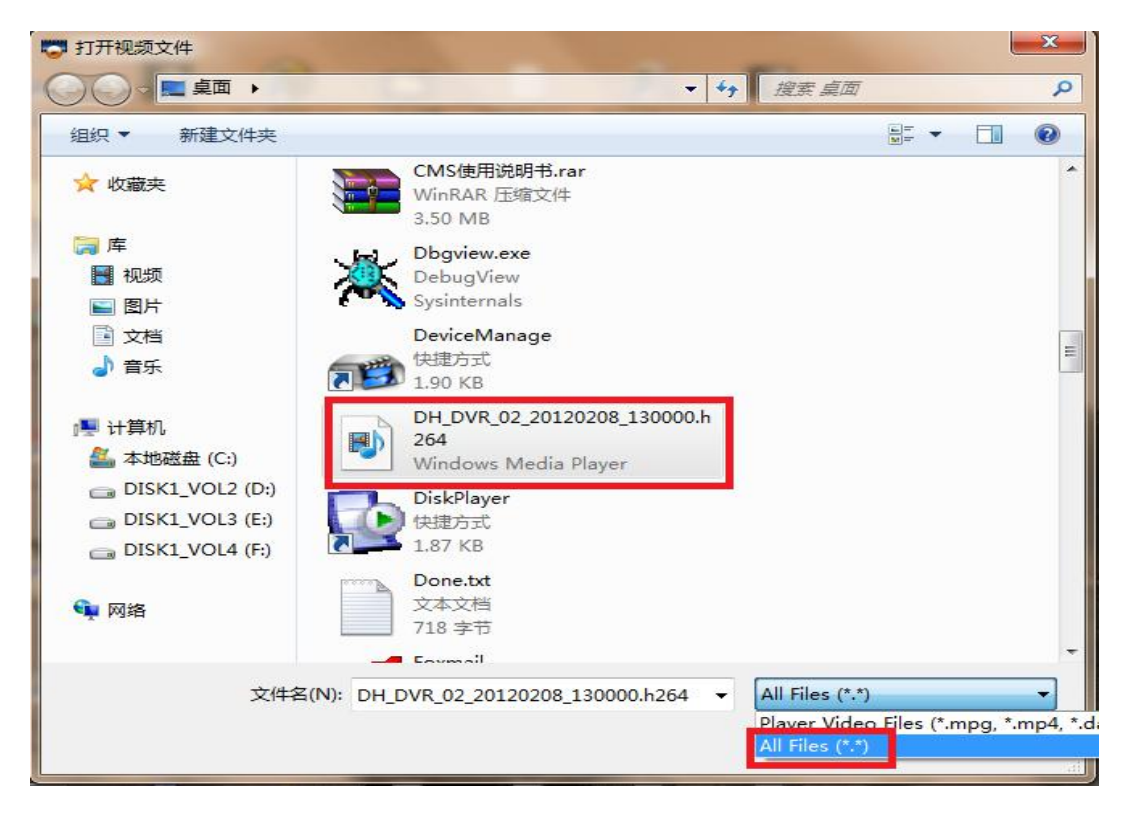

**Select AllFiles in bottom right corner, and find the downloaded file.**

# **Chapter 7 Advanced**

It contains decoder, E-map, video touring and Task config, see as pic38.

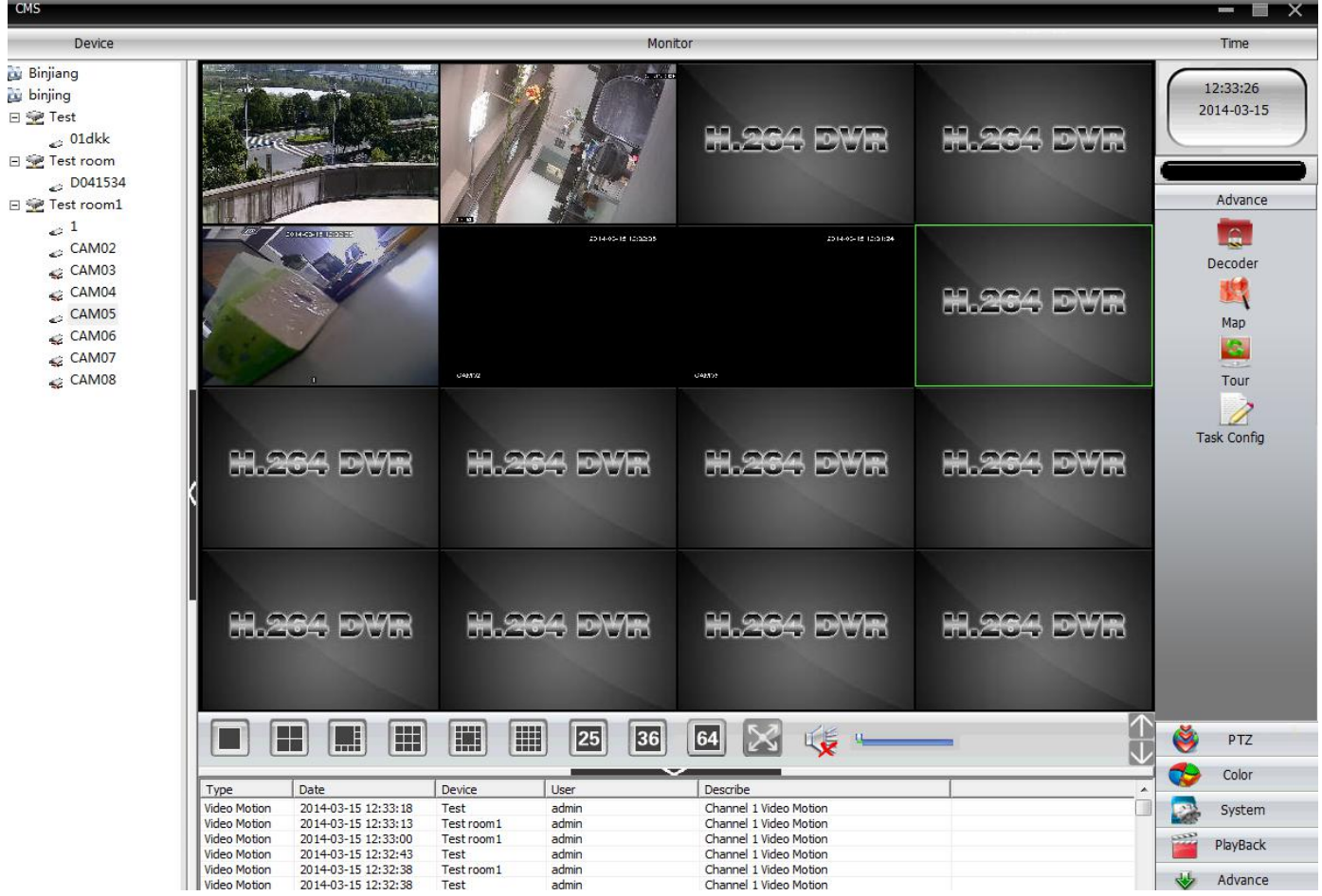

pic38 advanced

# **7.1 Decoder**

## **1. Decoder**

It can manage and config remote decoder, see below picture:

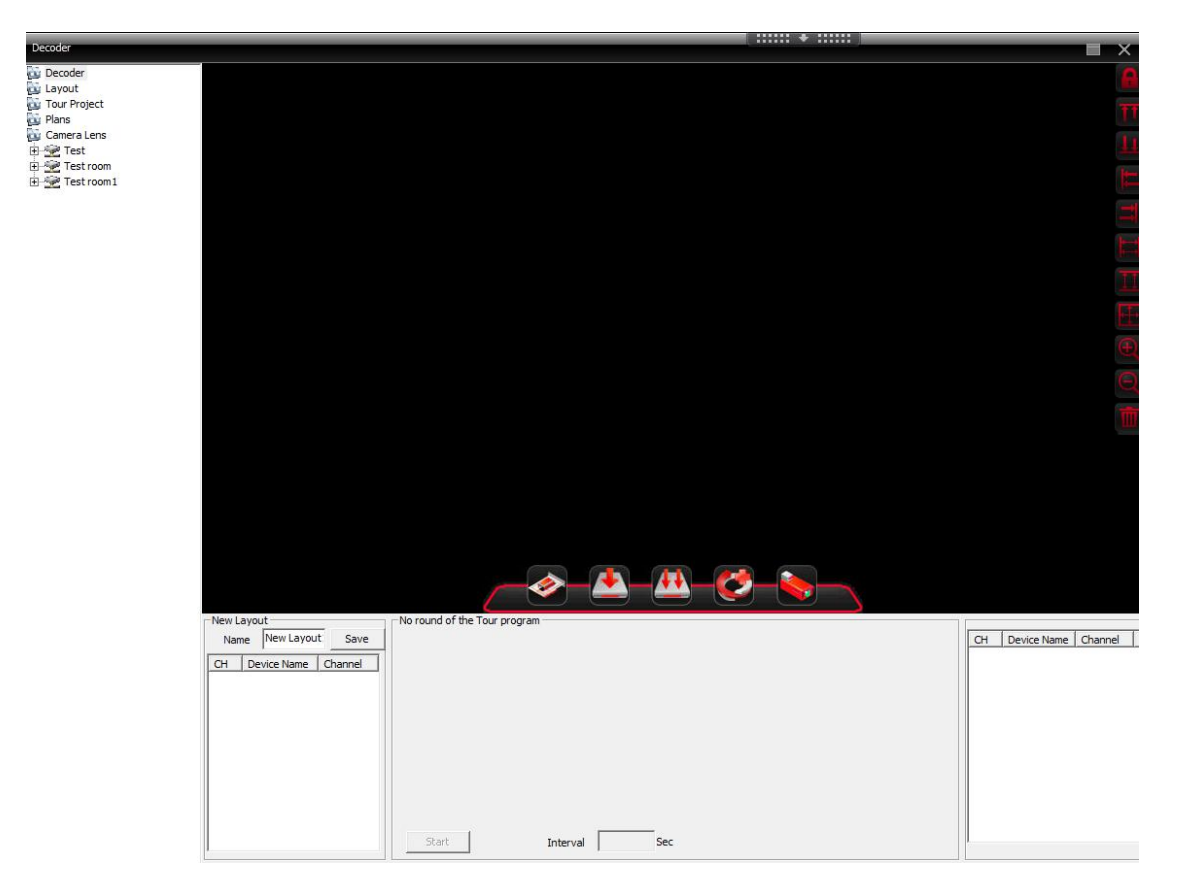

## (1) Add decoder

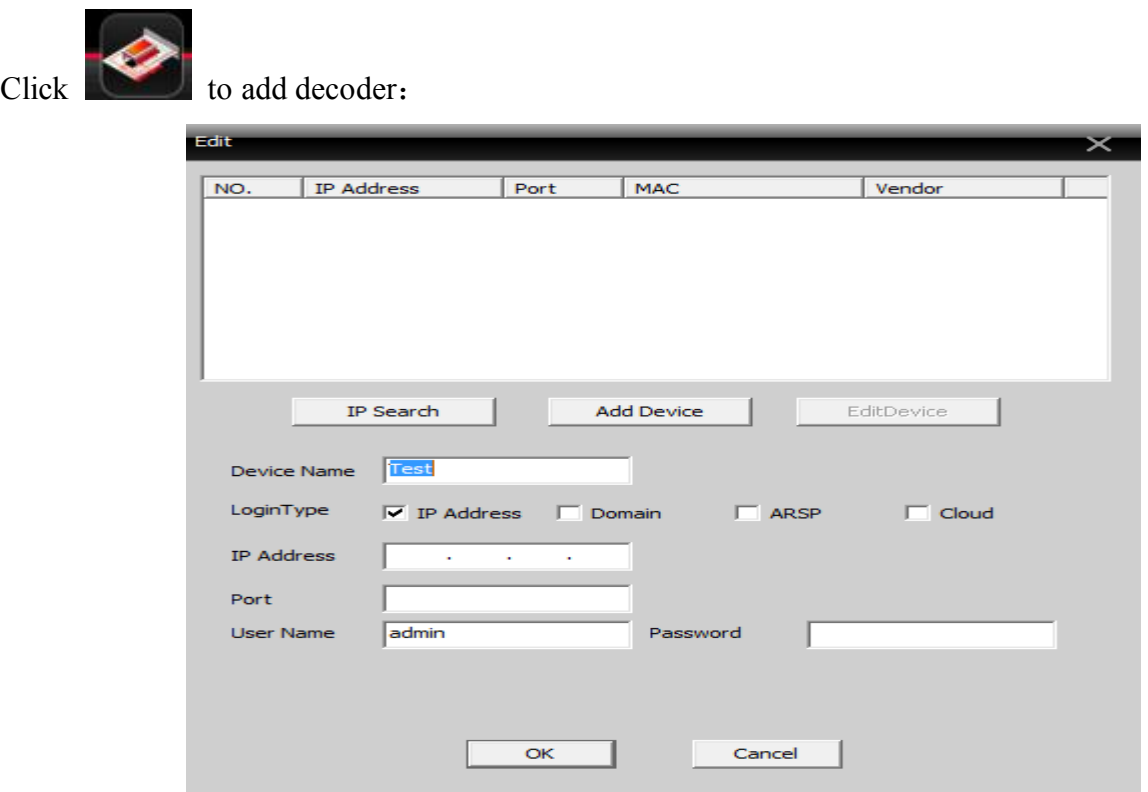

Device Name: Name of decoder, set by yourself

IP address: IP address of decoder

Domain: Domain name of decoder, select it and input decoder domain name to access to Internet. ARSP: MAC address of decoder.

Cloud: SerialNo of decoder.

Port: TCP port, default is 34567

User Name: Login name of decoder, default is admin

Password: Password of decoder, default is null.

#### **Note: support to access to decoder via IP address, domain, MAC address, or serialNo.**

After you add decoder successfully, it will come out a "decoder" ico in this interface, left-click decoder name to drag to right, it will show a purple decoder area, and right-click this ico to edit, delete and set attribute, see picture as below.

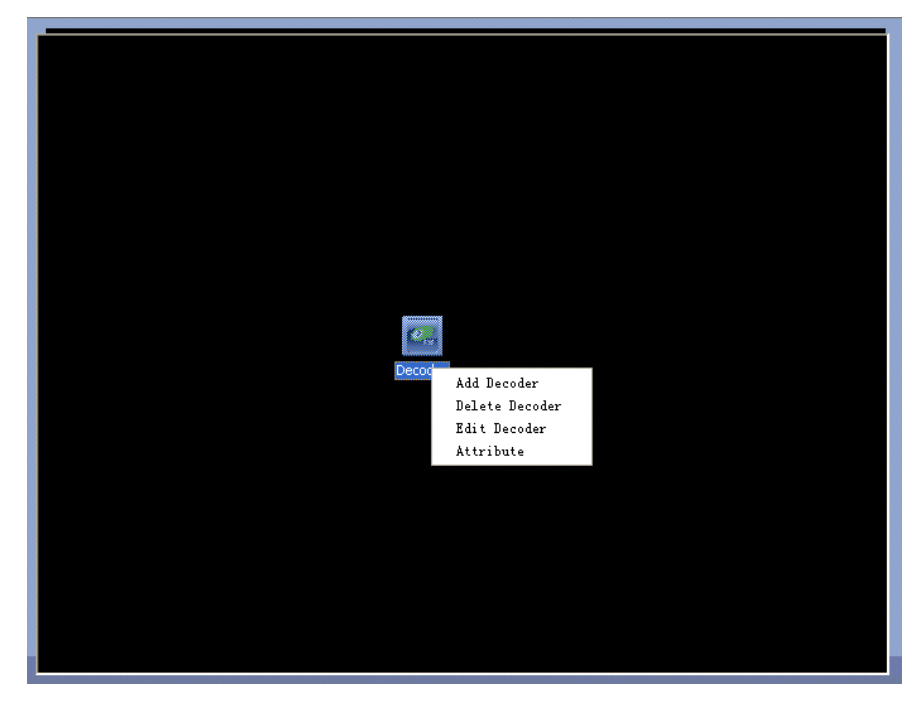

Add multi decoder, and use the right ico to sort decoders in the interface, see picture as below.

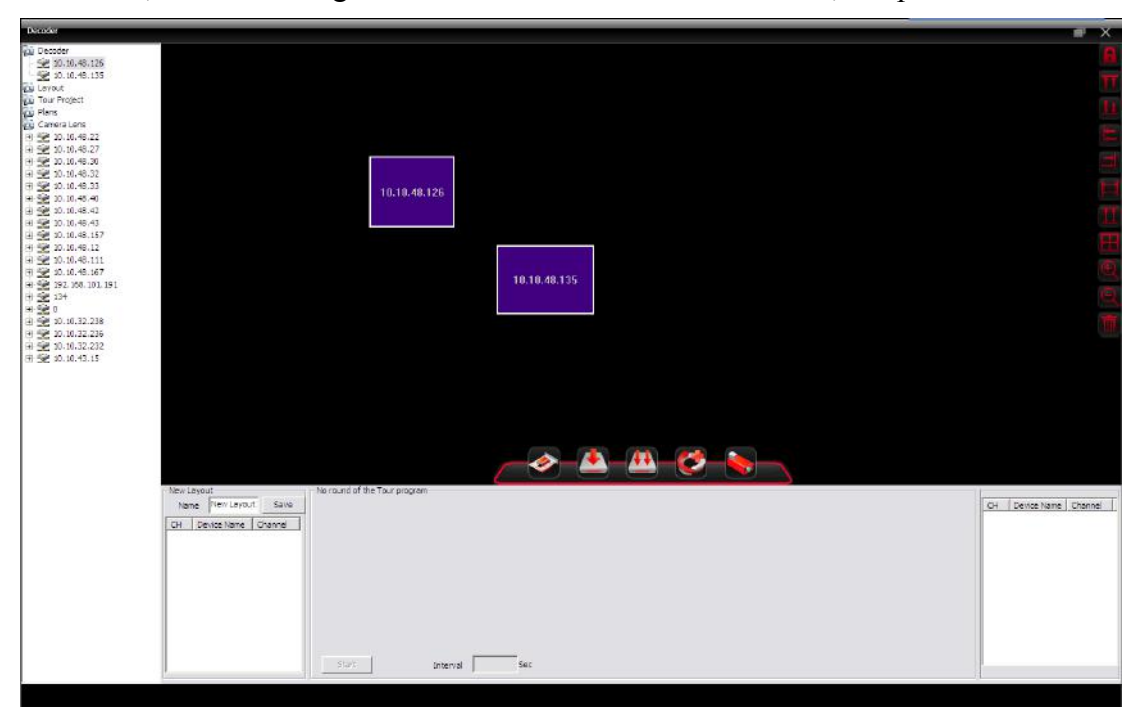

Select decoder to cinfig as below:

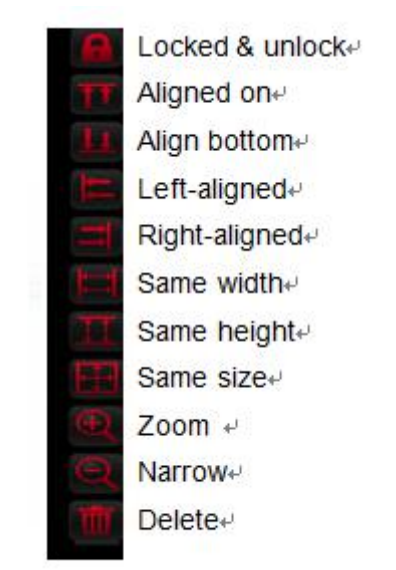

Right-click decoder name, and click preview to preview channel; or right-click the purple area in interface, click preview to get into preview channel.

After get into preview interface, reclick preview to display related channel interface.

Select "Synchronous window mode" in right bottom of the interface to synchronize decoder.

(2) Configuration

Click device name, and click "configuration" to get into interface as.

Then select decoder and config it. Drag channel from left to digital channel area, then click "video touring", save the config.

(3) Reboot

Click to reboot.

(4) Edit

Right-click decoder ico to "edit decoder", et into interface as below:

Modify device name, port, etc..

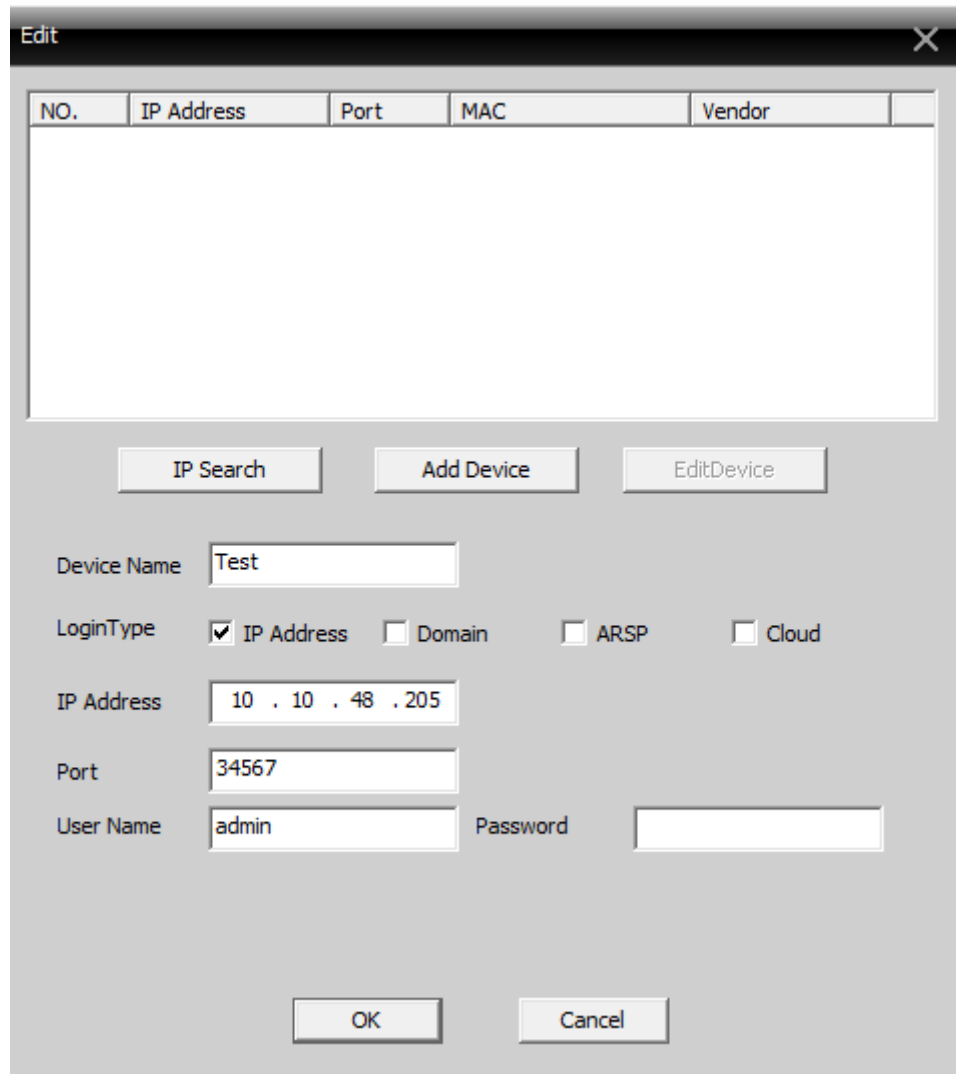

# (5) Delete decoder

#### **2. Layout**

In new-built layout, name the layout. Select and drag channel to blank area in the bottom, ad device ,then click save, see as below:

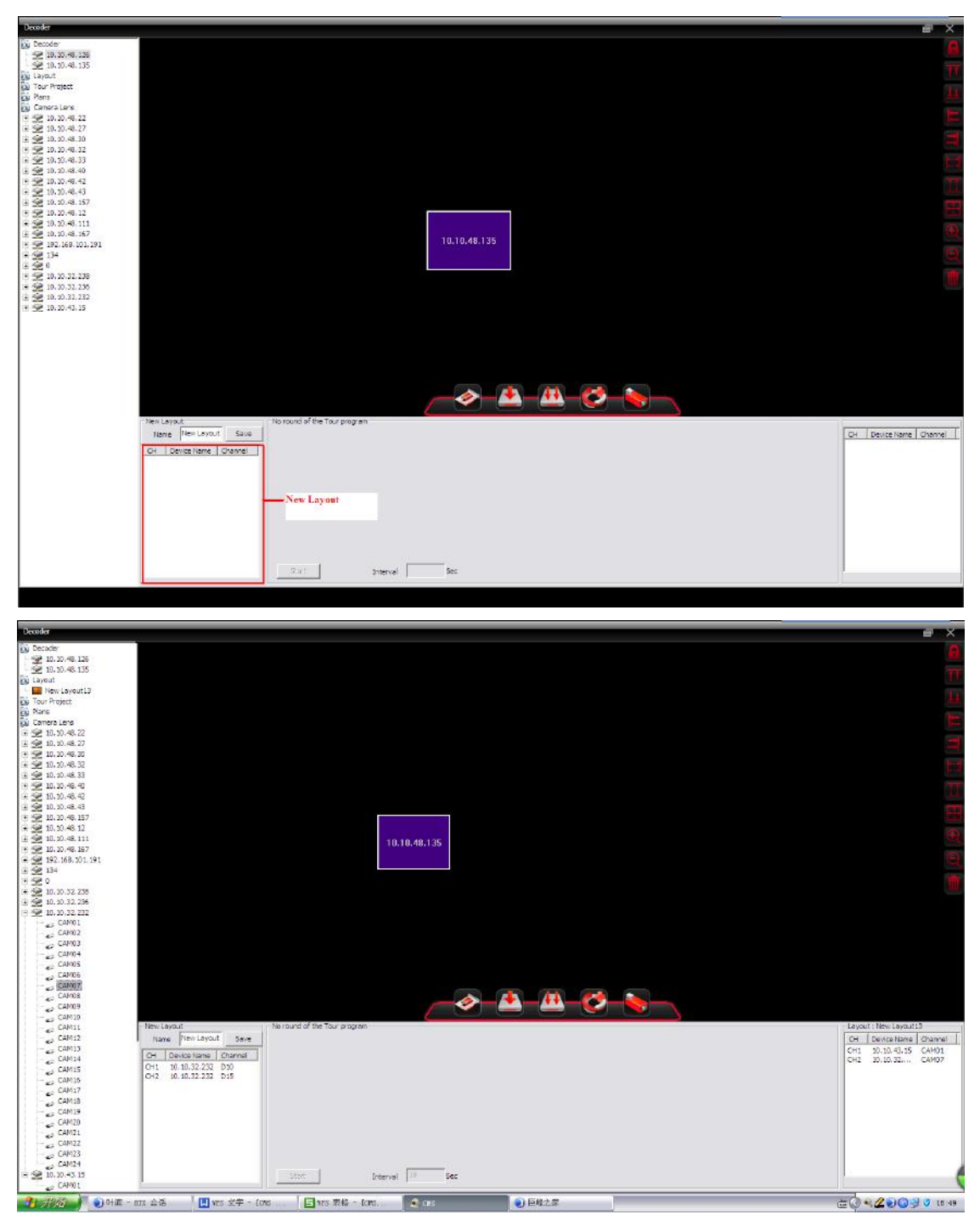

## **3. Touring**

Click "build touring solution" to build.

Drag lens or layout to touring window, as below show:

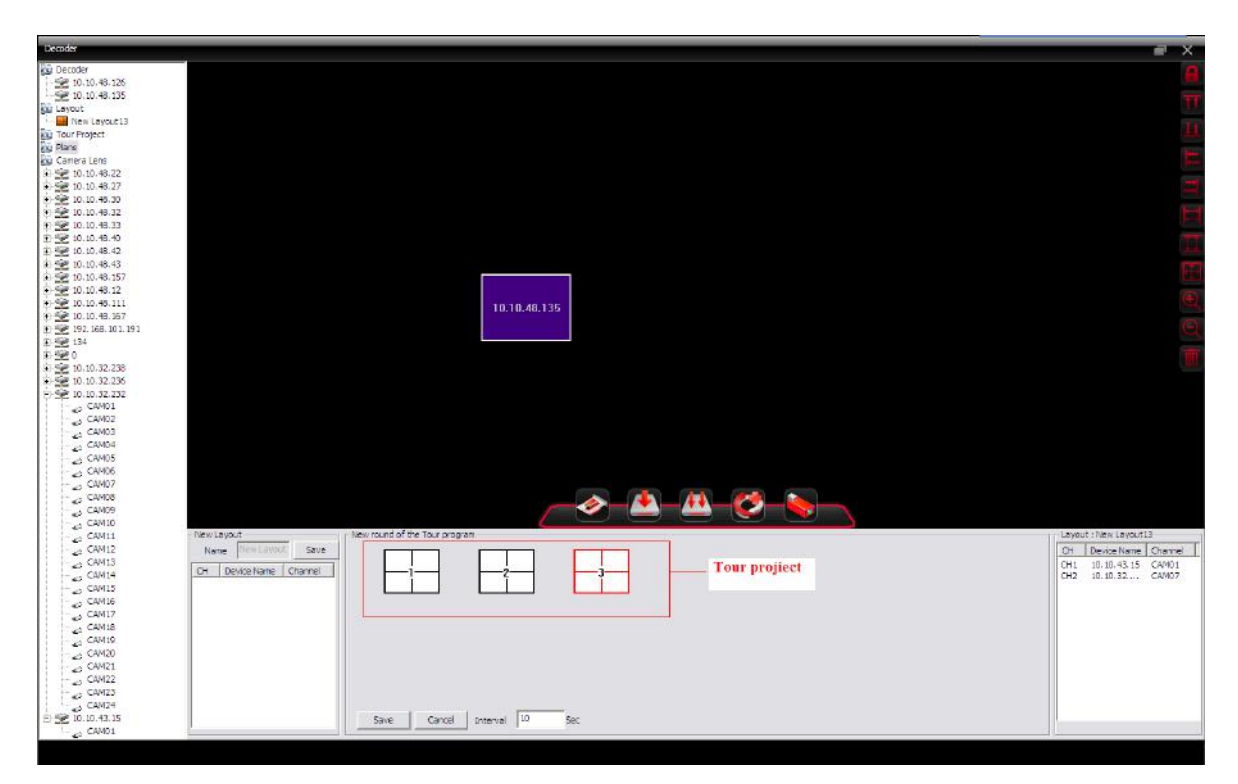

Click to save, and you can find it at left area, see as below:

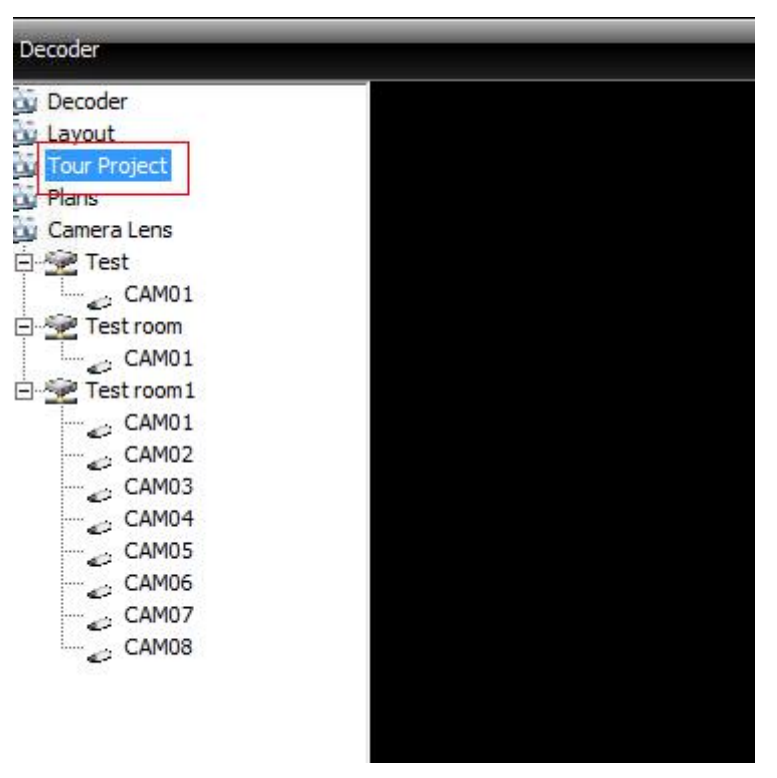

#### **4. Solutions**

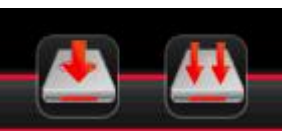

Click one of **the contract of the solution** to name and save new solution.

# **5. Lens**

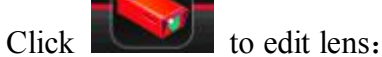

Choose an area, you can see "add device" and "modify" are nor gray anymore, you can click to add device or modify the device and lens.

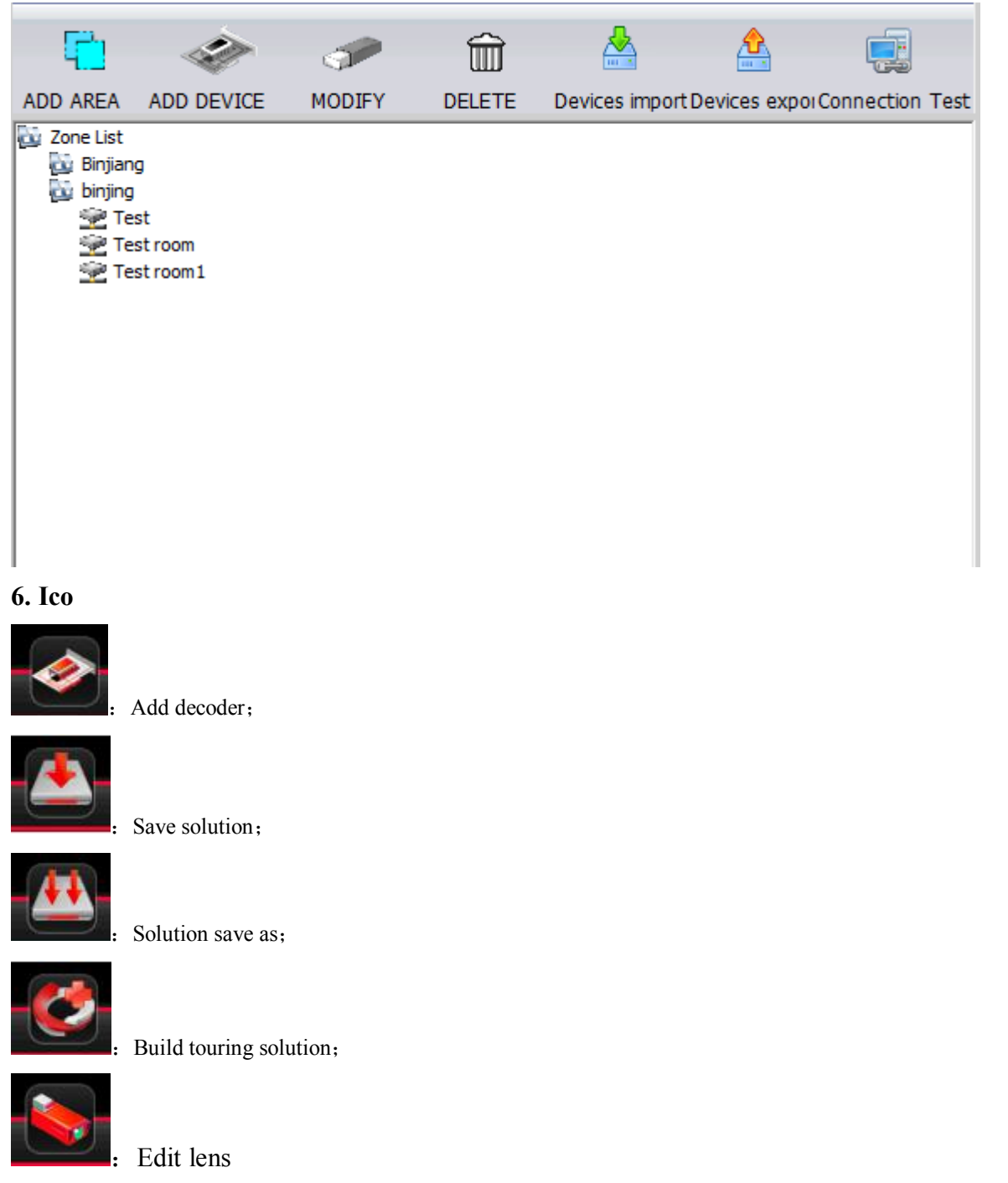

# **7.2E-MAP**

E-MAP is a plan for simulating live screen, user can use it to add & delete cameras and set e-map alarm activation, see below pic43:

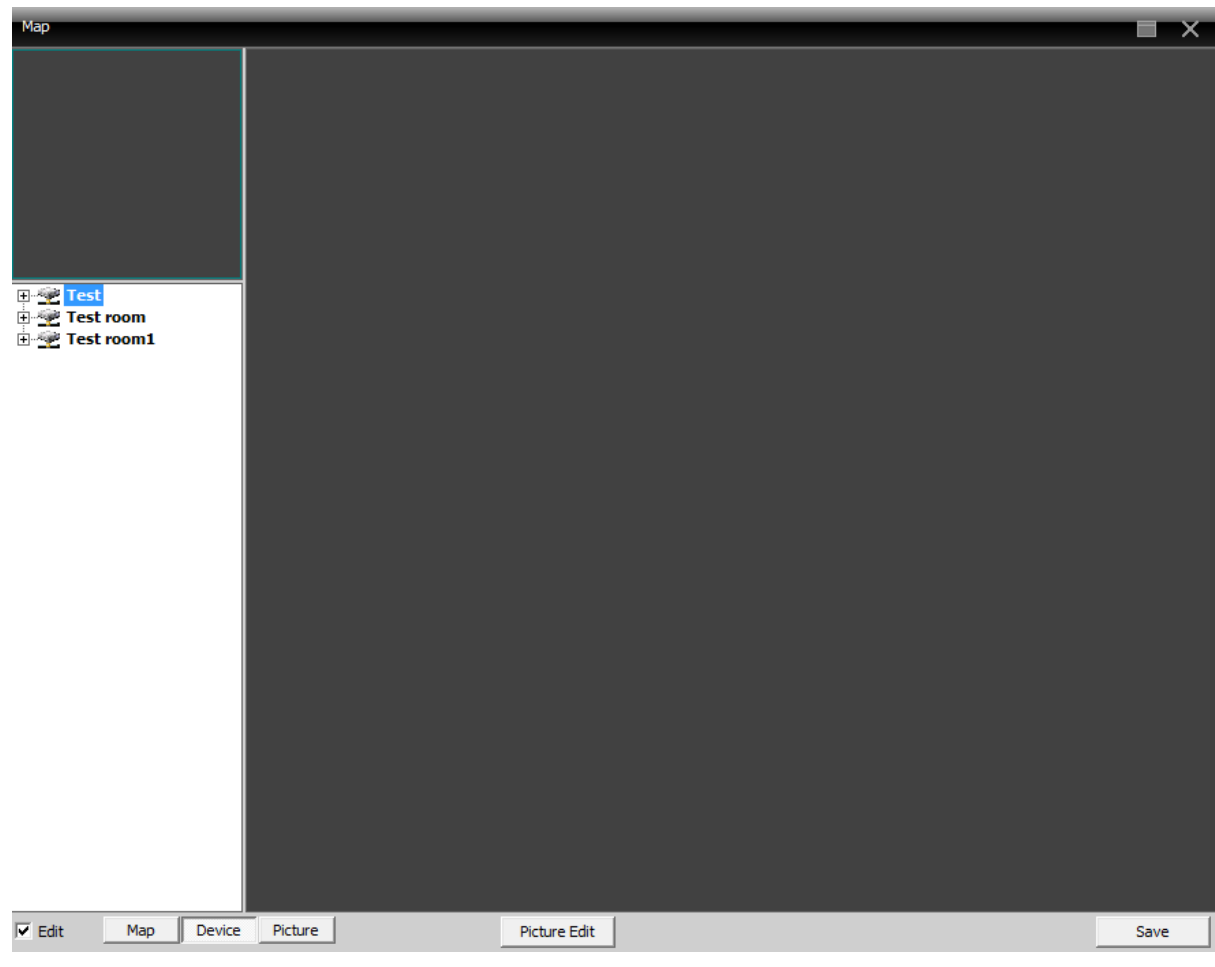

pic43 e-map

1) Select snapshot manage to get into interface as pic44.

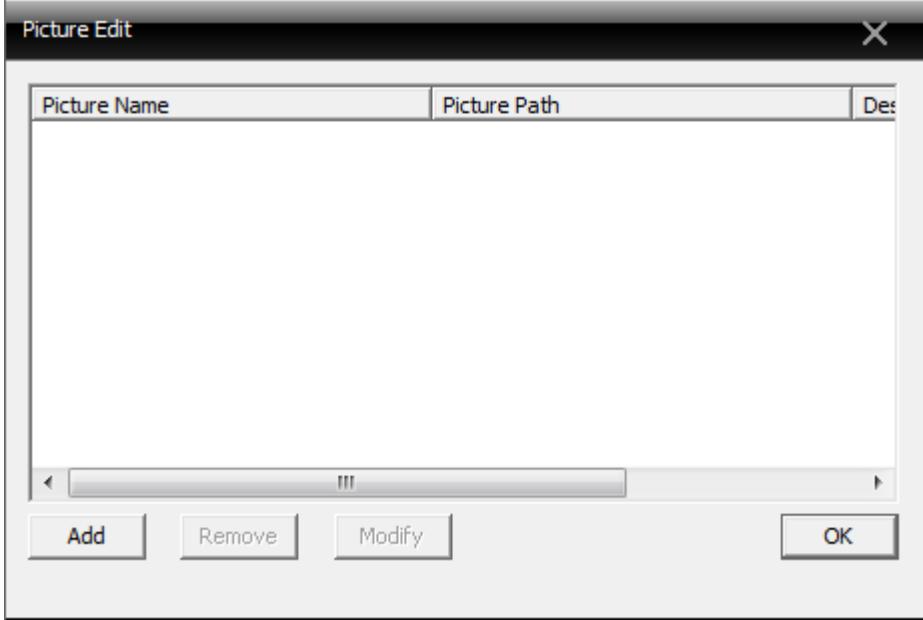

pic44 add picture

2) Select add to get into picture interface as pic45:

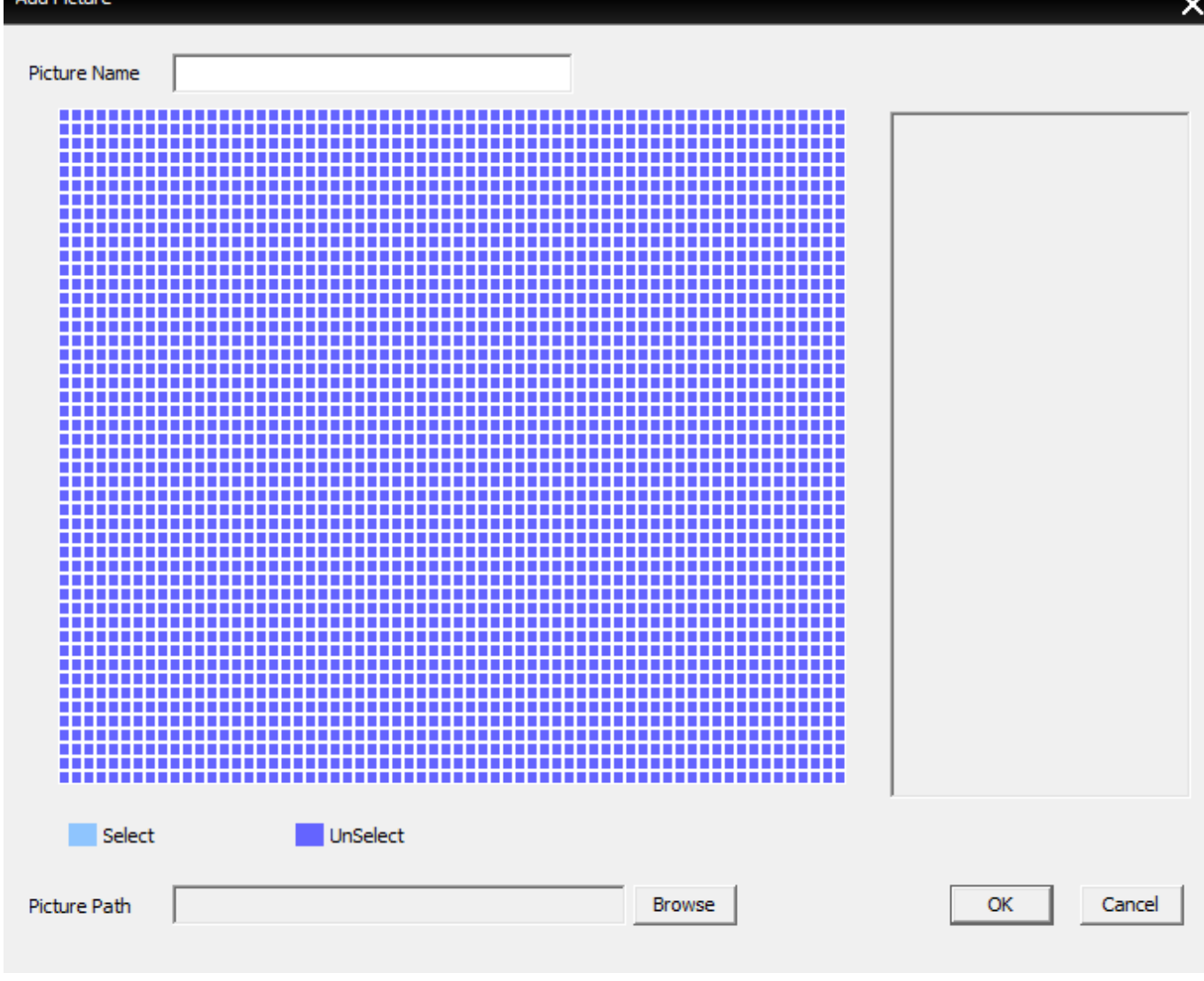

pic45 picture selecting

2) Find a picture to set its name, description, and click ok, then pop back to e-map interface.

Click "picture", and drag it to picture display area, as pic64:

**Cold Dist** 

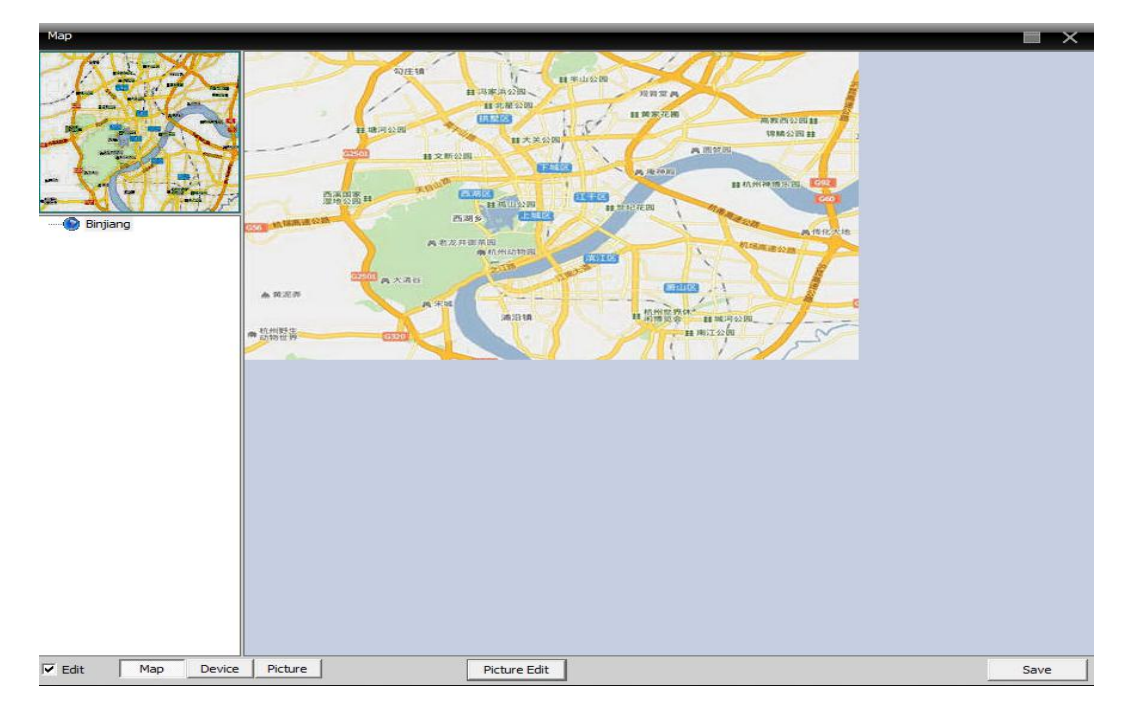

pic46 surveillance point setting

4)Click "device" to drag device's channel to the map, then the channel name will appear at the map, double-click it to name and describe it, the finished interface as pic47:

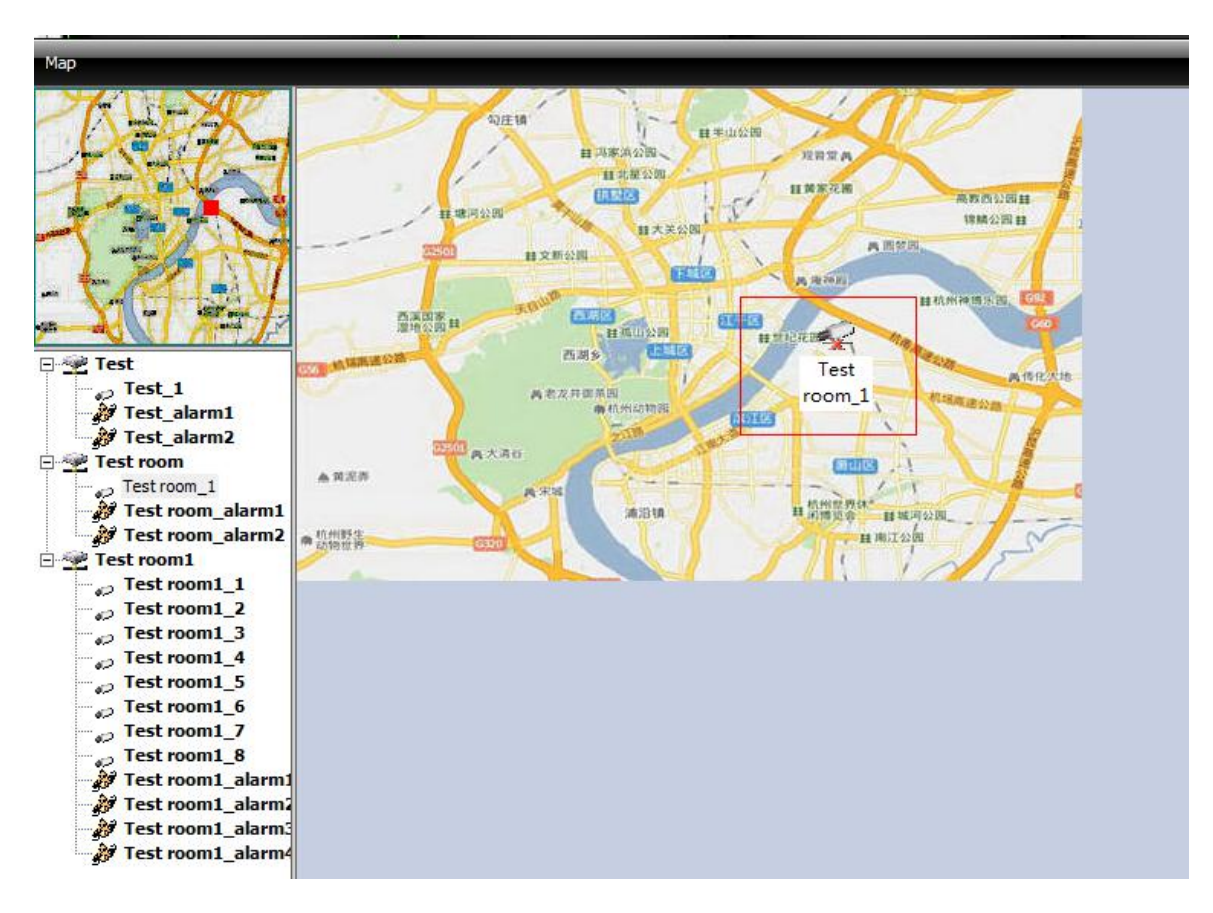

pic47 surveillance points description

5) Cancel edit, get into e-map controlling interface.

In e-map display area, doubleclick the surveillance point to get preview interface, as pic48:

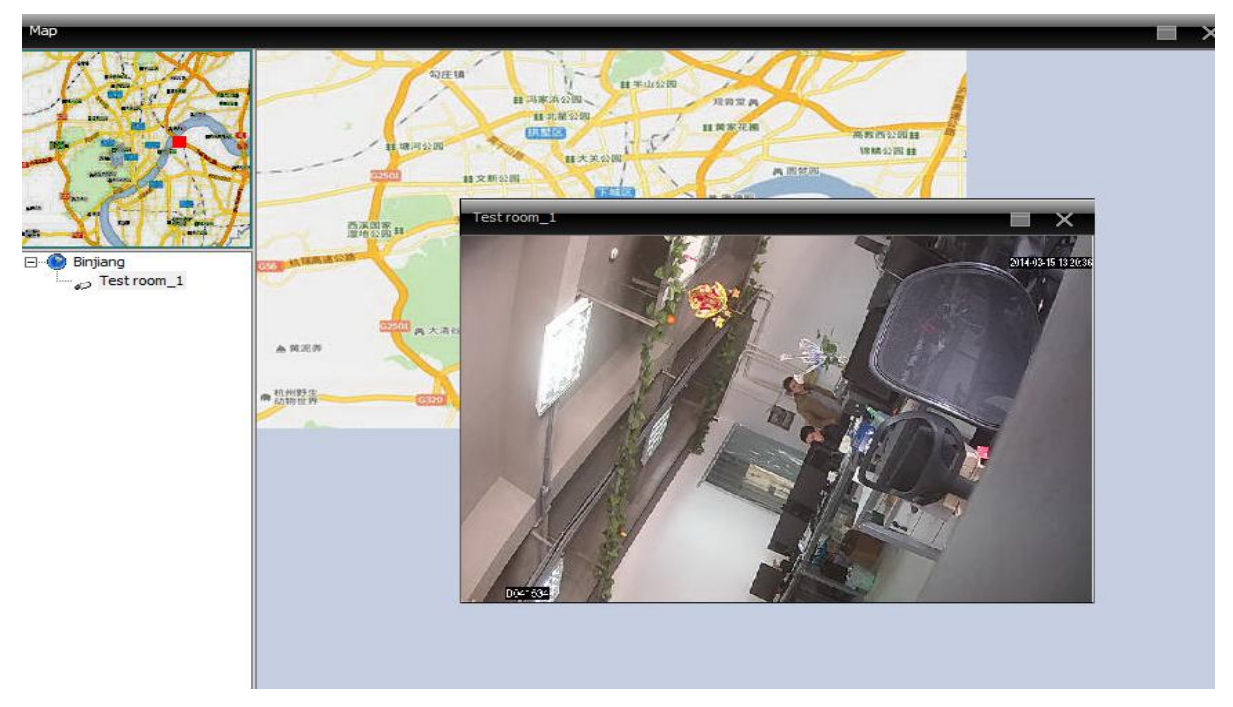

pic48 surveillance point selecting

# **7.3 Tour**

 Video touring support several channels take turns to display in the same display area, including all the channels.

1) Click "add"to design a touring solution, delete or modify the solution, see as pic49:

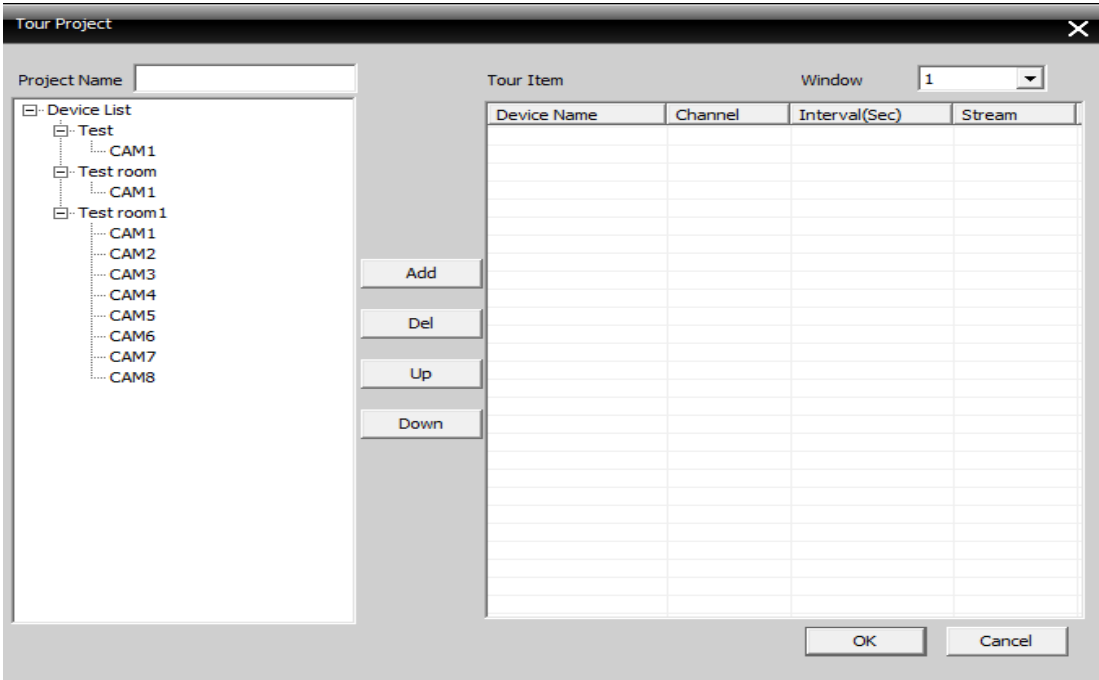

Pic 49 add touring solution

Solution name: Solution name.

Select channels to add in the solution, take pic49 for an example:

Touring solution named "Touring solution" will tour first channel of "test" device. Touring solution named "Touring solution" will tour first channel of "test room" device. Touring solution named "Touring solution" will tour second channel of "test room" device. Touring solution named "Touring solution" will tour fifth channel of "test room" device. Touring solution named "Touring solution" will tour seventh channel of "test room" device.

**The touring project is shown as pic50.**

| Tour              |              |             |              |          |             |
|-------------------|--------------|-------------|--------------|----------|-------------|
| Tour Project      | Tour Item    |             |              |          |             |
| prj               | Window       | Device Name | Channel      | Interval | Stream      |
|                   | 1            | <b>Test</b> | 1            | 5        | Main Stream |
|                   | 1            | Test room   | 1            | 5        | Main Stream |
|                   | 1            | Test room1  | $\mathbf{1}$ | 5        | Main Stream |
|                   | $\mathbf{1}$ | Test room 1 | 3            | 5        | Main Stream |
|                   |              |             |              |          |             |
|                   |              |             |              |          |             |
|                   |              |             |              |          |             |
|                   |              |             |              |          |             |
|                   |              |             |              |          |             |
|                   |              |             |              |          |             |
|                   |              |             |              |          |             |
|                   |              |             |              |          |             |
|                   |              |             |              |          |             |
|                   |              |             |              |          |             |
|                   |              |             |              |          |             |
|                   |              |             |              |          |             |
|                   |              |             |              |          |             |
|                   |              |             |              |          |             |
|                   |              |             |              |          |             |
|                   |              |             |              |          |             |
|                   |              |             |              |          |             |
|                   |              |             |              |          |             |
|                   |              |             |              |          |             |
|                   |              |             |              |          |             |
|                   |              |             |              |          |             |
|                   |              |             |              |          |             |
|                   |              |             |              |          |             |
|                   |              |             |              |          |             |
| Add<br>Del<br>Mod |              |             |              |          |             |

pic5. Touring solution

#### 2) Calling Touring

In software operation area, right-click in a window, choose touring solution-touring to control video tour.

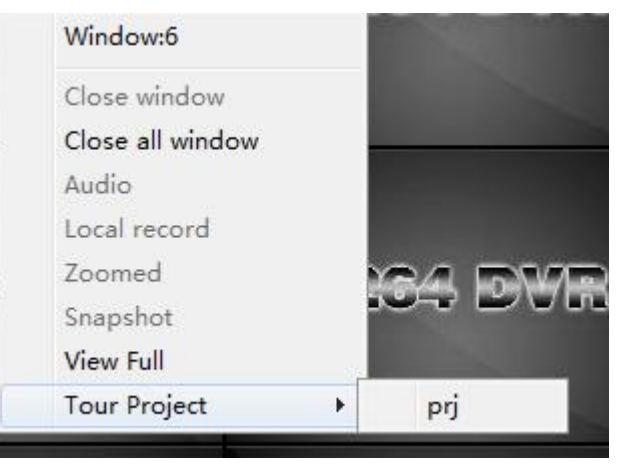

**Note:"Touring solution"is the name of a touring solution.**

# **7.4 Task Config.**

Task config can set sub stream of video connecting. Batching set video connection channels, and config different solution according your need.

1) Click to add, delete or modify a Task solution, see as pic51:

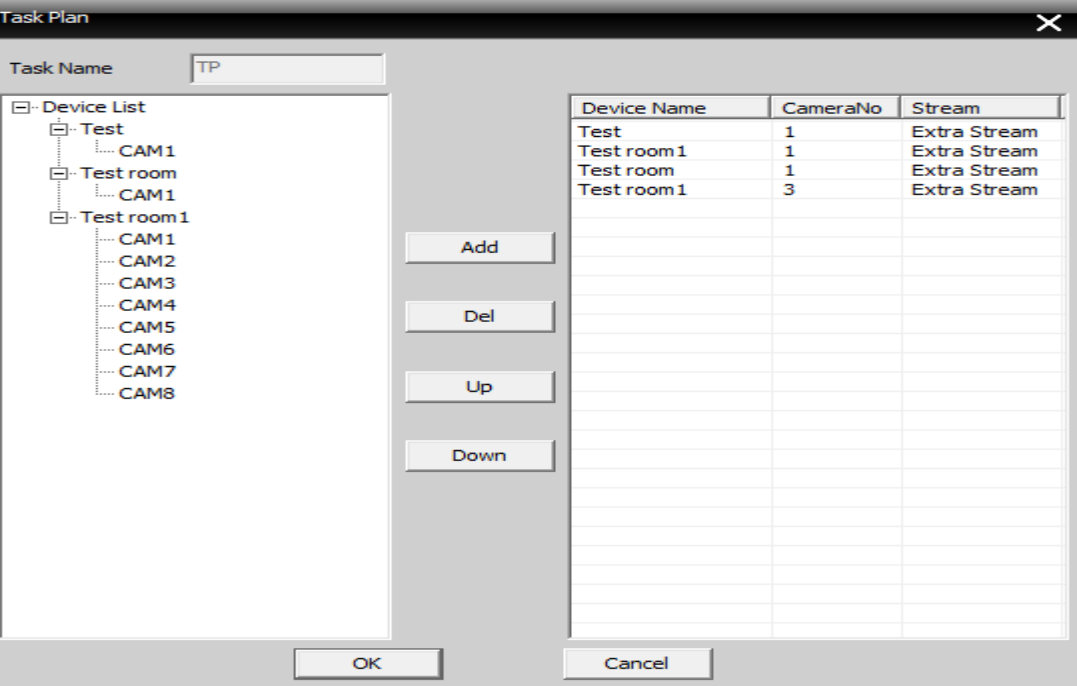

pic 51 add task solution

Solution name: Task solution name.

In device list, choose channels that use sub stream to add in Task solution, take pic51 as an example, Task solution "5" will control to connect 1,3,5,7 channels of device "10.135"with sub stream.

#### **Pic52 as below show the Task solution "5":**

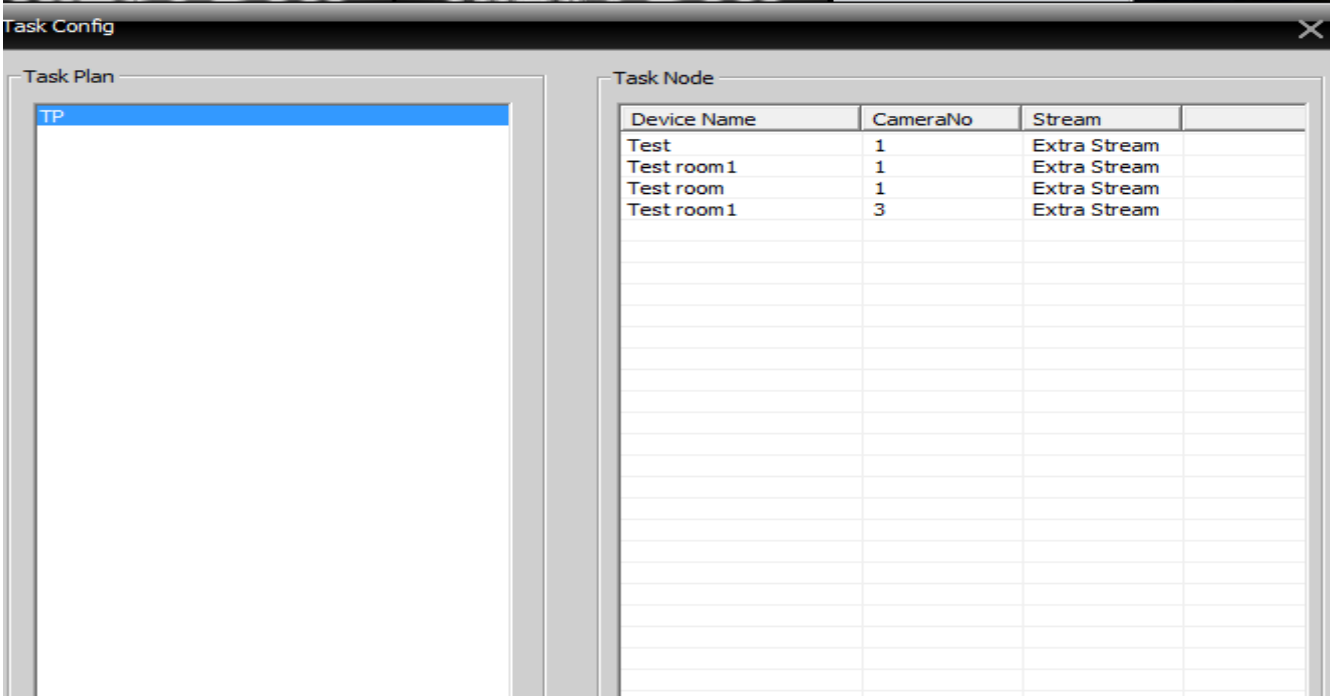

pic52 Tasksolution

# 2) Calling Task solution

Right-click in left area of CMS, select Task configuration solution, see as below:

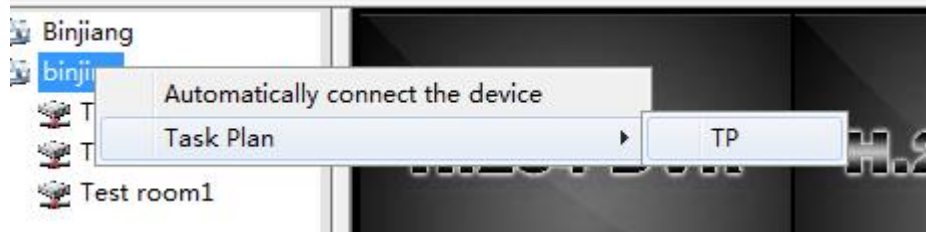

# **Appendix A Abbreviations**

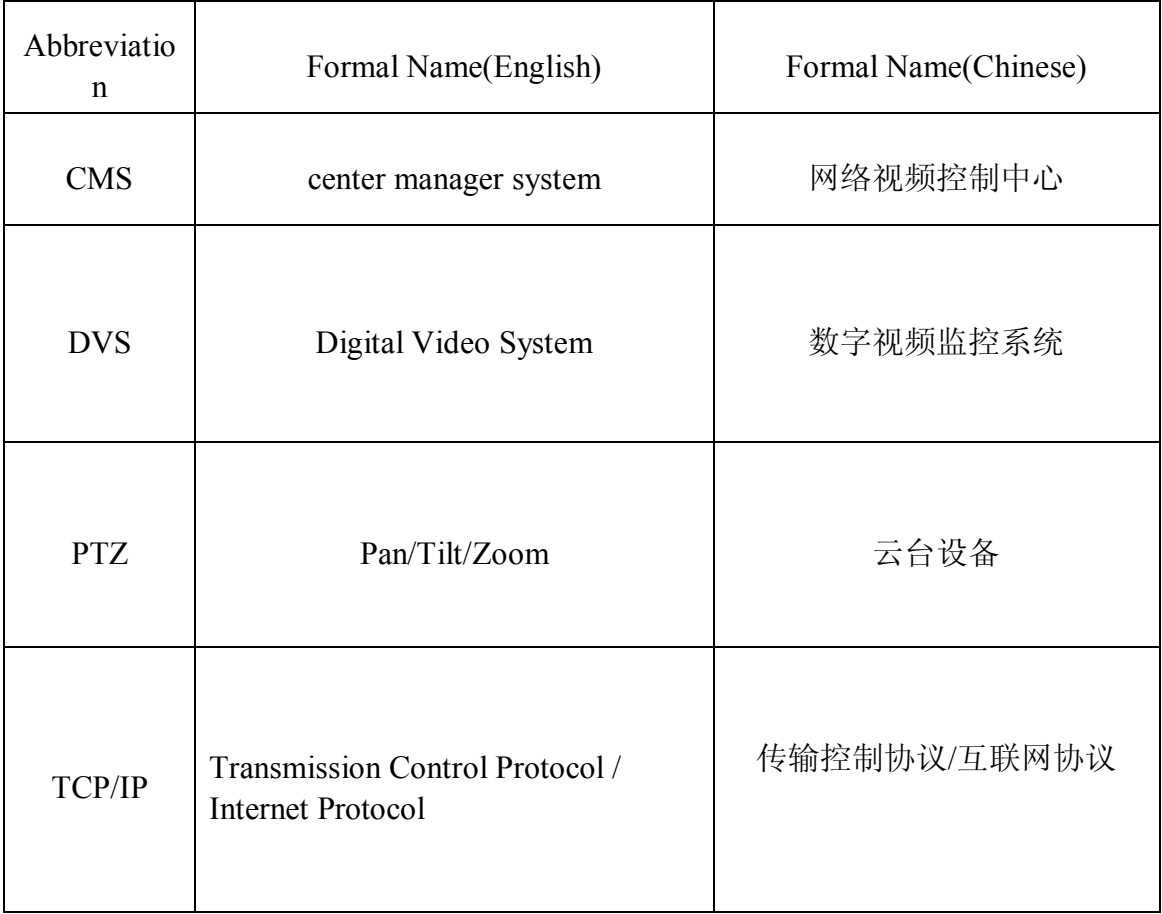

# **Appendix BMain Parameter**

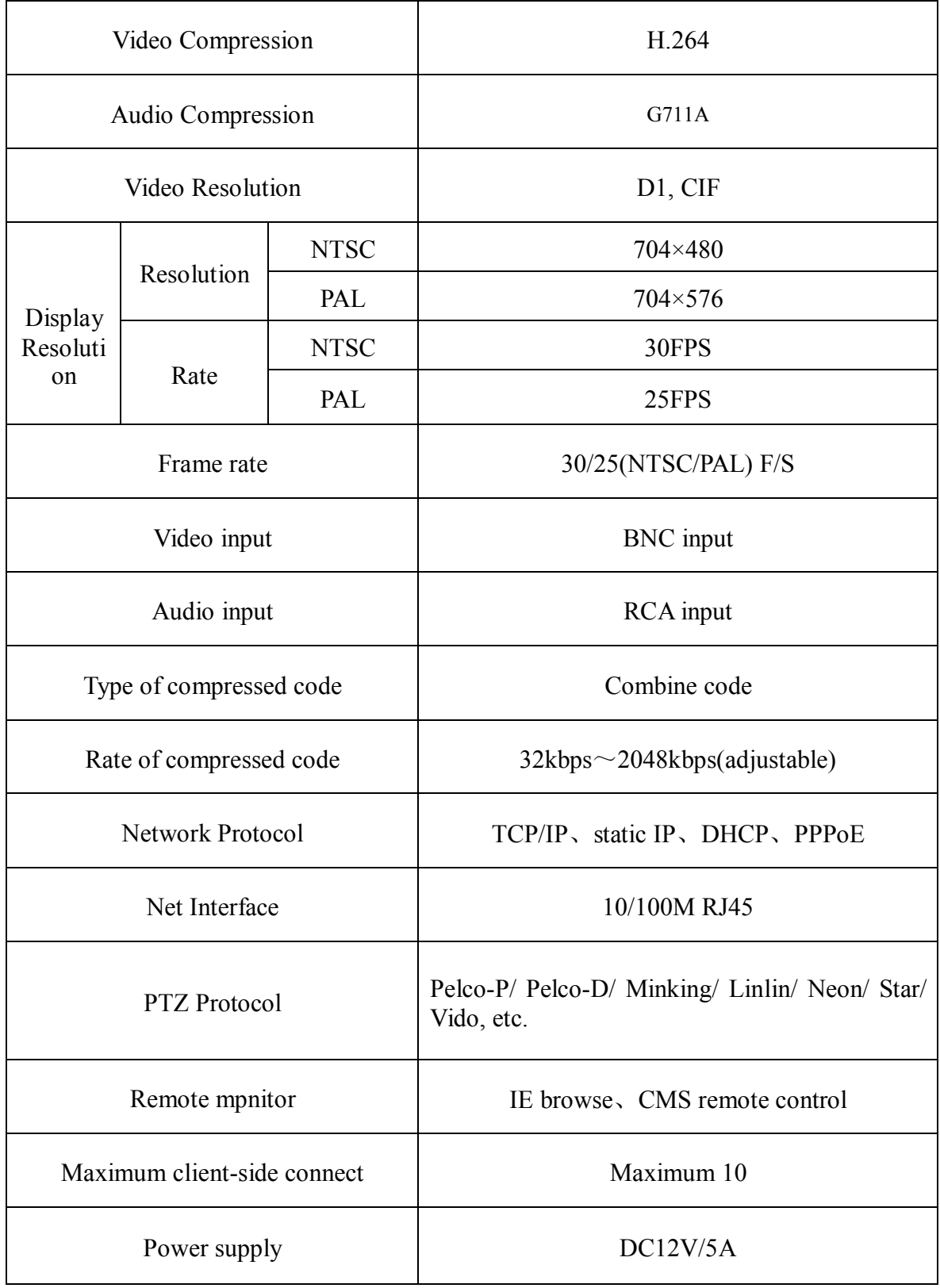